<span id="page-0-0"></span>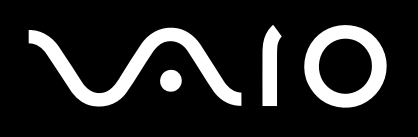

# Uživatelská příručka

**Osobní počítač Řada VGN-A / Řada VGN-FS**

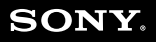

 $\blacktriangleright$ 

# <span id="page-1-0"></span>**VAIO**

### Obsah

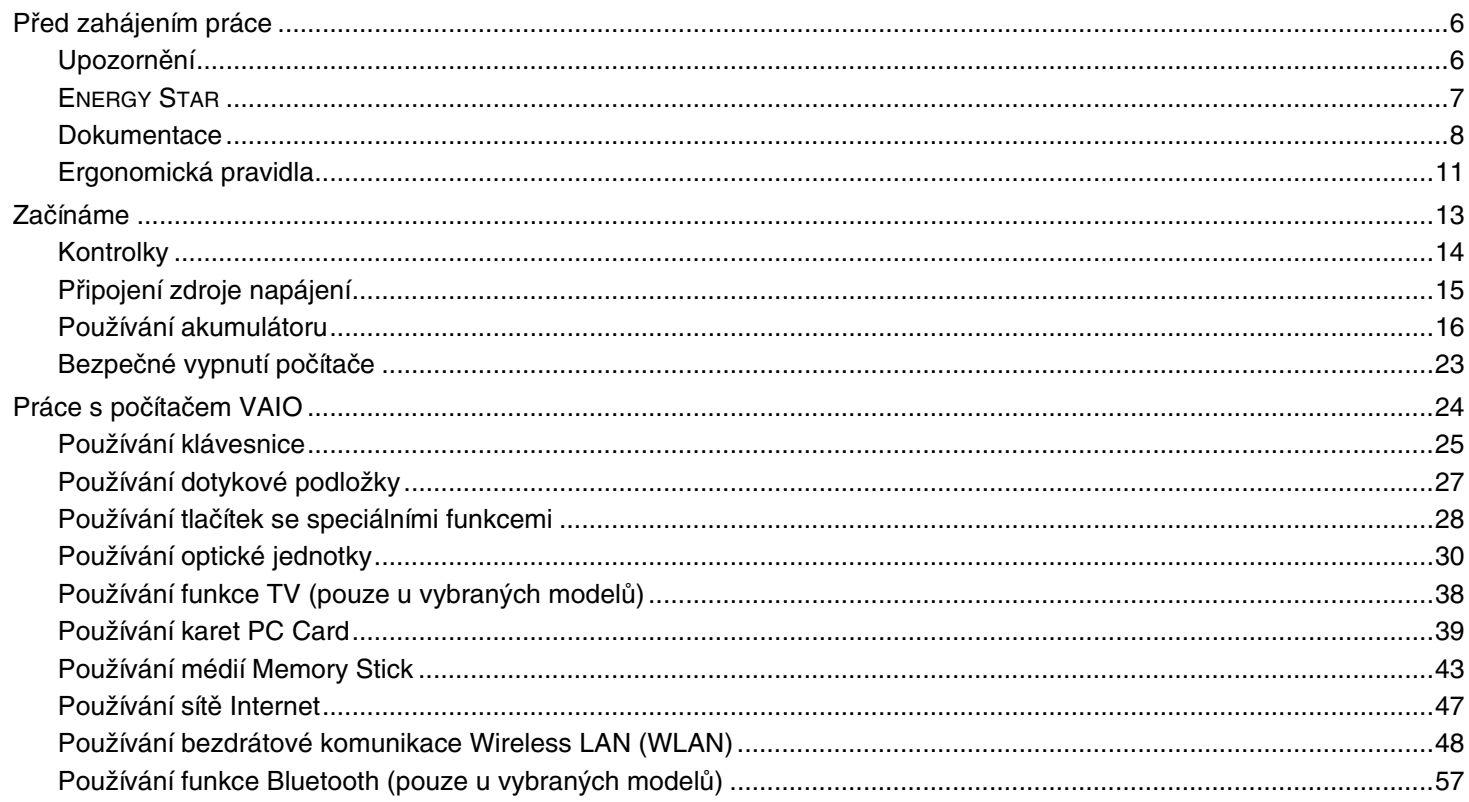

# <span id="page-2-0"></span>**VAIO**

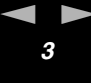

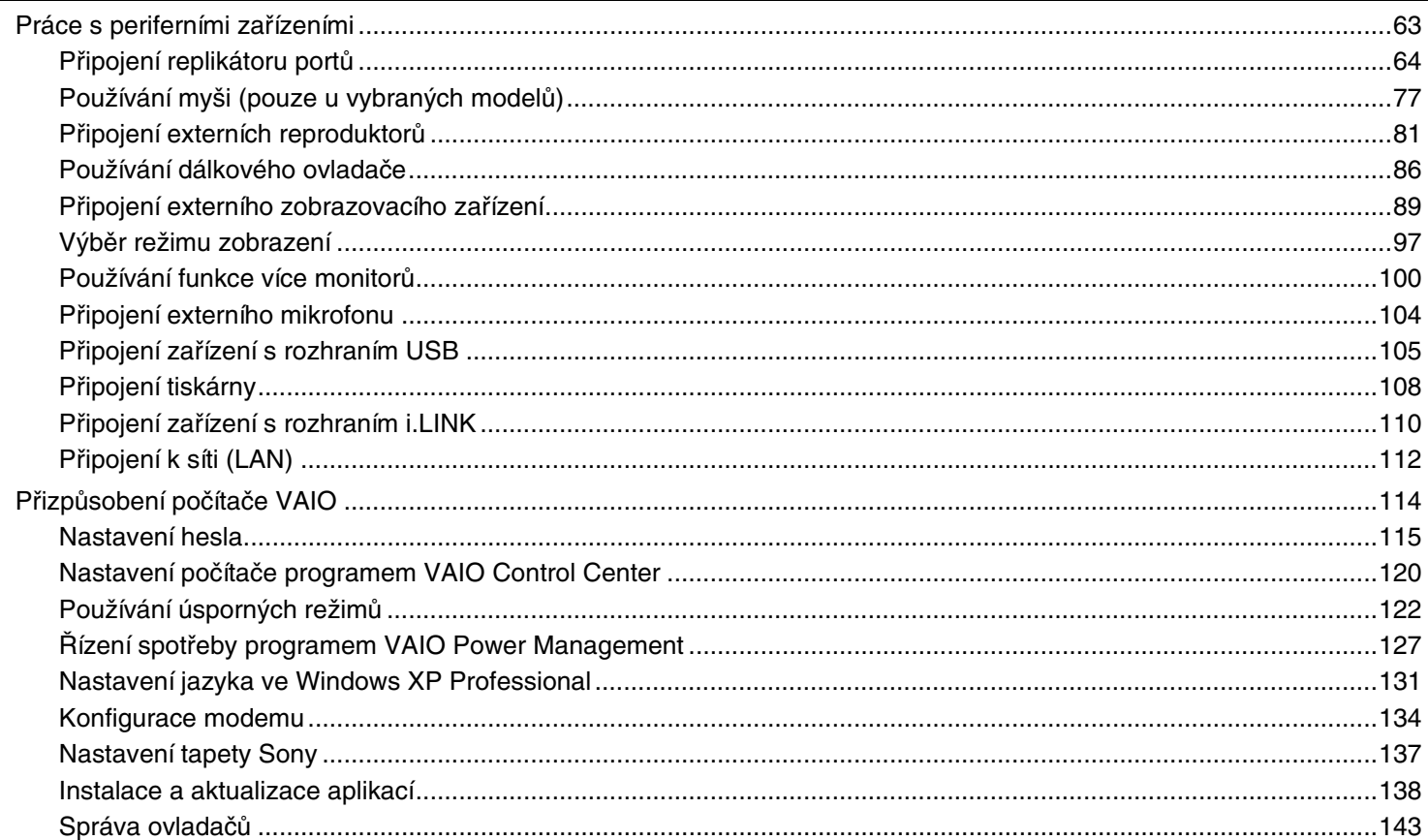

<span id="page-3-0"></span>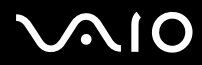

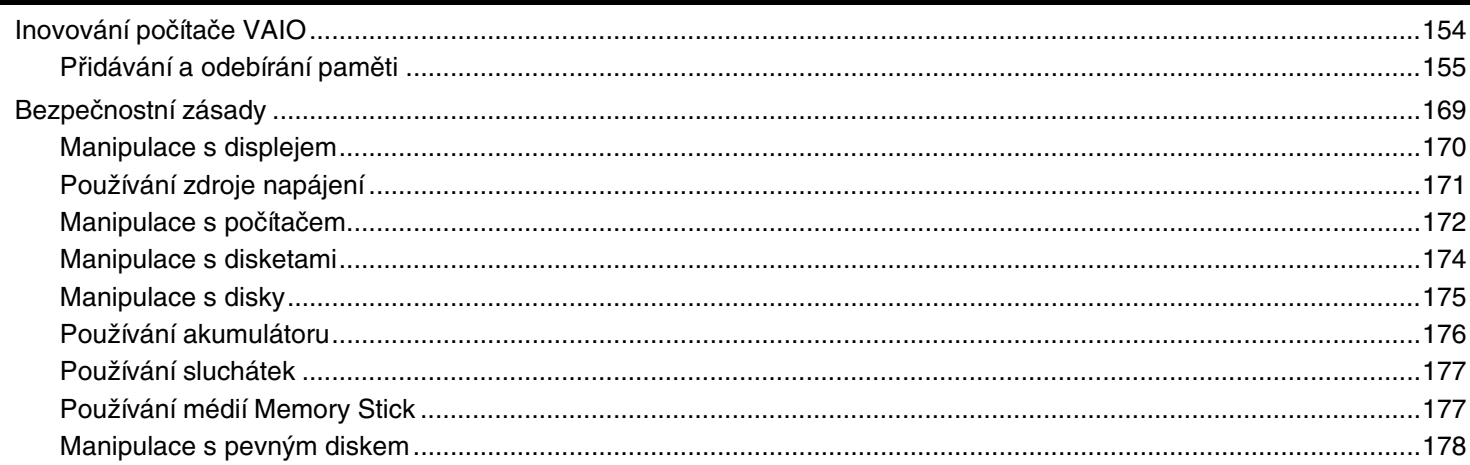

<span id="page-4-0"></span>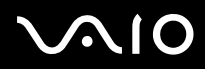

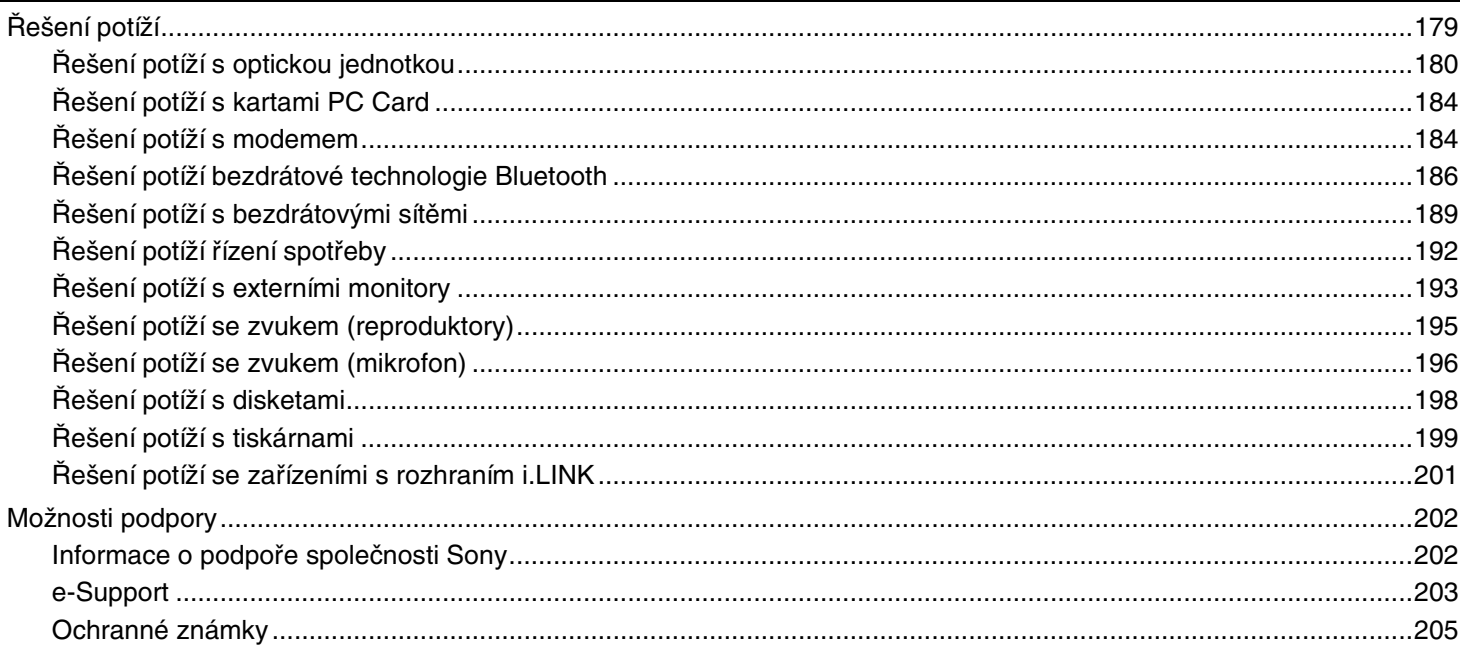

*6*[n](#page-4-0)

 $\blacktriangleright$ 

# <span id="page-5-2"></span><span id="page-5-0"></span>Před zahájením práce

Blahopřejeme vám k zakoupení tohoto počítače Sony VAIO<sup>®</sup> a vítáme vás v elektronické uživatelské příručce. Společnost Sony využila špičkových technologií v oblasti zvuku, obrazu, výpočetní techniky a komunikací, aby vám poskytla nejmodernější osobní počítač.

### <span id="page-5-1"></span>Upozornění

© 2005 Sony Corporation. Všechna práva vyhrazena.

Kopírování, překládání nebo převádění celé této příručky a v ní popsaného softwaru nebo jejich částí na jinou elektronickou formu bez předchozího písemného svolení je zakázáno.

Společnost Sony Corporation neposkytuje na tuto příručku, software ani další uvedené informace žádnou záruku a na žádnou <sup>z</sup> těchto položek výslovně neposkytuje žádné předpokládané záruky nebo záruky vztahující se k obchodovatelnosti nebo vhodnosti pro určitý účel. Společnost Sony Corporation nenese žádnou odpovědnost za nepřímé, následné nebo zvláštní škody, bez ohledu na to, zda se zakládají na trestném činu, smlouvě nebo jinak, které vznikly v souvislosti s touto příručkou, softwarem nebo dalšími uvedenými informacemi nebo jejich použitím.

Macrovision: Tento produkt obsahuje technologii na ochranu autorských práv, která je chráněna patenty USA a dalšími právy na duševní vlastnictví. Používání této technologie musí být schváleno společností Macrovision a není-li společností Macrovision schváleno jinak, je určena pouze pro domácí nebo jiné omezené způsoby používání. Zpětná analýza a převod ze strojového kódu jsou zakázány.

Značky ™ a ® nejsou v této příručce uváděny.

Společnost Sony Corporation si vyhrazuje právo na úpravy této příručky nebo obsažených informací bez předchozího upozornění. Používání softwaru popsaného v této příručce se řídí podmínkami samostatné licenční smlouvy s uživatelem.

**Obrázky v této příručce nemusí odpovídat zakoupenému modelu. Informace o konkrétní konfiguraci počítače VAIO najdete na listu Specifikace.**

<span id="page-6-1"></span>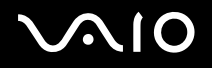

## <span id="page-6-0"></span>ENERGY STAR

Jako partner programu ENERGY STAR společnost Sony prohlašuje, že tento výrobek splňuje předpisy programu ENERGY STAR pro úsporu energie.

International ENERGY STAR Office Equipment Program je mezinárodní program, který podporuje používání energeticky úsporných počítačů a kancelářského vybavení. Tento program podporuje vývoj a šíření výrobků, jejichž funkce umožňují účinně snižovat spotřebu energie. Jedná se o otevřený systém s dobrovolnou účastí subjektů. Program je zaměřen na kancelářské vybavení, jako například počítače, displeje, tiskárny, faxy a kopírky. V rámci účastnických zemí se pro tyto produkty používají jednotné standardy a loga.

ENERGY STAR je registrovaná ochranná známka v USA.

<span id="page-7-1"></span>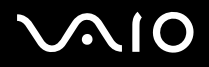

### <span id="page-7-0"></span>Dokumentace

Sada dokumentace obsahuje tištěné informace a uživatelské příručky, které jsou určeny pro čtení v počítači.

Příručky jsou ve formátu PDF, takže si je můžete snadno prohlížet a tisknout.

Dobrým začátkem pro používání notebooku VAIO je portál **My Club VAIO** — obsahuje úplný souhrn všeho, co potřebujete pro dokonalé využití notebooku.

Uživatelské příručky jsou umístěny ve složce **Documentation**, kterou zobrazíte následujícím způsobem:

- **1**Klepněte na tlačítko **Start** a klepněte na ikonu **My Club VAIO** .
- **2**Klepněte na tlačítko **Documentation**.
- **3**Vyberte příručku, kterou si chcete přečíst.

#### ✍

 Ručně se můžete k příručkám dostat procházením položek **My Computer** <sup>&</sup>gt;**VAIO (C:)** (jednotka C) > **Documentation** <sup>&</sup>gt;**Documentation** a otevřením složky ve vašem jazyce.

Dokumentace k současně dodávanému příslušenství může být uložena na samostatném disku.

### Tištěná dokumentace

- ❑ List **Specifikace** obsahuje tabulku technických údajů, seznam přiloženého softwaru, přehled všech ovládacích prvků <sup>a</sup> konektorů a na druhé straně postup nastavení počítače VAIO.
- ❑**Příručka k řešení potíží** — obsahuje řešení běžných potíží.
- ❑**Příručka k zotavení systému** — vysvětluje postup obnovení systému počítače.
- ❑ Příručky obsahující následující informace: záruční podmínky (**Sony Guarantee**), bezpečnostní předpisy (**Safety Regulations**), předpisy k modemu (**Modem Regulations**) a předpisy pro práci s bezdrátovými sítěmi (**Wireless LAN Regulations**).

<span id="page-8-0"></span>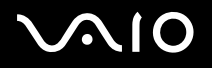

### Netištěná dokumentace

### My Club VAIO

Ve složce **My Club VAIO** najdete tyto položky:

Složku **Documentation** obsahující:

- ❑ Přístup k uživatelské příručce (**User Guide**). Tato příručka podrobně vysvětlujte funkce počítače VAIO, způsob bezpečného a důvěryhodného použití těchto funkcí, připojení periferních zařízení a další informace.
- ❑ Přístup k portálu **Help and Training**. Jde o portál nápovědy **VAIO Help and Support Center**.
- ❑ Důležité informace o tomto počítači ve formě poznámek a oznámení.

Ve složce **My Club VAIO** najdete také tyto položky:

❑ **Accessories**

Chcete rozšířit možnosti svého počítače VAIO? Po klepnutí na tuto ikonu si můžete prohlédnout kompatibilní příslušenství.

❑ **Software**

Cítíte se kreativně? Po klepnutí na tuto ikonu získáte přehled o svém softwaru a možnostech aktualizace.

❑ **Wallpapers**

Po klepnutí na tuto ikonu si prohlédnete nejpopulárnější tapety Sony a Club VAIO.

❑ **Links**

Po klepnutí na tuto ikonu si prohlédnete nejpopulárnější servery Sony a Club VAIO.

### Help and Support Center

Nápověda **Help and Support Center** je vyčerpávající zdroj praktických rad, kurzů a prezentací výuky práce se systémem Microsoft Windows XP a počítačem VAIO.

V nápovědě můžete pomocí funkce hledání, rejstříku a obsahu zobrazit všechny zdroje nápovědy systému Windows včetně zdrojů umístěných v síti Internet.

Chcete-li otevřít nápovědu **Help and Support Center**, klepněte na tlačítko **Start** a klepněte na možnost **Help and Support**.

<span id="page-9-0"></span>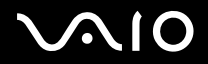

### Další zdroje

- ❑ Podrobné informace o funkcích a řešení potíží s používaným softwarem najdete v souborech **elektronické nápovědy**.
- $\Box$ Elektronické výukové programy pro oblíbený software VAIO najdete na serveru [www.club-vaio.com](http://www.club-vaio.com/).

<span id="page-10-1"></span>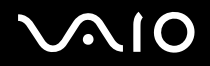

*Před zahájením práce*

## <span id="page-10-0"></span>Ergonomická pravidla

Tento počítač budete používat jako přenosné zařízení v různých prostředích. Při používání počítače v kanceláři i v terénu v co největší míře dodržujte následující ergonomická pravidla:

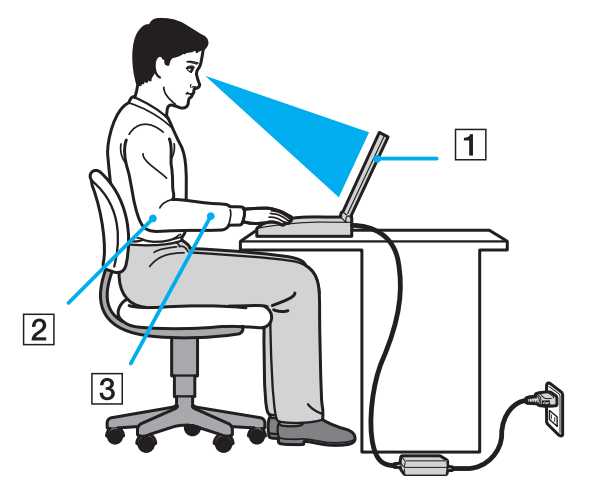

- ❑ **Poloha počítače** postavte počítač přímo před sebe (1). Při používání klávesnice, dotykové podložky nebo externí myši udržujte předloktí vodorovně (2) a mějte zápěstí v neutrální, uvolněné poloze (3). Paže nechejte volně splývat podél těla. Během práce s počítačem dělejte přestávky. Nadměrně dlouhé používání počítače může způsobit přetížení svalů nebo šlach.
- ❑ **Kancelářské vybavení a poloha** – použijte židli s dobrou opěrou zad. Nastavte výšku židle tak, aby celá plocha chodidel spočívala na podlaze. Pro zvýšení pohodlí lze použít opěrku chodidel. Seďte volně a vzpřímeně. Neohýbejte se dopředu ani se nezaklánějte příliš dozadu.
- ❑ **Úhel pohledu na displej počítače** pomocí funkce naklánění nastavte optimální polohu displeje. Správným nastavením polohy displeje lze snížit namáhání zraku a svalovou únavu. Rovněž nastavte jas zobrazení.

<span id="page-11-0"></span>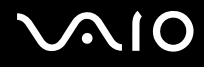

- *Před zahájením práce*
- ❑ **Osvětlení** umístěte počítač tak, aby se na displeji neodráželo světlo nebo záblesky z oken nebo osvětlení. Používejte nepřímé osvětlení, světlo, které nevytváří na displeji jasná místa. Můžete také zakoupit příslušenství monitoru pro omezení odrazu světla. Správné osvětlení zvyšuje pohodlí a efektivitu práce.
- ❑ **Umístění externího monitoru** při používání externího monitoru jej umístěte do vzdálenosti umožňující pohodlné sledování. Sedíte-li před monitorem, musí se obrazovka nacházet v rovině očí nebo o něco níže.

<span id="page-12-1"></span>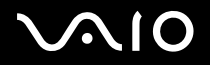

# <span id="page-12-0"></span>Začínáme

Tato část popisuje zahájení práce s počítačem VAIO.

- ❑**Kontrolky [\(str. 14\)](#page-13-0)**
- ❑**Připojení zdroje napájení [\(str. 15\)](#page-14-0)**
- $\Box$ **Používání akumulátoru [\(str. 16\)](#page-15-0)**
- ❑**Bezpečné vypnutí počítače [\(str. 23\)](#page-22-0)**

<span id="page-13-1"></span>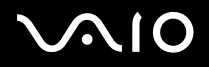

# <span id="page-13-0"></span>Kontrolky

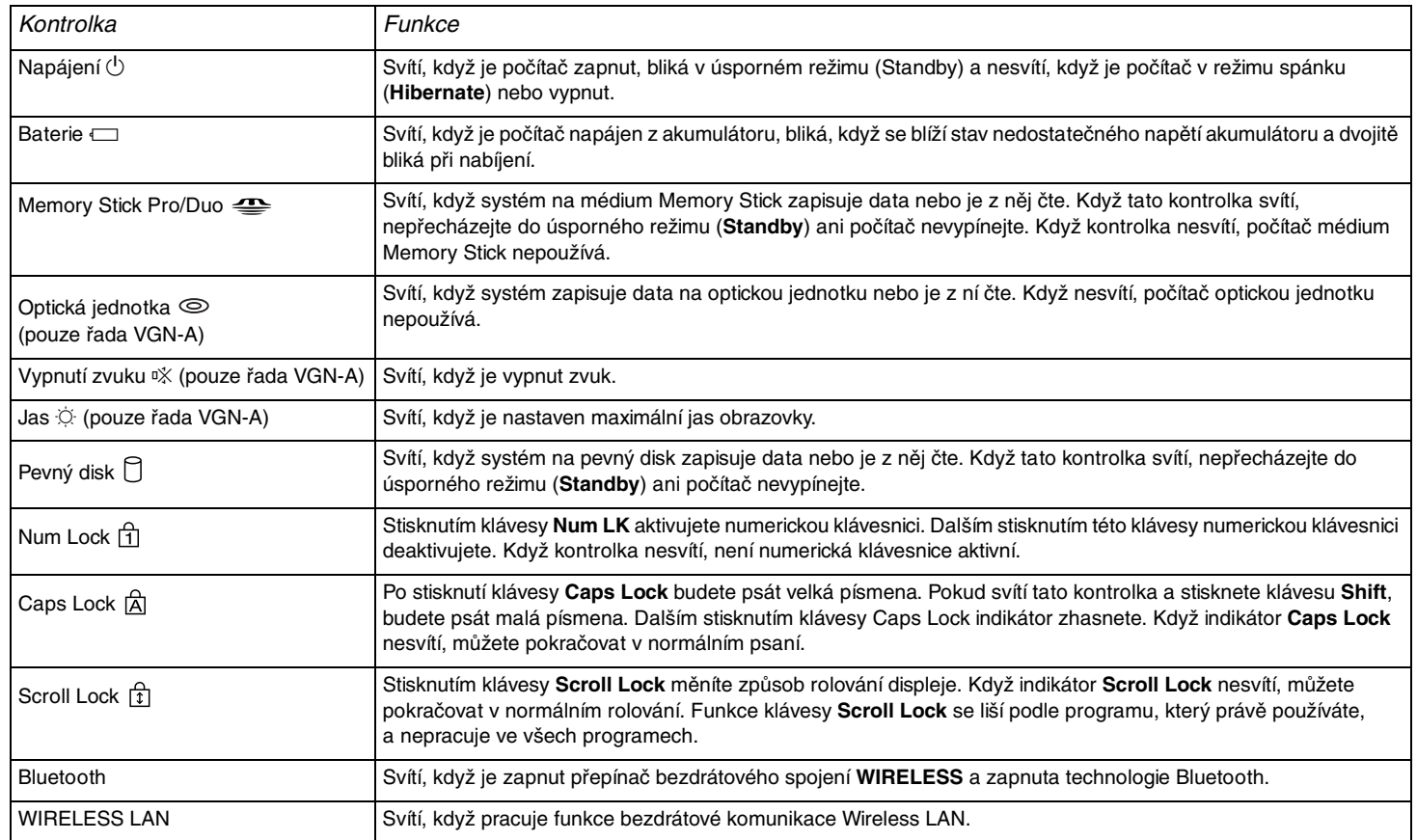

# <span id="page-14-1"></span><span id="page-14-0"></span>Připojení zdroje napájení

Jako zdroj napájení lze používat adaptér střídavého napětí nebo akumulátor.

## Používání adaptéru střídavého napětí (AC)

Používání adaptéru střídavého napětí

- **1**Připojte jeden konec napájecího kabelu (1) k adaptéru střídavého napětí.
- **2**Připojte druhý konec napájecího kabelu k sít'ové zásuvce (2).
- **3**Připojte kabel adaptéru střídavého napětí (3) ke konektoru DC In (4) v počítači.

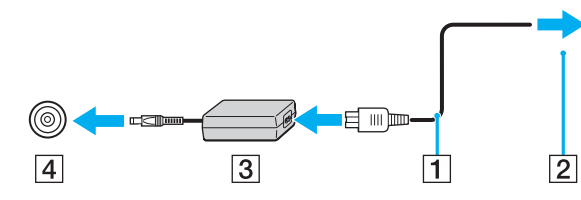

**!**Tvar konektoru pro přívod stejnosměrného napájení se liší podle adaptéru AC.

#### ✍

Používejte počítač pouze s dodaným adaptérem střídavého napětí.

Chcete-li počítač zcela odpojit od napájení ze sítě, odpojte adaptér střídavého napětí.

Síťová zásuvka musí být snadno přístupná.

Pokud adaptér AC po delší dobu nepoužíváte, uveďte počítač do režimu spánku (**Hibernate**). Viz část **Používání režimu spánku (Hibernate) [\(str. 125\)](#page-124-0)**. Tento úsporný režim vám ušetří čas strávený vypínáním počítače normálním způsobem.

# <span id="page-15-1"></span> $\overline{O}$

## <span id="page-15-0"></span>Používání akumulátoru

Akumulátor dodaný s počítačem není při zakoupení zcela nabitý.

### Vložení akumulátoru

Vložení akumulátoru

### **Modely řady VGN-A**

- **1**Vypněte počítač a zavřete displej LCD.
- **2**Posuňte přepínač **LOCK/UNLOCK** (1) na spodní straně počítače do polohy **UNLOCK**.
- **3**Posuňte přepínač **RELEASE** (2) na spodní straně počítače do polohy **RELEASE**.

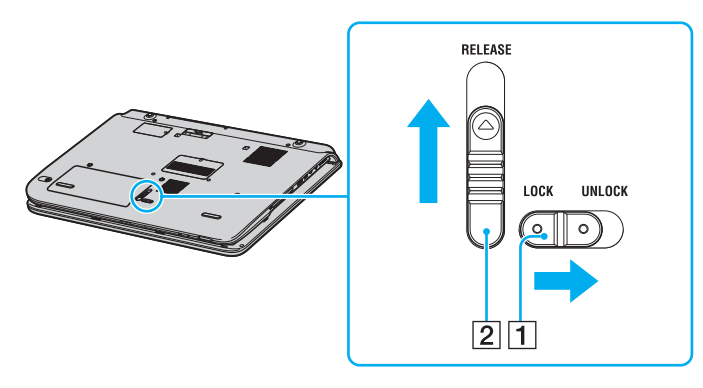

# <span id="page-16-0"></span>**210**

*Začínáme*

- **4**Sejměte kryt prostoru pro akumulátor.
- **5**Zasuňte akumulátor do krytu prostoru pro akumulátor.

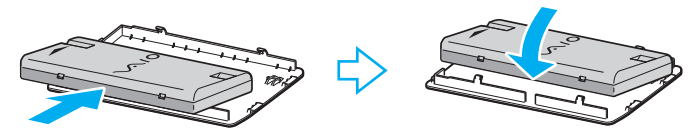

- **6**Akumulátor zasunutý do krytu otočte.
- **7**Vložte zarážku krytu prostoru pro akumulátor do zářezu a zasuňte akumulátor na místo, až zaklapne.
- **8**Pro zabezpečení akumulátoru v počítači posuňte přepínač **LOCK/UNLOCK** do polohy **LOCK**.

# <span id="page-17-0"></span>**210**

*Začínáme*

### **Modely řady VGN-FS**

- **1**Vypněte počítač a zavřete displej LCD.
- **2**Posuňte zámek (1) do polohy **UNLOCK**.

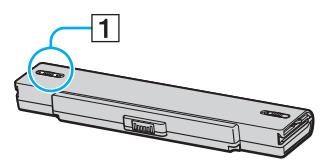

**3**Zasuňte akumulátor do prostoru pro akumulátor, až uslyšíte zacvaknutí.

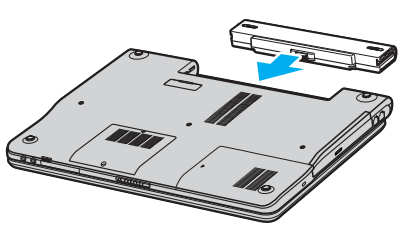

**4**Pro zabezpečení akumulátoru v počítači posuňte zámek (1) do polohy **LOCK**.

#### ✍

Je-li počítač s vloženým akumulátorem přímo připojen ke zdroji střídavého napětí, používá napětí ze sítě.

<span id="page-18-0"></span>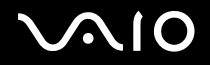

### Nabíjení akumulátoru

Akumulátor dodaný s počítačem není při zakoupení zcela nabitý.

#### Nabíjení akumulátoru

- **1**Vložte akumulátor.
- **2** Připojte k počítači adaptér střídavého napětí. Počítač automaticky akumulátor nabíjí (při nabíjení dvojitě bliká kontrolka akumulátoru).

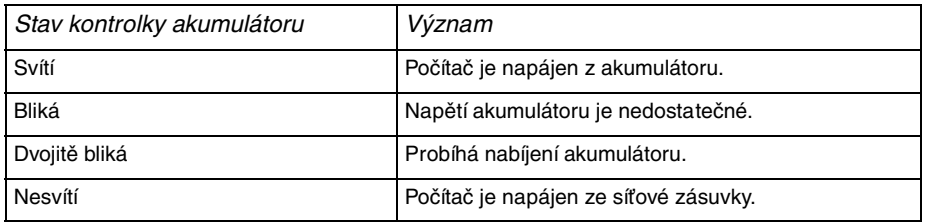

<span id="page-19-0"></span>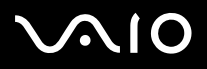

#### $\mathbb{Z}_n$

Pokud napětí akumulátoru klesá pod kritickou úroveň, blikají kontrolky akumulátoru i napájení.

Při napájení ze sítě nechávejte akumulátor vložený v počítači. Během používání počítače se bude akumulátor nabíjet.

Pokud úroveň napětí akumulátoru klesne pod 10 %, připojte adaptér AC a nechejte akumulátor nabít nebo vypněte počítač a vložte plně nabitý akumulátor.

Akumulátor dodaný s počítačem je lithium iontový akumulátor, který lze nabíjet kdykoli. Nabíjení částečně vybitého akumulátoru nemá vliv na jeho životnost.

Během napájení počítače z akumulátoru svítí kontrolka akumulátoru. Když je akumulátor téměř vybitý, začnou blikat kontrolky akumulátoru i napájení.

Při používání některých aplikací nebo periferních zařízení počítač pravděpodobně nepřejde do režimu spánku (**Hibernate**) ani v případě, kdy se akumulátor téměř vybije. Chcete-li při napájení z akumulátoru zabránit ztrátě dat, je třeba data často ukládat a ručně aktivovat režim řízení spotřeby, jako například úsporný režim (**Standby**) nebo režim spánku (**Hibernate**). Pokud se akumulátor vybije, když počítač vstupuje do úsporného režimu (**Standby**), ztratíte neuložená data. Návrat do předchozího pracovního stavu je nemožný. Ztrátě dat předejdete častým ukládáním.

Je-li počítač s vloženým akumulátorem přímo připojen ke zdroji střídavého napětí, používá napětí ze sítě.

<span id="page-20-0"></span>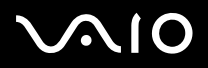

### Vyjmutí akumulátoru

Vyjmutí akumulátoru

### **Modely řady VGN-A**

- **1**Vypněte počítač a zavřete displej LCD.
- **2**Posuňte přepínač **LOCK/UNLOCK** (1) na spodní straně počítače do polohy **UNLOCK**.
- **3** Posuňte přepínač **RELEASE** (2) na spodní straně počítače do polohy **RELEASE**. Pravý okraj krytu akumulátoru se pozvedne.

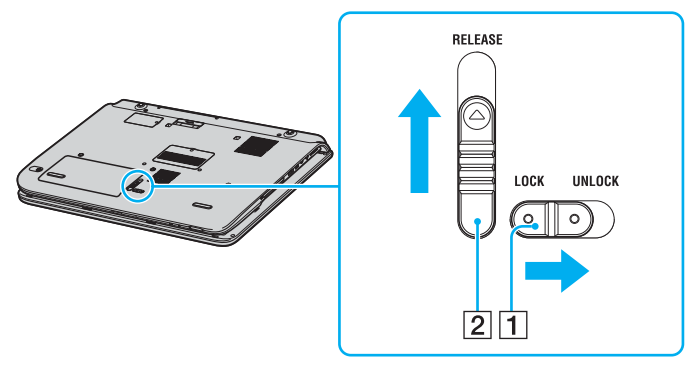

- **4**Zvedněte pravý okraj a sejměte kryt prostoru pro akumulátor.
- **5**Otevřete zarážky na krytu prostoru pro akumulátor a uvolněte a vyjměte akumulátor z krytu.
- **6**Vložte zarážky krytu prostoru pro akumulátor úhlopříčně do zářezů a zatlačte kryt zpět na místo, až zaklapne.

# <span id="page-21-0"></span>**210**

*Začínáme*

#### **Modely řady VGN-FS**

- **1**Vypněte počítač a zavřete displej LCD.
- **2**Posuňte zámek (1) do polohy **UNLOCK**.

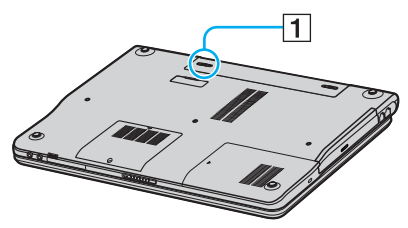

**3**Posuňte a podržte západku (2) a vysuňte akumulátor z počítače.

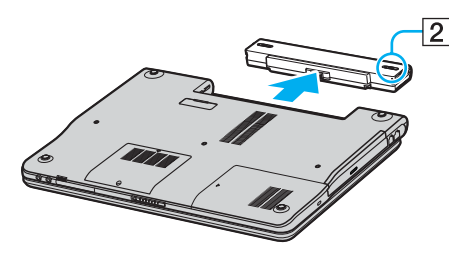

#### ✍

 Při vyjmutí akumulátoru ze zapnutého počítače, který není připojen k adaptéru střídavého napětí, nebo při vyjmutí akumulátoru z počítače, který se nachází <sup>v</sup> úsporném režimu (**Standby**) může dojít ke ztrátě dat.

# <span id="page-22-1"></span>NIO

*Začínáme*

# <span id="page-22-0"></span>Bezpečné vypnutí počítače

Chcete-li zabránit ztrátě neuložených dat, vypínejte počítač řádným postupem popsaným níže.

### Vypínání počítače

- **1**Vypněte všechna periferní zařízení připojená k počítači.
- **2** Klepněte na tlačítko **Start** a vyberte příkaz **Turn Off Computer**. Systém zobrazí okno **Turn off computer**.
- **3**Klepněte na tlačítko **Turn Off**.
- **4** Dodržujte všechna upozornění na nutnost uložit dokumenty nebo možnost, že jsou přihlášeni další uživatelé, a počkejte, dokud se počítač nevypne automaticky. Kontrolka napájení zhasne.

#### $\mathbb{Z}_n$

V případě potíží s vypínáním počítače najdete další pokyny v příručce **Příručka k řešení potíží**.

# <span id="page-23-1"></span> $\bigwedge$ io

# <span id="page-23-0"></span>Práce s počítačem VAIO

Jakmile jste si přečetli a porozuměli informacím na listu **Specifikace**, můžete začít počítač bezpečně a s důvěrou používat. Chcete-li využívat všech možností tohoto počítače VAIO, přečtěte si následující části.

- ❑**Používání klávesnice [\(str. 25\)](#page-24-0)**
- ❑**Používání dotykové podložky [\(str. 27\)](#page-26-0)**
- ❑**Používání tlačítek se speciálními funkcemi [\(str. 28\)](#page-27-0)**
- ❑**Používání optické jednotky [\(str. 30\)](#page-29-0)**
- ❑**Používání funkce TV (pouze u vybraných modelů) [\(str. 38\)](#page-37-0)**
- ❑**Používání karet PC Card [\(str. 39\)](#page-38-0)**
- ❑**Používání médií Memory Stick [\(str. 43\)](#page-42-0)**
- ❑**Používání sítě Internet [\(str. 47\)](#page-46-0)**
- ❑**Používání bezdrátové komunikace Wireless LAN (WLAN) [\(str. 48\)](#page-47-0)**
- ❑**Používání funkce Bluetooth (pouze u vybraných modelů) [\(str. 57\)](#page-56-0)**

<span id="page-24-1"></span>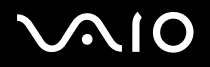

## <span id="page-24-0"></span>Používání klávesnice

Klávesnice tohoto počítače je velmi podobná klávesnici stolního počítače, obsahuje však dodatečné klávesy, které zpřístupňují speciální funkce tohoto modelu.

Další informace o standardních klávesách najdete v nápovědě **Help and Support Centre** systému Windows po klepnutí na odkaz **Customizing your computer**.

Na webovém serveru služby VAIO-Link [\(www.vaio-link.com](http://www.vaio-link.com/)) je rovněž k dispozici slovníček pojmů pro pomoc při používání klávesnice.

### Klávesové zkratky a funkce s klávesou Fn

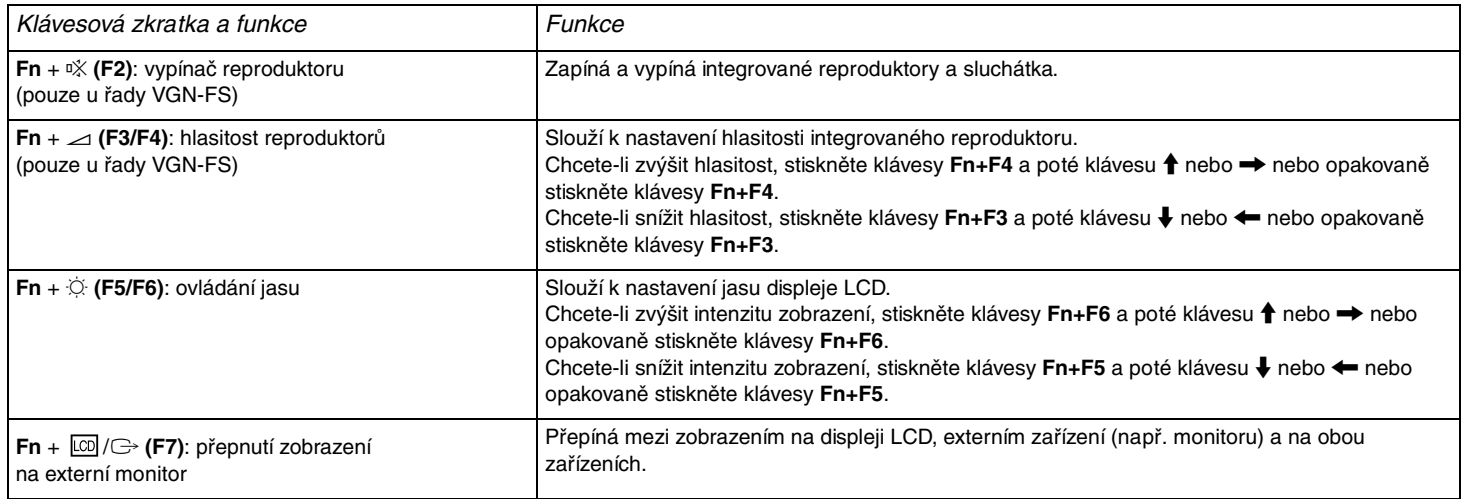

<span id="page-25-0"></span>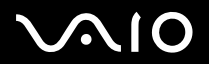

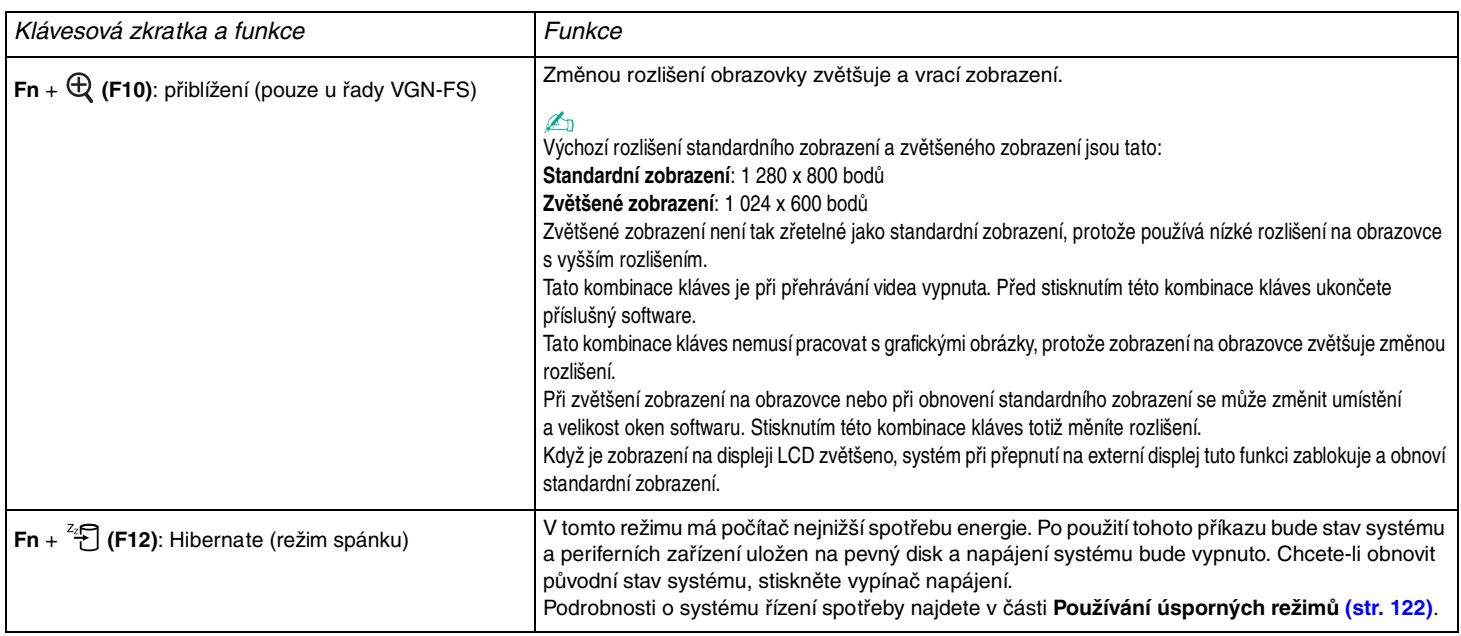

✍ Některé funkce jsou k dispozici až po spuštění operačního systému Windows.

# <span id="page-26-1"></span>**210**

# <span id="page-26-0"></span>Používání dotykové podložky

Klávesnice je vybavena dotykovou podložkou pro ovládání kurzoru (1). Pomocí dotykové podložky můžete kurzorem ukazovat na objekty na obrazovce, vybírat je, přetahovat a posouvat.

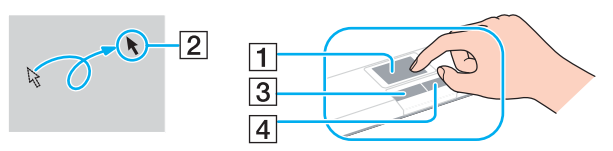

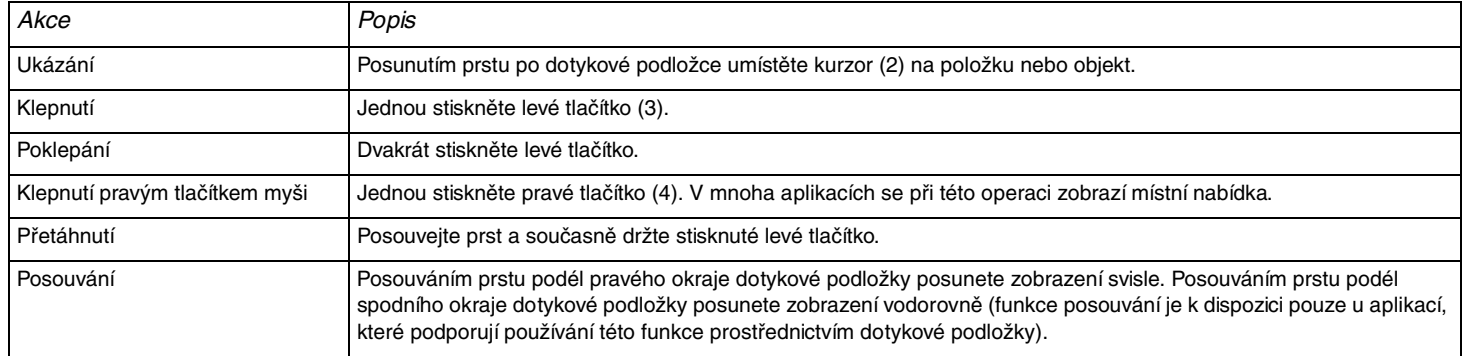

#### <span id="page-27-1"></span>**NIO**

# <span id="page-27-0"></span>Používání tlačítek se speciálními funkcemi

Počítač VAIO je vybaven speciálními tlačítky, která usnadňují používání zvláštních funkcí počítače.

### **Modely řady VGN-A**

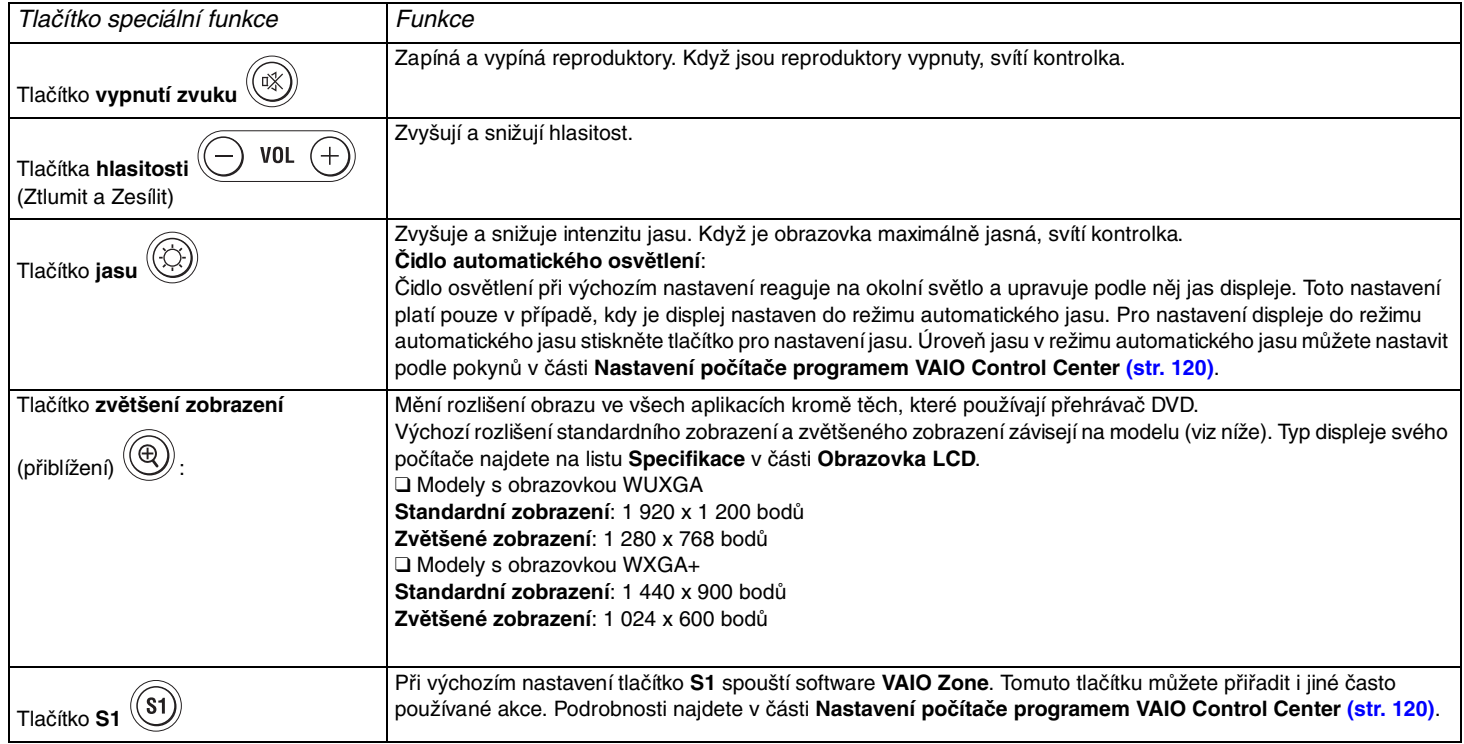

<span id="page-28-0"></span>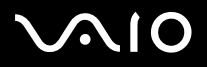

#### ✍

Při připojení externího displeje k počítači je tlačítko **zvětšení zobrazení** zablokováno.

Zvětšené zobrazení není tak zřetelné jako standardní zobrazení.

Stisknutím tlačítka **zvětšení zobrazení** dojde ke změně rozlišení. To může způsobit potíže u jakéhokoli spuštěného softwaru, který nepodporuje změny <sup>v</sup> rozlišení. Před stisknutím tlačítka **zvětšení zobrazení** takový software ukončete.

Tlačítko **zvětšení zobrazení** nemusí pracovat s grafickými obrázky, protože změnou rozlišení zvětšuje zobrazení na obrazovce.

Při zvětšení zobrazení na obrazovce nebo při obnovení standardního zobrazení se může změnit umístění a velikost oken softwaru.

Když je zobrazení na displeji LCD zvětšeno, systém při přepnutí na externí displej tuto funkci zablokuje a obnoví standardní zobrazení.

#### **Modely řady VGN-FS**

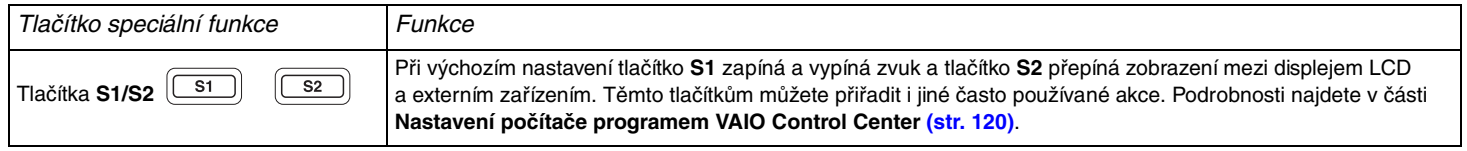

# <span id="page-29-1"></span>**210**

# <span id="page-29-0"></span>Používání optické jednotky

Počítač VAIO je vybaven optickou jednotkou.

### Vložení disku

- **1**Zapněte počítač.
- **2** Stisknutím tlačítka vysunutí (1) otevřete jednotku. Systém vysune přihrádku na disk.
- **3**Umístěte disk na střed přihrádky štítkem nahoru tak, aby zaklapl na místo.

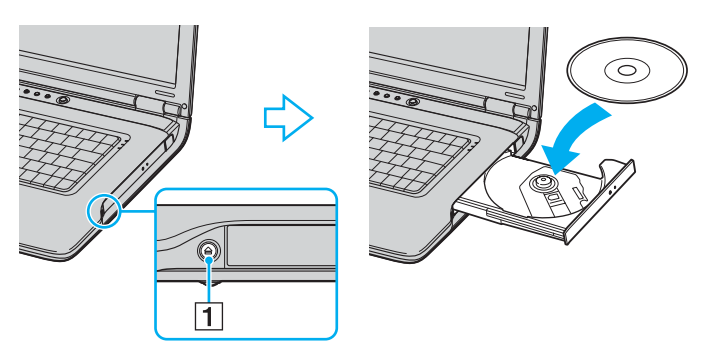

**4**Lehce na přihrádku zatlačte. Přihrádka se zasune.

Když se počítač nachází v některém úsporném režimu (**Standby** nebo **Hibernate**), nepokoušejte se optický disk vyjmout. Mohlo by dojít k poruše počítače.

<span id="page-30-0"></span>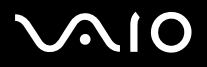

#### ✍

Pokud se chystáte používat externí optickou jednotku, připojte ji dříve, než spustíte jakýkoli předinstalovaný program pracující s disky CD/DVD.

#### ✍

Pokud máte při používání disků potíže, podívejte se do tištěné příručky **Příručka k řešení potíží**.

Umístění tlačítka vysunutí na jednotce závidí na zakoupeném modelu. Podrobnosti o modelu počítače najdete na listu **Specifikace**.

<span id="page-31-0"></span>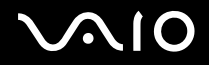

### <span id="page-31-1"></span>Čtení a zápis na disky CD a DVD

Podle zakoupeného modelu může počítač přehrávat i zapisovat disky CD a DVD. Typ optické jednotky nainstalované v počítači zjistíte v technických údajích. V následující tabulce zjistíte, které typy médií která optická jednotka podporuje.

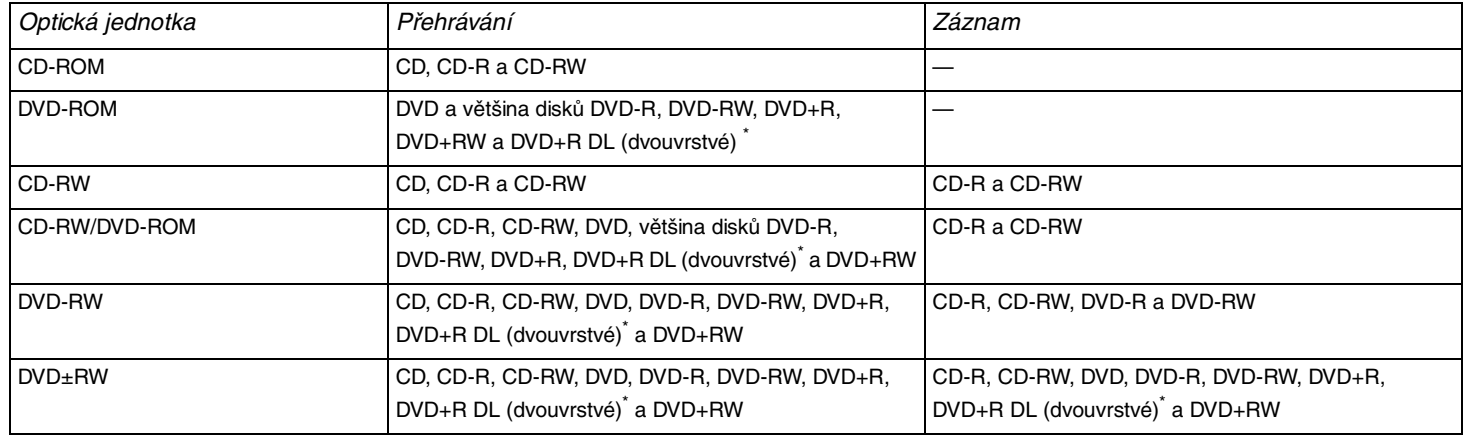

Pouze u vybraných modelů.

 Tento výrobek je určen pro přehrávání disků splňujících specifikace normy Compact Disc Digital Audio (standardní CD). DualDisc je oboustranný disk slučující na jedné straně nahraný materiál DVD a na druhé straně zvukový materiál. Zvukovou stranu disku DualDisc (strana neobsahující záznam DVD) nemusí být <sup>v</sup> tomto výrobku možné přehrát, protože nesplňuje normu pro disky CD.

 V současné době jsou k dispozici disky v mnoha formátech, a proto si před nákupem nahraných nebo prázdných disků pro počítač Sony VAIO pečlivě přečtěte údaje na obalu a zkontrolujte, zda jsou s optickou jednotkou počítače kompatibilní pro čtení i zápis. Společnost Sony NEZARUČUJE kompatibilitu jednotek VAIO CD s disky, které neodpovídají oficiálnímu standardnímu formátu "CD" (u jednotek DVD standardnímu formátu "DVD"). POUŽÍVÁNÍ NEODPOVÍDAJÍCÍCH DISKŮ MŮŽE TRVALE POŠKODIT POČÍTAČ VAIO NEBO ZPŮSOBIT SOFTWAROVÉ KONFLIKTY A HAVÁRIE POČÍTAČE.Údaje o formátu disků zjistíte u vydavatele nahraného disku nebo u výrobce prázdných disků pro záznam.

*33*[n](#page-31-0)

 $\blacktriangleright$ 

### <span id="page-32-0"></span>Poznámky k zápisu dat na disk

- ❑ Aby byla možno data z disku číst na optické jednotce, musíte před jeho vysunutím uzavřít relaci. Postupujte podle pokynů dodaných se softwarem.
- $\Box$  Používejte pouze kulaté disky. Nepoužívejte disky jiných tvarů (hvězda, srdce, karta, atd.), které mohou optickou jednotku poškodit.
- ❑Během zapisování dat na disk do počítače nestrkejte a chraňte ho před otřesy.
- ❑Před zápisem dat na disk deaktivujte spořič obrazovky a ukončete antivirový software.
- ❑Během zápisu dat na disk nepoužívejte rezidentní software. Mohlo by dojít k poruše počítače.
- ❑Před vypalováním disků pomocí příslušné aplikace nejprve ukončete a zavřete všechny ostatní aplikace.
- ❑Nikdy se nedotýkejte povrchu disku. Otisky prstů a prach na povrchu disku mohou způsobit chyby při zapisování.
- ❑Při práci s předinstalovaným softwarem a při práci se softwarem pro vypalování disků CD nepřepínejte režimy napájení.
- ❑Nenalepujte na disky nálepky. Nálepky nevratně omezí použitelnost disku.
- ❑Počítač napájejte adaptérem střídavého napětí nebo se ujistěte, že je akumulátor nabit nejméně na 50 procent.
- ❑Některé přehrávače DVD a počítačové jednotky DVD nemusí dokázat přehrát disky DVD vytvořené softwarem **VAIO Zone**.

#### ✍

Vysokorychlostní specifikace CD-RW je podporována modely řady VGN-A, ale nikoli modely řady VGN-FS.

Jednotky podporují zápis na disky DVD-RW kompatibilní s verzí DVD-RW 1.1/1.2.

Jednotky podporují čtení disků o průměru 8 cm, ale nikoli jejich zápis.

Protože maximální rychlost zápisu pro dvouvrstvé disky DVD+R DL (Double Layer) je 2,4x, může dokončení operace zápisu chvíli trvat. Další informace o optické jednotce najdete na listu **Specifikace**.

*34*[n](#page-32-0)

 $\blacktriangleright$ 

### <span id="page-33-0"></span>Poznámky k přehrávání disků DVD

Pro dosažení optimálního výkonu při přehrávání disků DVD je třeba dodržovat následující doporučení.

- $\Box$  Disky DVD lze přehrávat pomocí optické jednotky a softwaru **VAIO Zone**. Podrobné informace najdete v souboru nápovědy k softwaru **VAIO Zone**.
- ❑ Před přehráváním disku DVD s videem ukončete všechny spuštěné aplikace.
- ❑ Během přehrávání disku DVD nepoužívejte rezidentní software pro urychlení přístupu k disku. Mohlo by dojít k poruše počítače.
- ❑ Před přehráváním disku deaktivujte spořič obrazovky a ukončete antivirový software.
- ❑ Některé 20 nebo 24bitově nahrané disky mohou při přehrávání způsobovat rušení. Pokud máte připojena zvuková zařízení, může rušení poškodit reproduktory a váš sluch. Před přehráváním disku DVD snižte hlasitost.
- ❑ Během přehrávání disku DVD nepřepínejte úsporné režimy.
- ❑ Na disku DVD je uveden kód regionu, jenž označuje, ve kterém regionu a v jakém typu přehrávače lze disk přehrát. Pokud se na disku nebo jeho obalu nachází jiný kód než "2" (Evropa je součástí regionu "2") nebo "all" (toto označení znamená, že disk lze přehrát ve většině světových regionů), znamená to, že v tomto přehrávači disk přehrát nelze.

**!** Pokud změníte kód regionu DVD v době, kdy je spuštěn program **WinDVD**, začne nové nastavení platit, až program restartujete nebo vysunete a znovu zasunete disk.

- ❑ Nepokoušejte se změnit nastavení kódu regionu jednotky DVD. Na žádné potíže způsobené změnou kódu regionu jednotky DVD se nevztahuje záruka.
- ❑ Pokud je počítač vybaven sítí Wireless LAN a ta je zrovna aktivní, může přehrávání disků DVD způsobovat přerušení zvuku nebo obrazu.
- ❑ Přehráváte-li disk DVD (video nebo audio) a chcete odstranit zařízení USB, např. reproduktory USB, musíte nejprve zastavit přehrávání DVD. Odstranění zařízení USB při přehrávání disku DVD (video nebo audio) může způsobit poruchu.

<span id="page-34-0"></span>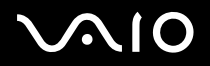

*Práce s počítačem VAIO*

### Přehrávání disků CD

#### Přehrávání zvukového disku CD

- **1**Vložte disk do optické jednotky.
- **2** Pokud se po vložení zvukového disku CD neobjeví na obrazovce okno, klepněte na tlačítko **Start**, ukažte na položku **All Programs** a klepnutím otevřete program pro přehrávání disku CD, například program **SonicStage**. Pokud počítač zobrazí okno **Audio CD**, vyberte klepnutím některou z možností.

# <span id="page-35-0"></span> $\mathcal{U}$

### Kopírování souborů na disky CD

Chcete-li zjistit, který typ disků CD počítač podporuje, přečtěte si část **Čtení a zápis na disky CD a DVD [\(str. 32\)](#page-31-1)**.

### Kopírování souborů na disk CD-RW nebo CD-R

- **1** Vložte do optické jednotky prázdný disk CD-R nebo CD-RW. Pokud počítač zobrazí okno **CD Drive**, klepněte na možnost **Take no action**.
- **2**Současným stisknutím klávesy **Windows** a klávesy **E** otevřete program Windows Explorer.
- **3** V panelu **Folders** na levé straně najděte soubory nebo složky, které chcete kopírovat, a proveďte některou z následujících akcí:
	- ❑ Klepněte pravým tlačítkem myši na soubory nebo složky, ukažte na položku **Send To** a klepněte na název optické jednotky\* .
	- ❑ Přetáhněte soubory nebo složky na ikonu optické jednotky v panelu **Files Stored on This Computer**.
- **4**Zavřete program Windows Explorer.
- **5**Klepněte na tlačítko **Start** a klepněte na možnost **My Computer**.
- **6** Klepněte na ikonu optické jednotky v poli **Devices with Removable Storage**. Počítač zobrazí nové okno obsahující kopírované soubory nebo složky v seznamu **Files Ready to Be Written to the CD**.
- **7**V poli **CD Writing Tasks** klepněte na možnost **Write these files to CD**.
- **8**Postupujte podle pokynů v okně **CD Writing Wizard**.
- \*Označení jednotky pro čtení a zápis se může lišit podle konfigurace hardwaru.

**!**Během zapisování dat na disk do počítače nestrkejte a chraňte ho před otřesy.
<span id="page-36-0"></span>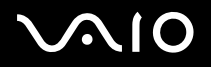

## Přehrávání disků DVD

### Přehrávání disků DVD

- **1**Ukončete všechny spuštěné programy.
- **2**Vložte disk DVD do optické jednotky.
- **3**Klepněte na tlačítko **Start** a ukažte na položku **All Programs**.
- **4**Vyberte program pro práci s disky DVD.

Pokyny k používání programu najdete v příručce dodané s programem pro práci s disky DVD.

## Kopírování souborů na disky DVD

#### Kopírování souborů na disk DVD-R nebo DVD-RW

- **1**Připojte k počítači adaptér střídavého napětí.
- **2**Vložte disk do optické jednotky.
- **3**Klepněte na tlačítko **Start** a ukažte na položku **All Programs**.
- **4**V podnabídce vyberte program pro práci s disky DVD, který chcete použít.

Pokyny k používání programu najdete v příručce dodané s programem pro práci s disky DVD.

# <span id="page-37-0"></span> $\bigwedge$ IO

# Používání funkce TV (pouze u vybraných modelů)

Je-li k vámi zakoupenému modelu dodán replikátor portů A/V, je počítač vybaven televizním tunerem. V kombinaci se softwarem Sony **VAIO Zone** televizní adaptér umožňuje:

- ❑sledovat, nahrávat a přehrávat analogově vysílané kabelové a pozemní televizní pořady, vše pomocí dálkového ovladače,
- ❑digitalizovat analogový videosignál a zvuk pomocí kompozitního vstupu nebo vstupu S-video a zvukového vstupu,
- ❑spravovat videojednotky, prohlížet je a vytvářet složky,
- ❑nastavovat časový spínač pro opakované nahrávání kanálů,
- ❑pozastavit sledování televize (časový posun),
- ❑přenášet nahrané televizní pořady pomocí sítě Ethernet (nebo WLAN) do připojených počítačů.

### $\mathbb{Z}_n$

Společnost Sony nezaručuje přenášení nahraných pořadů, pokud nedosahují vysoké úrovně kvality.

Podrobnosti o používání softwaru **VAIO Zone** a dálkového ovládání najdete v samostatném návodu. Můžete si také přečíst soubory nápovědy v samotném softwaru.

Díky funkci tvtv jsou televizní funkce počítače VAIO na zcela nové úrovni. Už nikdy nepropásnete své oblíbené televizní pořady, když si je vzdáleně nahrajete přes Internet do počítače VAIO vybaveného kartou s televizním tunerem. Interaktivní průvodce programy tvtv poskytuje dokonalý přehled o televizním programu a automaticky jej synchronizuje s počítačem VAIO, at' se <sup>v</sup> danou dobu nacházíte kdekoli. Další informace najdete v souborech nápovědy HTML **Welcome to TVTV** v počítači.

### <span id="page-37-1"></span>Připojení pozemní nebo kabelové televize k počítači

- **1** Zapojte jeden konec televizního kabelu (kabelu k anténě či kabelu kabelové televize) do konektoru pro anténu (VHF/UHF) v replikátoru portů A/V. (Kabel je dodáván pouze s vybranými modely<sup>\*</sup>)
- **2**Druhý konec kabelu zapojte do televizní zásuvky.
- \*Podrobnosti o dodávaném příslušenství počítače najdete na listu **Specifikace**.

# <span id="page-38-0"></span>**NIO**

# Používání karet PC Card

Karty PC Card umožňují připojovat přenosná externí zařízení.

## Vložení karty PC Card

Vložení karty PC Card

- **1**Zasuňte kartu PC Card do patice štítkem nahoru.
- **2** Kartu PC Card do patice lehce zatlačte. Operační systém počítače kartu automaticky rozpozná. Na hlavním panelu systému Windows se zobrazí ikona **Safely Remove Hardware**.

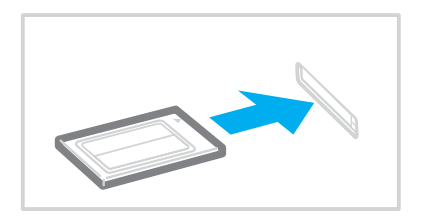

<span id="page-39-0"></span>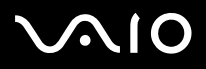

#### $\mathbb{Z}_n$

 Po opakovaném přepnutí z úsporného režimu (**Standby**) nebo z režimu spánku (**Hibernate**) do normálního režimu (**Normal**) nebudou některá zařízení pravděpodobně fungovat správně. Pokud u některých karet PC Card přepnete při vložené kartě funkci řízení spotřeby z normálního režimu (**Normal**) na úsporný režim (**Standby**) nebo režim spánku (**Hibernate**), systém pravděpodobně nerozpozná zařízení připojené k počítači. Potíže odstraníte restartováním počítače. Restartováním vrátíte počítač do původního stavu.

Po dobu, po kterou je karta vložena, nemůže počítač přejít do režimu spánku (**Hibernate**). Může přejít do úsporného režimu (**Standby**). Před přechodem do režimu spánku (**Hibernate**) je doporučeno kartu vyjmout.

Některé karty PC Card nebo jejich funkce nemusejí být s počítačem kompatibilní.

Pokud jsou v počítači dvě patice pro karty PC Card:

- můžete do nich současně vložit dvě karty typu I, dvě karty typu II nebo jednu kartu typu III, a patice jsou kompatibilní s konektory CardBus,
- vkládejte kartu PC Card typu III do spodní patice,
- vždy používejte pro kartu PC Card stejnou patici. Záměna patic může způsobit u některých karet PC Card potíže.

Používejte nejaktuálnější softwarový ovladač od výrobce karty PC Card.

Pokud se na kartě **Device Manager** dialogového okna **System Properties** zobrazí vykřičník, odeberte ovladač a znovu jej nainstalujte.

Nezatlačujte kartu PC Card do patice silou. Hrozí poškození vývodů konektoru. Pokud kartu nelze zasunout, zkontrolujte, zda ji instalujete správným směrem. Další informace o používání najdete v příručce dodané s kartou.

Při přenášení počítače se nedotýkejte hlavy karty PC Card, při přitlačení nebo nárazu hrozí poškození vývodů konektoru.

Před instalací nebo vyjmutím karty PC Card není třeba vypínat počítač.

<span id="page-40-0"></span>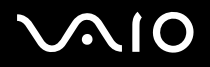

## Vyjmutí karty PC Card

Při vyjímání karty PC Card ze zapnutého počítače postupujte podle následujících pokynů. Při nesprávném vyjmutí karty nemusí systém fungovat správně.

## Vyjmutí karty PC Card

### ✍

Chcete-li vyjmout kartu PC Card z vypnutého počítače, vynechejte kroky 1 až 7.

- **1** Na hlavním panelu systému Windows poklepejte na ikonu **Safely Remove Hardware**. Počítač zobrazí okno **Safely Remove Hardware**.
- **2**Vyberte hardware, který chcete odpojit.
- **3** Klepněte na tlačítko **Stop**. Počítač zobrazí okno **Stop a Hardware Device**.
- **4**Potvrďte, že lze zařízení bezpečně odebrat ze systému.
- **5** Klepněte na tlačítko **OK**. Počítač zobrazí okno s oznámením, že zařízení lze bezpečně odebrat.
- **6**Klepněte na tlačítko **OK**.
- **7**Klepněte na tlačítko **Close**.
- **8**Stiskněte tlačítko pro uvolnění karty PC Card tak, aby se vysunulo.
- **9**Dalším stisknutím tlačítka pro uvolnění karty PC Card vysuňte kartu.
- **10** Kartu opatrně uchopte a vyjměte z patice.
- **11** Pokud tlačítko pro uvolnění karty PC zůstane vysunuté, zatlačte je zpět.

<span id="page-41-0"></span>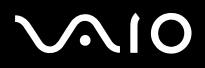

#### ✍

Pokud vyjmete kartu PC Card ze zapnutého počítače, může systém havarovat a může dojít ke ztrátě neuložených dat.

Před vyjímáním karty PC Card klepněte na ikonu karty PC Card na hlavním panelu a zastavte kartu. Před vyjímáním karty ukončete všechny aplikace, které kartu PC Card používají. V opačném případě by mohlo dojít ke ztrátě dat.

<span id="page-42-0"></span>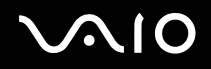

# Používání médií Memory Stick

Počítač VAIO podporuje média Memory Stick. Médium Memory Stick je kompaktní, přenositelné a víceúčelové zařízení, které bylo navrženo zejména pro výměnu a sdílení dat mezi kompatibilními produkty, jako jsou digitální fotoaparáty, mobilní telefony <sup>a</sup> další zařízení. Protože se jedná o vyměnitelné zařízení, lze jej použít pro externí ukládání dat.

Podrobnosti o typech médií Memory Stick, které jsou kompatibilní s vaším počítačem, a jejich případných omezeních najdete na listu **Specifikace**.

- ❑ Média Memory Stick lze zakoupit na serveru Sony Style ([www.sonystyle-europe.com](http://www.sonystyle-europe.com/)) nebo u nejbližšího prodejce zařízení Sony.
- ❑ Podrobné informace o počítačích VAIO, které jsou kompatibilní s médii Memory Stick, najdete na adrese: [www.vaio-link.com](http://www.vaio-link.com/).

## Ochrana médií Memory Stick proti zápisu

Některá média Memory Stick jsou vybavena přepínačem, který je chrání před náhodným vymazáním nebo přepsáním cenných dat.

Ochranu proti přepsání lze nastavit posunutím přepínače vodorovně nebo svisle\*. Chcete-li na médium Memory Stick uložit data, je třeba ochranu proti přepsání vypnout. Je-li ochrana proti přepsání zapnutá, lze data z média načítat, ale nelze je na něj ukládat.

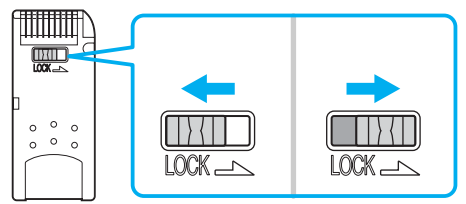

\*Některá média Memory Stick ochranu proti přepsání nemají.

<span id="page-43-0"></span>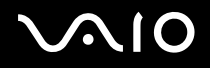

*Práce s počítačem VAIO*

## Připojení média Memory Stick

Existují 2 způsoby připojení média Memory Stick k počítači:

- ❑pomocí zásuvky pro médium Memory Stick,
- ❑pomocí patice pro kartu PC Card. Pro toto připojení potřebujete volitelný adaptér karet PC Card.

K počítači lze v jednom okamžiku připojit pouze jedno médium.

Připojení média Memory Stick do zásuvky Memory Stick

- **1**Médium Memory Stick vkládejte šipkou nahoru a směrem do zásuvky Memory Stick.
- **2**Je-li počítač vybaven krytem zásuvky Memory Stick, zvedněte kryt.
- **3** Opatrně zasuňte médium Memory Stick do zásuvky tak, aby zaklaplo na místo. Systém médium Memory Stick automaticky rozpozná a zobrazí v okně **My Computer** jako místní disk s příslušným označením (podle konfigurace počítače).

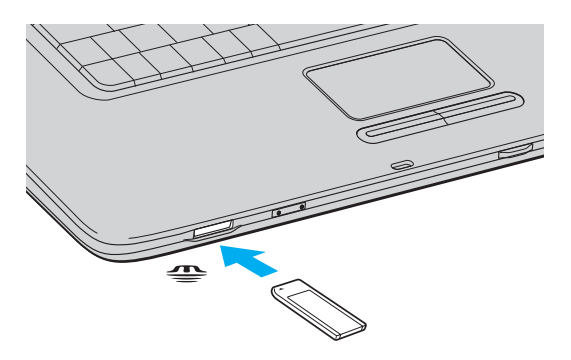

<span id="page-44-0"></span>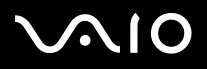

#### $\mathbb{Z}_n$

Umístění zásuvky pro médium Memory Stick závisí na modelu počítače. Podrobnosti o modelu počítače najdete na listu **Specifikace**.

Při instalaci do zásuvky uchopte médium Memory Stick tak, aby šipka směřovala správným směrem. Vyvarujte se poškození počítače nebo paměťové karty pokud kartu nelze do zásuvky zasunout lehce, nepoužívejte nadměrnou sílu.

Do zásuvky Memory Stick nevkládejte více než jedno médium. Nesprávné vložení média může poškodit počítač.

#### ✍

 Váš počítač podporuje média Memory Stick Duo. Další informace o médiích Memory Stick Duo najdete na serveru Memory Stick na adrese <http://www.memorystick.com/en/>.

## Zobrazení obsahu

V závislosti na zakoupeném modelu může systém při vložení média Memory Stick zobrazit okno **Memory Stick**. V tomto okně můžete zobrazovat, tisknout, kopírovat nebo organizovat obrázky a data uložená na médiu Memory Stick. Pokud systém okno **Memory Stick** po vložení média Memory Stick nezobrazí, použijte tento postup:

#### Zobrazení obsahu

- **1** Klepněte na tlačítko **Start** a klepněte na možnost **My Computer**. Počítač zobrazí okno **My Computer**.
- **2** Klepněte na možnost **Memory Stick**. Počítač zobrazí okno **Memory Stick** a v něm obsah uložený na médiu Memory Stick.

<span id="page-45-0"></span>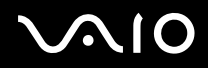

## Formátování média Memory Stick

Média Memory Stick jsou při nákupu naformátována a připravena k okamžitému použití. Pokud médium Memory Stick potřebujete přeformátovat, použijte program **Memory Stick Formatter** dodaný s médiem. Další informace o práci s programem Memory Stick Formatter najdete v souboru nápovědy k programu **Memory Stick Formatter**.

 Při formátování média Memory Stick vymažete všechna uložená data. Před přeformátováním média Memory Stick se ujistěte, že na médiu nejsou soubory, které byste chtěli zachovat. Před formátováním média důležitá data zálohujte.

### Formátování média Memory Stick

- **1** Klepněte na tlačítko **Start**, ukažte na položku **All Programs**, **Memory Stick Utility** a klepněte na položku **Memory Stick Formatter**. Počítač zobrazí okno **Memory Stick Formatter**.
- **2**Klepněte na možnost **Start Format** a postupujte podle pokynů na obrazovce.
- **3**Po ukončení formátování klepněte na tlačítko **Exit**.

## Vyjímání média Memory Stick

Vyjmutí média Memory Stick ze zásuvky Memory Stick

- **1**Zkontrolujte, zda nesvítí kontrolka Memory Stick.
- **2** Zatlačte médium Memory Stick směrem do počítače. Médium se vysune.
- **3**Vytáhněte médium ze zásuvky.

**!**Při vyjímání média Memory Stick postupujte vždy opatrně, aby nečekaně nevyskočilo.

Když svítí kontrolka používání média Memory Stick, nevyjímejte ho. Pokud to uděláte, může dojít ke ztrátě dat. Velké objemy dat se mohou zaznamenávat dlouho, proto před vyjímáním média Memory Stick kontrolujte, zda je kontrolka zhasnuta.

# <span id="page-46-0"></span>Používání sítě Internet

## Nastavení telefonického připojení sítě

Před připojením k síti Internet musíte počítač připojit kabelem k telefonní lince (kabel není součástí dodávky). Po připojení telefonního kabelu jste připraveni k připojení do sítě Internet.

## Připojení telefonního kabelu

- **1**Zasuňte jeden konec telefonního kabelu (1) do konektoru modemu r<sup>n</sup>i v počítači.
- **2**Druhý konec kabelu připojte do telefonní zásuvky (2).

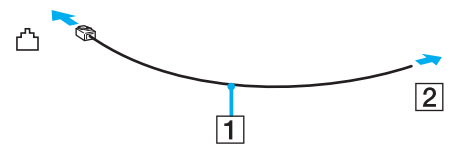

#### ✍

 Tento počítač nepracuje na skupinových přípojkách, nelze ho připojit k mincovnímu telefonnímu automatu a nemusí pracovat s vícečetnými telefonními linkami ani pobočkovými ústřednami (PBX). Některá z těchto připojení mohou vytvářet nadměrný elektrický proud a způsobit selhání interního modemu.

Pokud připojujete telefonní kabel procházející rozdělovačem kanálů, nemusí modem nebo připojené zařízení pracovat správně.

## Nastavení telefonického připojení k síti Internet

**1** Klepněte na tlačítko **Start**, ukažte na položku **All Programs**, **Accessories**, **Communications** a klepněte na možnost **New Connection Wizard**.

Počítač zobrazí dialogové okno **New Connection Wizard**.

- **2**Klepněte na tlačítko **Next**. Pokud počítač zobrazí okno **Location Information**, postupujte podle pokynů na obrazovce.
- **3**Pokud není vybrána možnost **Connect to the Internet**, klepněte na ni a klepněte na tlačítko **Next**.
- **4**Postupujte podle pokynů na obrazovce.

# <span id="page-47-0"></span>Používání bezdrátové komunikace Wireless LAN (WLAN)

Pomocí bezdrátové komunikace Sony Wireless LAN (WLAN) mohou všechna digitální zařízení vybavená komunikací WLAN vzájemně neomezeně komunikovat prostřednictvím výkonné sítě. Bezdrátová sít' WLAN umožňuje uživateli přistupovat k místní síti (LAN) prostřednictvím bezdrátového (rádiového) připojení. To znamená, že už není potřeba vést kabely nebo dráty zdmi <sup>a</sup> stropy.

Bezdrátová komunikace Sony WLAN podporuje všechny běžné činnosti sítě Ethernet, navíc s výhodami mobility a vzdáleného přístupu. Můžete přistupovat k informacím nebo internetovým, intranetovým a sít'ovým zdrojům dokonce i uprostřed jednání nebo na cestě.

Můžete komunikovat bez přístupového bodu, tj. komunikovat v omezené skupině počítačů (**ad hoc**). Můžete komunikovat i přes přístupový bod, což umožňuje vytvářet sítě o plné infrastruktuře (**infrastruktura**).

#### ✍

 V některých zemích může být používání produktů s funkcí WLAN omezeno místními zákony (například omezený počet kanálů). Proto si před aktivací funkce WLAN pečlivě pročtěte leták **Regulations**. Postup při výběru kanálů je uveden v další části této příručky (**Výběr kanálu pro bezdrátové připojení [\(str. 55\)](#page-54-0)**).

Funkce WLAN využívá standard IEEE802.11b/g, který popisuje použitou technologii. Standard obsahuje metodu šifrování: **Wired Equivalent Privacy** (WEP - bezpečnostní protokol) a **WiFi Protected Access** (WPA - specifikace standardu spolupráce mezi bezpečnostními prvky zvyšujícími úroveň ochrany dat a řízení přístupu pro stávající sítě WiFi), která byla navržena společně sdruženími IEEE a Wi-Fi Alliance. Specifikace WPA je navržena tak, aby zajišt'ovala dopřednou kompatibilitu se specifikací normy IEEE802.11i. Využívá protokol zdokonaleného šifrování dat TKIP (Temporal Key Integrity Protocol) a ověřování uživatele využívajícího protokoly 802.1X a EAP (Extensible Authentication Protocol). Šifrování dat chrání zranitelná bezdrátová spojení mezi klientskými počítači a přístupovými body. Kromě toho existují další používané mechanismy zabezpečení místních sítí LAN pro zajištění soukromí, ke kterým patří: zabezpečení heslem, šifrování mezi koncovými body, virtuální privátní sítě a ověřování.

Zařízení pro bezdrátovou komunikaci WLAN, která používají standard IEEE802.11a, nemohou kvůli odlišným frekvencím komunikovat se zařízeními, která používají standard IEEE802.11b nebo g.

IEEE802.11b: rychlost tohoto spojení je 11 Mb/s, je tedy 30 až 100krát rychlejší než standardní telefonické připojení.

IEEE802.11a/g: rychlost tohoto spojení je 54 Mb/s, je tedy 5krát rychlejší než komunikace WLAN se standardem IEEE802.11b.

<span id="page-48-0"></span>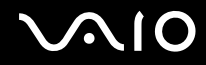

## Komunikace bez přístupového bodu (připojení ad hoc)

Sít' ad hoc tvoří pouze samotná bezdrátová zařízení bez centrálního řídicího prvku nebo přístupového bodu. Každé zařízení komunikuje přímo s ostatními zařízeními sítě. Sít' ad hoc lze snadno vytvořit i doma.

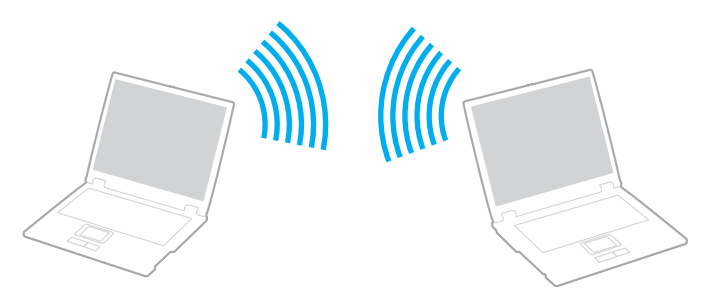

<span id="page-49-0"></span>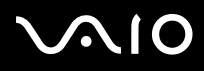

Komunikace bez přístupového bodu (připojení ad hoc)

- **1** Zapněte přepínač **WIRELESS** (u modelů s rozhraním Bluetooth\*1) nebo **WIRELESS LAN** (u modelů bez rozhraní Bluetooth). Na počítačích s rozhraním Bluetooth poklepáním na ikonu **(B** / **B / para)** na hlavním panelu zobrazte okno **Wireless Device Switch**. Zaškrtněte políčko **Enable 2.4 GHz Wireless LAN** a klepněte na tlačítko **OK**.
- **2**Klepněte na tlačítko **Start** a vyberte příkaz **Control Panel**.
- **3**Klepněte na tlačítko **Network and Internet Connections**.
- **4** Klepněte na tlačítko **Network Connections**. Počítač zobrazí okno **Network Connections**.
- **5** Klepněte pravým tlačítkem myši na položku **Wireless Network Connection** a klepněte na možnost **Properties**. Počítač zobrazí okno **Wireless Network Connection Properties**.
- **6**Vyberte kartu **Wireless Networks**.
- **7** Klepněte na tlačítko **Add...**. Počítač zobrazí okno **Wireless network properties**.
- **8** Zadejte hodnotu do pole **Network name (SSID)**\*2. Můžete si zvolit název o délce **32** alfanumerických znaků.
- **9**V rozevíracím seznamu **Network Authentication** vyberte možnost **Open**.
- **10** V rozevíracím seznamu **Data Encryption** vyberte možnost **WEP**.
- **11** Zrušte nastavení přepínače **The key is provided for me automatically**. Počítač zobrazí některé dosud skryté informace.
- **12** Zadejte hodnotu do pole **Network key**\*2.

Sít'ový klíč v tomto poli musí mít **5 nebo 13 alfanumerických znaků** nebo **10 nebo 26 hexadecimálních**\*3 **znaků**. Můžete si vybrat kteroukoli možnost.

**13** Zadejte přesně stejný klíč **Network key** znovu pro potvrzení.

<span id="page-50-0"></span>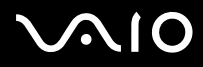

- **14** Ve spodní části obrazovky zaškrtněte políčko **This is a computer-to-computer (ad hoc) network; wireless access points are not used**.
- **15** Klepněte na tlačítko **OK**. V poli **Preferred networks** se objeví název **Network name**.
- **16** Klepněte na tlačítko **Advanced**. Počítač zobrazí okno **Advanced**.
- **17** Vyberte přepínač **Computer-to-computer (ad hoc) networks only**.
- **18** Klepněte na tlačítko **Close**.
- **19** Klepněte na tlačítko **OK**. Nyní je počítač připraven pro komunikaci s jiným počítačem.
- \*1Informace o tom, zda je model počítače vybaven rozhraním Bluetooth, najdete na listu **Specifikace**.
- \*2 Chcete-li komunikovat mezi dvěma nebo více počítači, musíte nakonfigurovat všechny tyto počítače naprosto stejně. Ve všech počítačích je tedy nutné použít stejné hodnoty **Network name** a **Network key** jako v prvním nakonfigurovaném počítači.
- \*3**Hexadecimální**: číselné vyjádření pomocí číslic 0-9 (s běžným významem) a písmen A-F (nebo a-f), která vyjadřují hexadecimální číslice (dekadických) hodnot 10 až 15.

#### ✍

Sítě ad hoc nepodporují specifikaci WPA.

 Na území Francie povoluje zákon venkovní používání bezdrátové komunikace WLAN pouze na vyhrazených kanálech. Více informací najdete v letáku **Regulations**.

# <span id="page-51-0"></span>**AIO**

#### Odpojení od sítě mezi počítači (ad hoc)

- **1**Klepněte na tlačítko **Start** a vyberte příkaz **Control Panel**.
- **2**Klepněte na tlačítko **Network and Internet Connections**.
- **3** Klepněte na tlačítko **Network Connections**. Počítač zobrazí okno **Network Connections**.
- **4** V pravé části **LAN or High-Speed Internet** poklepejte na možnost **Wireless Network Connection**. Počítač zobrazí okno **Wireless Network Connection Status**.
- **5** Klepněte na tlačítko **Properties**. Počítač zobrazí okno **Wireless Network Connection Properties**.
- **6** Na kartě **Wireless Networks** klepněte na tlačítko **Advanced**. Počítač zobrazí okno **Advanced**.
- **7**Klepnutím vyberte možnost **Any available network (access point preferred)** a klepněte na tlačítko **Close**.
- **8**Klepněte na tlačítko **OK**.
- **9**Klepněte na tlačítko **Close**.
- **10** Vypněte přepínač **WIRELESS** nebo **WIRELESS LAN**.

<span id="page-52-0"></span>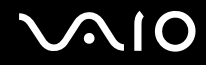

## Komunikace prostřednictvím přístupového bodu (infrastruktura)

Infrastrukturní sít' rozšiřuje stávající kabelovou místní sít' na bezdrátová zařízení prostřednictvím přístupového bodu, například zařízení **Sony Access Point**. Přístupový bod propojuje bezdrátovou a kabelovou místní sít' a funguje jako centrální řídicí prvek bezdrátové místní sítě. Přístupový bod koordinuje přenos a příjem z více bezdrátových zařízení, která pracují ve specifikovaném rozsahu.

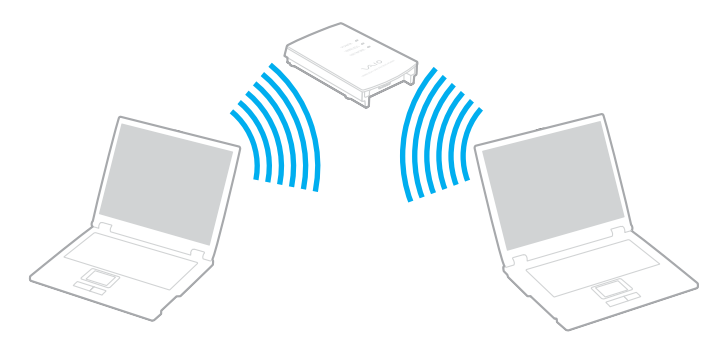

<span id="page-53-0"></span>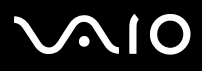

*Práce s počítačem VAIO*

### Připojení k bezdrátové síti

- **1** Zapněte přepínač **WIRELESS** (u modelů s rozhraním Bluetooth\*) nebo **WIRELESS LAN** (u modelů bez rozhraní Bluetooth). Na počítačích s rozhraním Bluetooth poklepáním na ikonu **(B** / **B** / **B** / **An**) na hlavním panelu zobrazte okno **Wireless Device Switch**. Zaškrtněte políčko **Enable 2.4 GHz Wireless LAN** a klepněte na tlačítko **OK**.
- **2**Klepněte na tlačítko **Start** a vyberte příkaz **Control Panel**.
- **3**Klepněte na tlačítko **Network and Internet Connections**.
- **4** Klepněte na tlačítko **Network Connections**. Počítač zobrazí okno **Network Connections**.
- **5** V pravé části **LAN or High-Speed Internet** poklepejte na možnost **Wireless Network Connection**. Počítač zobrazí okno **Wireless Network Connection**.
- **6**Vyberte sít', kterou chcete použít.
- **7**Zadejte hodnotu do pole **Network Key**.
- **8** Klepněte na tlačítko **Connect**. Po 30 sekundách bude navázáno spojení.
- \*Informace o tom, zda je model počítače vybaven rozhraním Bluetooth, najdete na listu **Specifikace**.

Další informace o nastavení přístupového bodu najdete v dokumentaci dodané se zařízením **Access Point**.

#### ✍Klíč WPA musí obsahovat alespoň 8 znaků.

<span id="page-54-1"></span>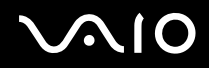

*Práce s počítačem VAIO*

## <span id="page-54-0"></span>Výběr kanálu pro bezdrátové připojení

Při konfiguraci 802.11b/g lze použít kanály 1 až 13.

## (a) S přístupovým bodem  $($ "infrastruktura")

❑Bude použit kanál vybraný přístupovým bodem.

**!**Podrobnosti o volbě kanálu používaného přístupovým bodem najdete v příručce k přístupovému bodu.

## (b) Bez přístupového bodu  $($ "ad hoc")

❑Pokud bezdrátové připojení naváže počítač VAIO, bude vybrán kanál 11.

**!** Na území Francie povoluje zákon venkovní používání bezdrátové komunikace WLAN pouze na vyhrazených kanálech. Více informací najdete v letáku **Regulations**.

❑ Pokud bezdrátové připojení naváže bezdrátové zařízení na druhé straně, bude bezdrátová komunikace vedena na kanálu vybraném tímto zařízením.

<span id="page-55-0"></span>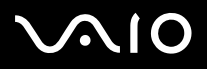

#### $\mathbb{Z}_n$

Pásmo 2,4 GHz používané zařízeními kompatibilními s Wireless LAN je využíváno i různými dalšími zařízeními. Ačkoli zařízení kompatibilní s bezdrátovými sítěmi LAN využívají technologií pro minimalizaci rušení z jiných zařízení, která používají stejné pásmo, může rušení snižovat rychlost nebo dosah komunikace nebo bezdrátové spojení přerušovat.

Rychlost komunikace závisí na vzdálenosti mezi komunikujícími zařízeními, existenci překážek mezi nimi, konfiguraci zařízení, rádiových podmínkách a použitém softwaru. Kromě toho může vlivem podmínek přenosu radiových vln dojít k přerušení komunikace.

Dosah komunikace závisí na skutečné vzdálenosti mezi komunikačními zařízeními, existenci překážek mezi těmito zařízeními, rádiových podmínkách, okolním prostředí včetně existence zdí a materiálu těchto zdí, a použitém softwaru.

Používání zařízení se standardem IEEE802.11b a IEEE802.11g ve stejné bezdrátové síti může snížit rychlost komunikace vlivem rádiového rušení. Proto jsou zařízení standardu IEEE802.11g navržena s funkcí snižování rychlosti komunikace, aby zajistila komunikaci i s produkty standardu IEEE802.11b. Pokud rychlost komunikace není tak vysoká, jak jste očekávali, může pomoci změna bezdrátového kanálu na přístupovém bodu.

 Na území Francie povoluje zákon venkovní používání bezdrátové komunikace WLAN pouze na vyhrazených kanálech. Více informací najdete v letáku **Regulations**.

<span id="page-56-0"></span>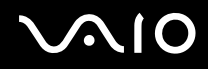

# Používání funkce Bluetooth (pouze u vybraných modelů)

Pomocí technologie Bluetooth můžete navázat komunikaci mezi počítačem a jinými zařízeními Bluetooth, například jiným počítačem nebo mobilním telefonem. Data mezi těmito zařízeními můžete v otevřeném prostoru přenášet bez kabelů až do vzdálenosti 10 metrů.

Informace o tom, zda je model počítače vybaven rozhraním Bluetooth, najdete na listu **Specifikace**.

### Připojení k zařízení Bluetooth

- **1**Zapněte přepínač bezdrátové komunikace **WIRELESS**.
- **2**Poklepáním na ikonu **(B** / <sup>[</sup>A] na hlavním panelu zobrazte okno **Wireless Device Switch**.
- **3**Vyberte možnost **Bluetooth**.
- **4**Klepněte na tlačítko **OK**.

*Práce s počítačem VAIO*

## <span id="page-57-0"></span>Poznámky k práci s bezdrátovou technologií Bluetooth

- ❑ Rychlost přenosu dat se může lišit v závislosti na následujících podmínkách:
	- ❑překážky, např. zdi, které se nacházejí mezi zařízeními,
	- ❑vzdálenost mezi zařízeními,
	- ❑materiál použitý na stavbu zdí,
	- $\Box$ blízká přítomnost mikrovlnných trub a bezdrátových telefonů,
	- ❑vysokofrekvenční rušení a další překážky dané prostředím,
	- ❑konfigurace zařízení,
	- ❑typ softwaru,
	- ❑typ operačního systému,
	- ❑současné použití technologií Wireless LAN a Bluetooth v počítači,
	- ❑velikost přenášeného souboru.
- ❑ Uvědomte si, že vzhledem k omezením standardu Bluetooth může při nepřetržitém přenosu velkých souborů čas od času dojít k jejich poškození vlivem elektromagnetického rušení okolního prostředí.
- ❑ Všechna zařízení Bluetooth musí být certifikována, aby se zajistilo dodržení požadavků platného standardu. I když jsou podmínky standardu splněny, může se výkon jednotlivých zařízení, jejich technické údaje a provozní postupy lišit. Přenos dat nemusí být možný za všech situací.

<span id="page-58-0"></span>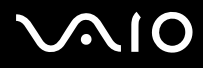

*59*[n](#page-57-0)

 $\blacktriangleright$ 

❑ Pásmo 2,4 GHz, ve kterém pracují zařízení Bluetooth a bezdrátové sítě WLAN, používají různá zařízení. Zařízení Bluetooth využívají technologii, která minimalizuje vzájemné rušení s jinými zařízeními používajícími stejnou vlnovou délku. Rychlost komunikace a vzdálenosti mohou být nižší než standardní hodnoty. Rušení způsobené jinými zařízeními může přerušit komunikaci. Nepoužívejte současně funkci Bluetooth a bezdrátová komunikační zařízení, která využívají pásmo 2,4 GHz, například bezdrátovou sít'ovou kartu PC Card.

#### ✍

Než začnete využívat bezdrátovou technologii Bluetooth, seznamte se s dokumentem **Regulations Guide** (Průvodce předpisy).

❑Bezdrátová technologie Bluetooth nemusí pracovat, pokud si nevyhovují zařízení nebo verze softwaru jiných výrobců.

## Zabezpečení technologie Bluetooth

Bezdrátová technologie Bluetooth obsahuje funkci ověřování, která dovoluje ověření partnera, se kterým komunikujete. Funkce ověřování zabraňuje anonymnímu zařízení Bluetooth v přístupu k počítači.

Při první komunikaci mezi dvěma zařízeními Bluetooth je třeba stanovit a zaregistrovat společný klíč (**Passkey**). Jakmile je zařízení zaregistrováno, nemusíte již klíč (**Passkey**) znovu zadávat.

Chcete-li zabránit detekování jinými zařízeními Bluetooth, změňte podle návodu na následujících stránkách nastavení technologie Bluetooth.

<span id="page-59-0"></span>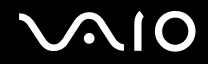

*60* [n](#page-58-0)

 $\blacktriangleright$ 

## Komunikace s jiným zařízením Bluetooth

Počítač můžete bez kabelů propojit s jiným zařízením Bluetooth, například dalším počítačem nebo mobilním telefonem.

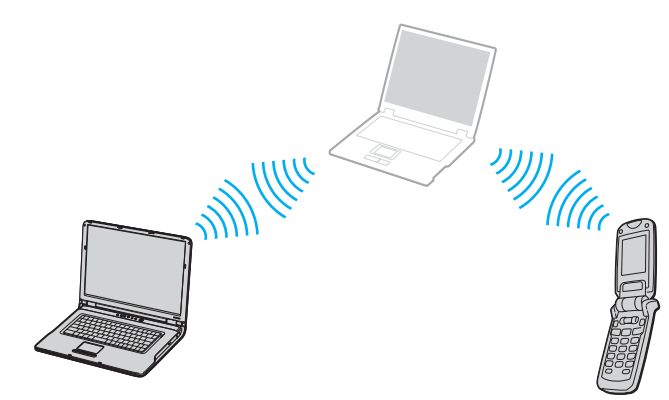

# <span id="page-60-0"></span> $\bigwedge$ IO

#### *Práce s počítačem VAIO*

### Komunikace s jiným zařízením Bluetooth

- **1**Zapněte přepínač bezdrátové komunikace **WIRELESS**.
- **2**Klepněte na tlačítko **Start** a vyberte příkaz **Control Panel**.
- **3**Klepněte na tlačítko **Network and Internet Connections**.
- **4** Klepněte na možnost **Bluetooth Devices**. Počítač zobrazí okno **Bluetooth Device**.
- **5** Klepněte na tlačítko **Add**. Počítač zobrazí průvodce **Add Bluetooth Device Wizard**.
- **6**Zaškrtněte políčko **My device is set up and ready to be found** a klepněte na tlačítko **Next**.
- **7** Vyberte vzdálené zařízení, ke kterému se chcete připojit. Je-li třeba, posuňte seznam **Bluetooth Device List** nahoru nebo dolů. Poté klepněte na tlačítko **Next**.
- **8** Vyberte jednu z následujících možností:
	- ❑Chcete-li, aby přístupový kód vygeneroval systém Windows, vyberte možnost **Choose a Passkey for me**.
	- ❑ Pokud dokumentace k druhému zařízení Bluetooth obsahuje heslo, klepněte na možnost **Use the passkey found in the documentation** a zadejte klíč.
	- ❑ Pokud chcete zadat vlastní přístupový kód, klepněte na možnost **Let me use my own passkey** a zadejte klíč.
	- ❑ Pokud zařízení přístupový kód nepoužívá, klepněte na možnost **Don't use a passkey**.
- **9**Pokračujte klepnutím na tlačítko **Next**.
- **10** Po úspěšném ověření vzdáleného spojení klepněte na tlačítko **Finish**.

#### ✍

Klíč se může pokaždé lišit, ale musí být vždy shodný na obou koncích komunikace.

Pro určitá zařízení, jako například myš, klíč zadat nelze.

<span id="page-61-0"></span>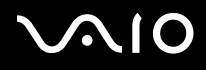

## Přenos dat z jednoho zařízení Bluetooth do jiného

**1** Klepněte na tlačítko **Start**, ukažte na položku **All Programs**, **Accessories**, **Communications** a klepněte na možnost **Bluetooth File Transfer Wizard**.

Počítač zobrazí průvodce **Bluetooth File Transfer Wizard**.

- **2**Pokračujte klepnutím na tlačítko **Next**.
- **3**Postupujte podle pokynů na obrazovce.

### Připojení do sítě pomocí zařízení Bluetooth

Pomocí spojení Bluetooth se můžete připojit do osobní sítě (personal area network, PAN), což je sít' na bázi internetového protokolu IP.

- **1**Zapněte přepínač bezdrátové komunikace **WIRELESS**.
- **2**Klepněte na tlačítko **Start** a vyberte příkaz **Control Panel**.
- **3**Klepněte na tlačítko **Network and Internet Connections**.
- **4**Klepněte na tlačítko **Network Connections**.
- **5** Klepněte na možnost **Bluetooth Network Connection**. Počítač zobrazí okno **Bluetooth Personal Area Network Device**.
	- ❑ Pokud se chcete připojit k zařízení Bluetooth, které není zobrazeno, klepněte na tlačítko **Add**.
	- ❑Pokud se chcete připojit k zobrazenému zařízení Bluetooth, zvolte jeho ikonu a klepněte na tlačítko **Connect**.
- **6**Postupujte podle pokynů na obrazovce.

## Ukončení spojení Bluetooth

Chcete-li spojení Bluetooth ukončit, vypněte přepínač **WIRELESS**. Kontrolka Bluetooth zhasne.

# <span id="page-62-0"></span>**AIO**

*63*[n](#page-61-0)

 $\blacktriangleright$ 

# Práce s periferními zařízeními

Funkčnost počítače lze rozšířit pomocí různých portů, kterými je vybaven.

- ❑**Připojení replikátoru portů [\(str. 64\)](#page-63-1)**
- ❑**Používání myši (pouze u vybraných modelů) [\(str. 77\)](#page-76-0)**
- ❑**Připojení externích reproduktorů [\(str. 81\)](#page-80-0)**
- ❑**Používání dálkového ovladače [\(str. 86\)](#page-85-0)**
- ❑**Připojení externího zobrazovacího zařízení [\(str. 89\)](#page-88-0)**
- ❑**Výběr režimu zobrazení [\(str. 97\)](#page-96-0)**
- ❑**Používání funkce více monitorů [\(str. 100\)](#page-99-0)**
- ❑**Připojení externího mikrofonu [\(str. 104\)](#page-103-0)**
- ❑**Připojení zařízení s rozhraním USB [\(str. 105\)](#page-104-0)**
- ❑**Připojení tiskárny [\(str. 108\)](#page-107-0)**
- ❑**Připojení zařízení s rozhraním i.LINK [\(str. 110\)](#page-109-0)**
- ❑**Připojení k síti (LAN) [\(str. 112\)](#page-111-0)**

<span id="page-63-0"></span>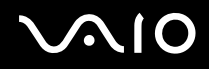

# <span id="page-63-1"></span>Připojení replikátoru portů

Připojení replikátoru portů dovoluje k počítači připojovat periferní zařízení, např. tiskárnu a externí zobrazovací zařízení.

Podle zakoupeného modelu může být s počítačem dodán replikátor portů. Pokud replikátor nebyl dodán s počítačem, můžete si ho zakoupit samostatně.

Informace o tom, zda je model počítače dodáván s replikátorem portů, najdete na listu **Specifikace**.

# <span id="page-64-0"></span>NIO

[n](#page-63-0)

 $\blacktriangleright$ 

## Umístění portů na replikátoru

## **Replikátor portů A/V pro modely řady VGN-A**

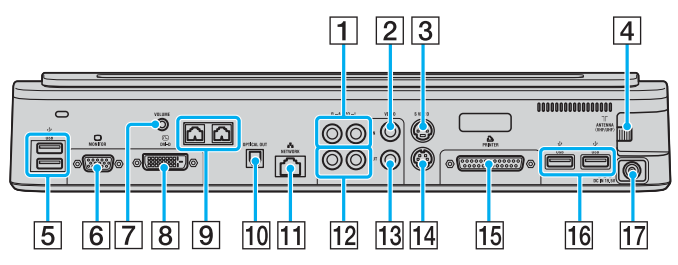

- $\boxed{1}$  Vstupní konektory kompozitního zvuku [\(str. 66\)](#page-65-1)
- $\boxed{2}$  Vstupní konektor kompozitního obrazu [\(str. 66\)](#page-65-1)
- 3 Vstupní konektor S-Video [\(str. 66\)](#page-65-1)
- $\boxed{4}$  Port VHF/UHF  $^{\ast}$ <sup>1</sup> [\(str. 38\)](#page-37-1)
- $\overline{5}$  Porty Hi-Speed USB (USB 2.0)<sup>\*2</sup> [\(str. 105\)](#page-104-0)
- **6** Port monitoru (VGA) [\(str. 90\)](#page-89-0)
- $\boxed{7}$  Konektor hlasitosti [\(str. 83\)](#page-82-0)
- **8** Port DVI-D [\(str. 90\)](#page-89-0)
- **9** Konektory reproduktorů (pravý a levý) [\(str. 83\)](#page-82-0)
- 10 Optický výstup (frekvence 96 kHz/48 kHz/44 kHz/proměnná)
- 11 Síťový port (Ethernet, 1000BASE-T / 100BASE-TX / 10BASE-T) [\(str. 112\)](#page-111-0)
- 12 Výstupní konektory kompozitního zvuku [\(str. 95\)](#page-94-0)
- 13 Výstupní konektor kompozitního obrazu [\(str. 95\)](#page-94-0)
- 14 Výstupní konektor S-Video [\(str. 95\)](#page-94-0)
- 15 Port tiskárny [\(str. 108\)](#page-107-0)
- $\overline{16}$  Porty Hi-Speed USB (USB 2.0)<sup> $2$ </sup> [\(str. 105\)](#page-104-0)
- 17 Konektor ss napájení [\(str. 15\)](#page-14-0)
- \*1Tvar konektoru VHF/UHF závisí na zemi, ve které sídlíte.
- \*2Podporuje vysokou, plnou i nízkou rychlost.

#### ✍

Port tiskárny na tomto replikátoru portů je určen pouze pro připojení tiskárny.

[n](#page-64-0)

 $\blacktriangleright$ 

#### <span id="page-65-0"></span>✍

<span id="page-65-1"></span> K replikátoru portů A/V můžete připojit externí zdroj zvuku a obrazu (například videokameru, videorekordér nebo přehrávač DVD). Videokabel z externího zařízení připojte ke konektoru vstupu S-Video nebo vstupu kompozitního videosignálu a zvukový kabel připojte ke vstupním konektorům kompozitního zvuku.

## **Kancelářský replikátor portů pro modely řady VGN-A**

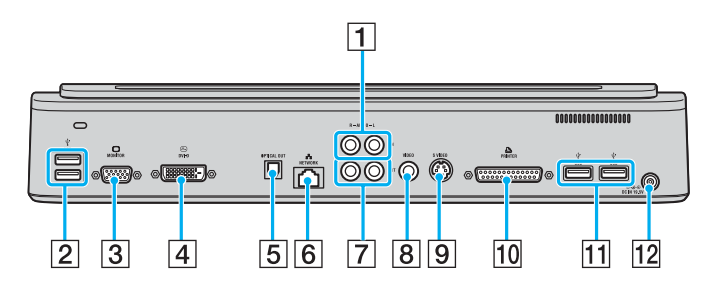

- $\boxed{1}$  Vstupní konektory kompozitního zvuku [\(str. 66\)](#page-65-2)
- **2** Porty Hi-Speed USB (USB 2.0)<sup>\*</sup> [\(str. 105\)](#page-104-0)
- **3** Port monitoru (VGA) [\(str. 90\)](#page-89-0)
- $\boxed{4}$  Port DVI-D [\(str. 90\)](#page-89-0)
- E Optický výstup (frekvence 96 kHz/48 kHz/44 kHz/proměnná)
- **6** Síťový port (Ethernet, 1000BASE-T / 100BASE-TX / 10BASE-T) [\(str. 112\)](#page-111-0)
- **7** Výstupní konektory kompozitního zvuku [\(str. 95\)](#page-94-0)
- $\sqrt{8}$  Výstupní konektor kompozitního obrazu [\(str. 95\)](#page-94-0)
- **9** Výstupní konektor S-Video [\(str. 95\)](#page-94-0)
- 10 Port tiskárny [\(str. 108\)](#page-107-0)
- 11 Porty Hi-Speed USB (USB 2.0)<sup>\*</sup> [\(str. 105\)](#page-104-0)
- 12 Konektor ss napájení [\(str. 15\)](#page-14-0)
- \*Podporuje vysokou, plnou i nízkou rychlost.

#### ✍

<span id="page-65-2"></span> Ke kancelářskému replikátoru portů můžete připojit externí zdroj zvuku (například přehrávač CD). Zvukový kabel zařízení připojte do vstupního konektoru kompozitního zvuku.

 Když jsou k výstupnímu konektoru S-Video i k výstupnímu konektoru kompozitního obrazu připojeny videokabely, je vypnut výstupní konektor kompozitního obrazu.

# <span id="page-66-0"></span>**210**

### **Replikátor portů A/V pro modely řady VGN-FS**

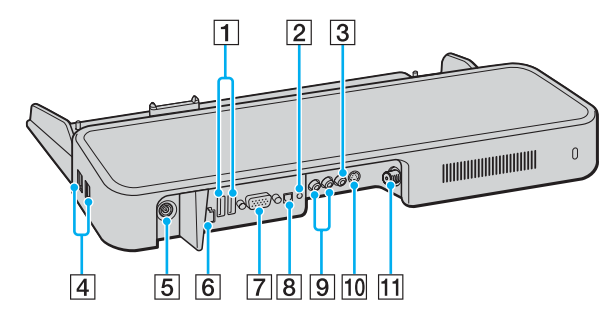

- $\boxed{1}$  Porty Hi-Speed USB (USB 2.0)<sup>\*1</sup> [\(str. 105\)](#page-104-0)
- $\boxed{2}$  Konektor pro sluchátka nebo reproduktory [\(str. 81\)](#page-80-0)
- 3 Vstupní konektor kompozitního obrazu [\(str. 67\)](#page-66-1)
- $\boxed{4}$  Porty Hi-Speed USB (USB 2.0)<sup>\*1</sup> [\(str. 105\)](#page-104-0)
- **5** Konektor ss napájení [\(str. 15\)](#page-14-0)
- **6** Síťový port (Ethernet, 100BASE-TX / 10BASE-T) [\(str. 112\)](#page-111-0)
- **7** Port monitoru (VGA) [\(str. 90\)](#page-89-0)
- **B** Optický výstup (frekvence 96 kHz/48 kHz/44 kHz/proměnná)
- **9** Vstupní konektory kompozitního zvuku [\(str. 67\)](#page-66-1)
- 10 Vstupní konektor S-Video [\(str. 67\)](#page-66-1)
- $\overline{11}$  Port VHF/UHF  $^*$ <sup>2</sup> [\(str. 38\)](#page-37-1)
- \*1Podporuje vysokou, plnou i nízkou rychlost.
- \*2Tvar konektoru VHF/UHF závisí na zemi, ve které bydlíte.

#### ✍

<span id="page-66-1"></span> K replikátoru portů A/V můžete připojit externí zdroj zvuku a obrazu (například videokameru, videorekordér nebo přehrávač DVD). Videokabel z externího zařízení připojte ke konektoru vstupu S-Video nebo vstupu kompozitního videosignálu a zvukový kabel připojte ke vstupním konektorům kompozitního zvuku.

<span id="page-67-0"></span>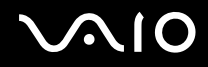

#### *Práce s periferními zařízeními*

## **Kancelářský replikátor portů pro modely řady VGN-FS**

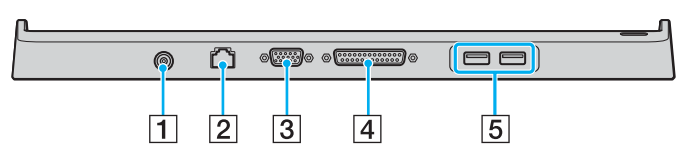

- $\boxed{1}$  Konektor ss napájení [\(str. 15\)](#page-14-0)
- **2** Síťový port (Ethernet, 100BASE-TX / 10BASE-T) [\(str. 112\)](#page-111-0)
- **3** Port monitoru (VGA) [\(str. 90\)](#page-89-0)
- **4** Port tiskárny [\(str. 108\)](#page-107-0)
- **5** Porty Hi-Speed USB (USB 2.0)<sup>\*</sup> [\(str. 105\)](#page-104-0)
- \*Podporuje vysokou, plnou i nízkou rychlost.

**!** Replikátor portů lze napájet pouze adaptérem střídavého napětí dodávaným s počítačem. Během používání replikátoru portů neodpojujte adaptér ze zásuvky ani z replikátoru, mohlo by dojít k poškození dat nebo selhání hardwaru.

#### ✍

Port tiskárny na replikátoru portů je určen pouze pro připojení tiskárny.

<span id="page-68-0"></span>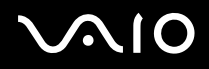

## Připojení počítače k replikátoru portů

Připojení počítače k replikátoru portů

## **Modely řady VGN-A**

- **1**Odpojte od počítače všechna periferní zařízení.
- **2**Zapojte napájecí kabel (1) do adaptéru AC a síťové zásuvky.
- **3**Zapojte kabel připojený k adaptéru AC (2) do stejnosměrného napájecího konektoru (3) na replikátoru portů (4).

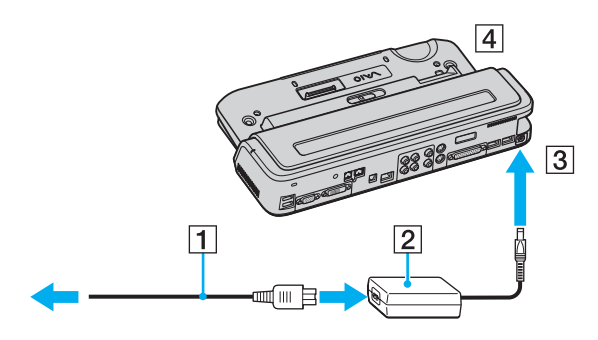

<span id="page-69-0"></span>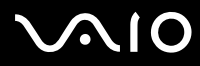

**4**Otevřete kryt konektoru pro replikátor portů.

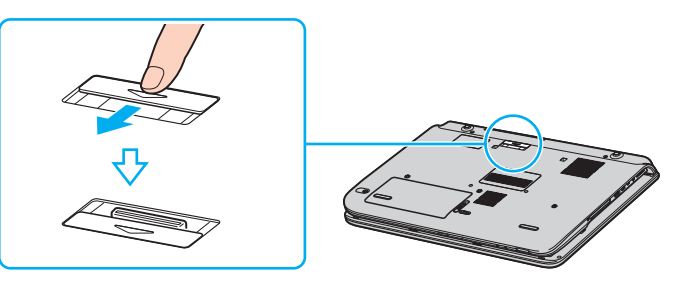

**5**Srovnejte spodní konektor počítače s konektorem na replikátoru portů a zatlačte počítač na místo, až zaklapne.

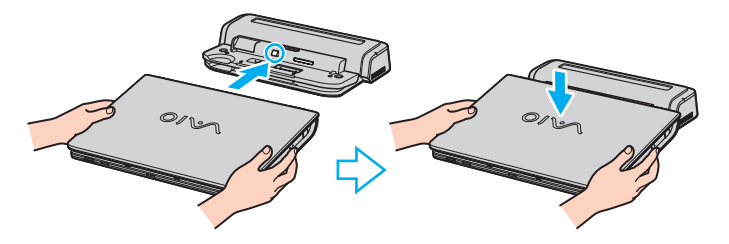

<span id="page-70-0"></span>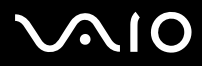

**6**Posuňte přepínač zámku do polohy **LOCK**.

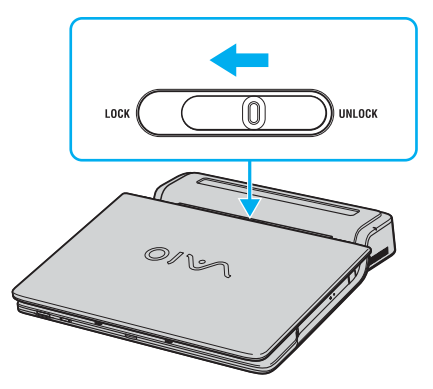

**7**Zapněte počítač.

<span id="page-71-0"></span>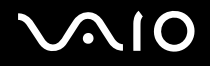

## **Modely řady VGN-FS**

- **1**Odpojte od počítače všechna periferní zařízení.
- **2**Zapojte napájecí kabel (1) do adaptéru AC a síťové zásuvky.
- **3**Zapojte kabel připojený k adaptéru AC (2) do stejnosměrného napájecího konektoru (3) na replikátoru portů (4).

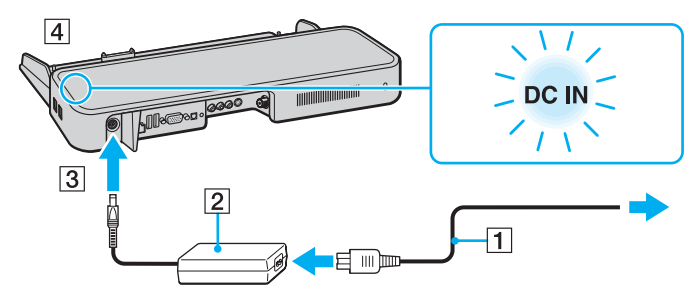

**4**Otevřete kryt konektoru pro replikátor portů.

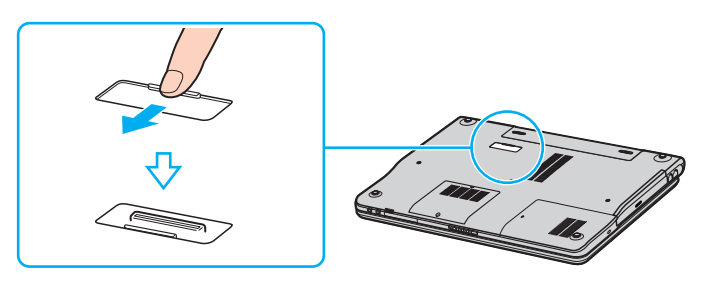
<span id="page-72-0"></span>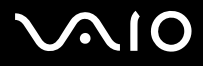

**5**Srovnejte spodní konektor počítače s konektorem na replikátoru portů a zatlačte počítač na místo, až zaklapne.

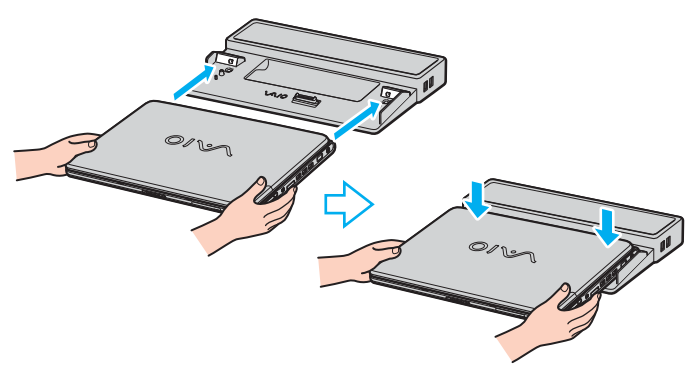

 Když je k počítači připojen replikátor portů A/V, nemáte přístup ke stejnosměrnému napájecímu konektoru, konektoru monitoru (VGA), třetímu portu USB zepředu a k sít'ovému konektoru (Ethernet) v počítači.

#### ✍

Používejte adaptér AC dodávaný s počítačem nebo doplňkový adaptér Sony.

#### **!**

Počítač s připojeným replikátorem portů nepřenášejte, mohlo by dojít k odpojení replikátoru a poškození replikátoru nebo počítače.

<span id="page-73-0"></span>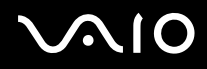

# Odpojení počítače od replikátoru portů

**!** Před odpojením replikátoru zkontrolujte, zda je počítač vypnutý. Zabráníte tak ztrátě neuložených dat.

Odpojení počítače od replikátoru portů

### **Modely řady VGN-A**

- **1**Vypněte počítač a připojená periferní zařízení.
- **2**Posuňte přepínač zámku do polohy **UNLOCK**.

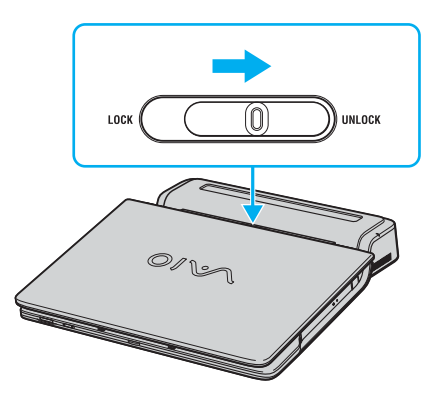

<span id="page-74-0"></span>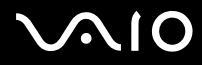

**3** Zvedněte počítač z replikátoru portů.

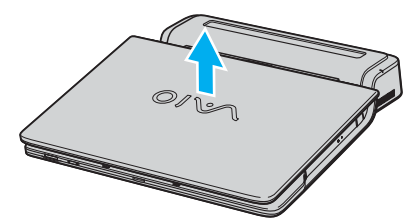

**4**Zavřete konektor pro replikátor portů na spodní straně počítače.

# <span id="page-75-0"></span>**210**

### **Modely řady VGN-FS**

**1**Zvedněte počítač z replikátoru portů.

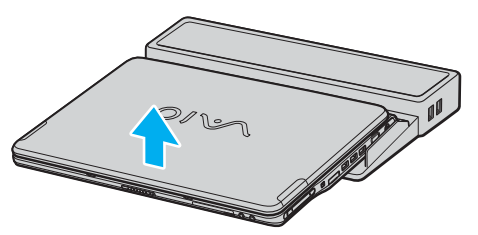

**2**Zavřete konektor pro replikátor portů na spodní straně počítače.

#### ✍

 Po odpojení počítače od replikátoru portů je velice důležité konektor pro replikátor portů uzavřít. Pokud kryt neuzavřete, může se dovnitř dostat prach a poškodit počítač.

Chcete-li počítač zcela odpojit od napájení ze sítě, odpojte adaptér střídavého napětí.

# <span id="page-76-0"></span>**210**

# Používání myši (pouze u vybraných modelů)

Počítač je dodáván s bezdrátovou optickou myší, která nemá žádné kabely a místo kuličky používá světelnou diodu (LED). Myš můžete používat kdekoli je to pro vás pohodlné, do vzdálenosti asi 80 cm\* od počítače. Nepoužívejte myš na skle nebo jiném průhledném materiálu, mohlo by to ovlivnit hladký pohyb kurzoru po obrazovce.

\*Skutečná vzdálenost pro použití závisí na prostředí.

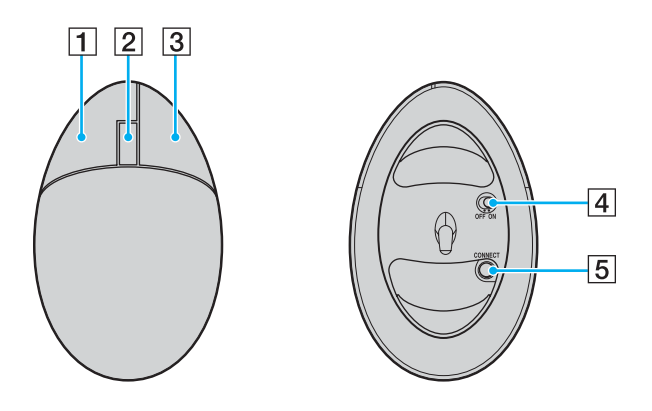

 $\P$  Levé tlačítko

Klepnutím nebo poklepáním levým tlačítkem můžete vybírat položky. Pro přetažení položky podržte levé tlačítko stisknuté, posuňte myš a uvolněním tlačítka položku umístěte.

2 Středové kolečko

Otáčením středového kolečka posouváte stránky. Funkci posouvání zablokujete jedním stisknutím kolečka - pak můžete pohyb řídit posouváním celé myši (funkce posouvání je k dispozici jen v aplikacích, které ji podporují).

**3** Pravé tlačítko

Jedním stisknutím pravého tlačítka zobrazíte místní nabídku (tato funkce nebývá vždy aktivní).

 $\overline{4}$  Vypínač

Posunutím vypínače myš zapnete nebo vypnete. Tím šetříte energii akumulátoru.

E Tlačítko **CONNECT**

Stisknutím zapnete komunikaci mezi počítačem VAIO <sup>a</sup> bezdrátovou myší.

<span id="page-77-0"></span>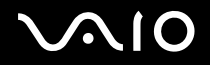

### Než začnete myš používat

Než začnete bezdrátovou myš používat, musíte zapnout komunikaci mezi počítačem a myší.

Připojení bezdrátové myši

**1**Do bezdrátové myši vložte podle obrázku dvě baterie AA.

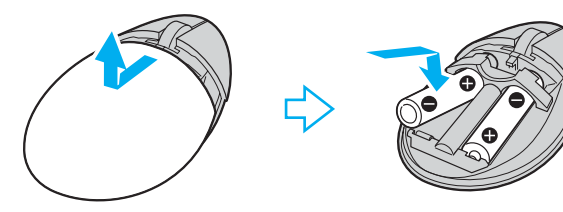

- **2**Zapněte počítač.
- **3**Stiskněte tlačítko **CONNECT** (1) na počítači.

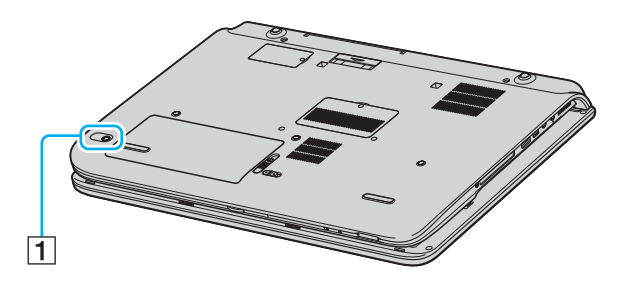

<span id="page-78-0"></span>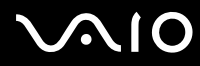

**4** Otočte bezdrátovou myš, přesuňte vypínač do polohy **ON** a stiskněte tlačítko **CONNECT**. Spojení mezi bezdrátovou myší a počítačem je nyní aktivní.

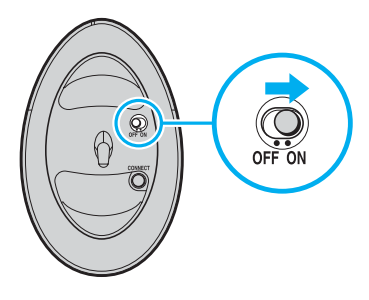

#### ✍

Kroky 3 a 4 je nutno provést v rozmezí 10 sekund.

Dvě baterie AA vhodné pro použití v bezdrátové myši jsou dodávány s počítačem. Na obalu jsou označeny nálepkou "For mouse".

Pokud bezdrátová myš nepracuje správně, je možné, že je třeba vyměnit baterie. Pokud nepoužíváte bezdrátovou myš po delší dobu, vyjměte baterie, abyste předešli poškození při vytečení baterie.

<span id="page-79-0"></span>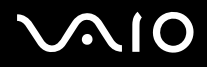

### Nastavení funkcí myši

- **1**Klepněte na tlačítko **Start** a vyberte příkaz **Control Panel**.
- **2**Klepněte na položku **Printers and Other Hardware**.
- **3** Klepněte na tlačítko **Mouse**. Počítač zobrazí okno **Mouse Properties**.
- **4**Změňte požadované nastavení.

#### Nastavení myši pro leváky

- **1**V okně **Mouse Properties** klepněte na kartu **Buttons**.
- **2**Vyberte přepínač **Switch primary and secondary buttons**.
- **3** Klepněte na tlačítko **OK**. Nové nastavení myši je aktivní.

# <span id="page-80-0"></span>**210**

[n](#page-79-0)

 $\blacktriangleright$ 

# Připojení externích reproduktorů

S počítačem je dodáván pár externích reproduktorů vylepšující používání softwaru **VAIO Zone**.

Informace o tom, zda je model počítače dodáván s externími reproduktory, najdete na listu **Specifikace**.

### **Externí reproduktory pro modely řady VGN-A**

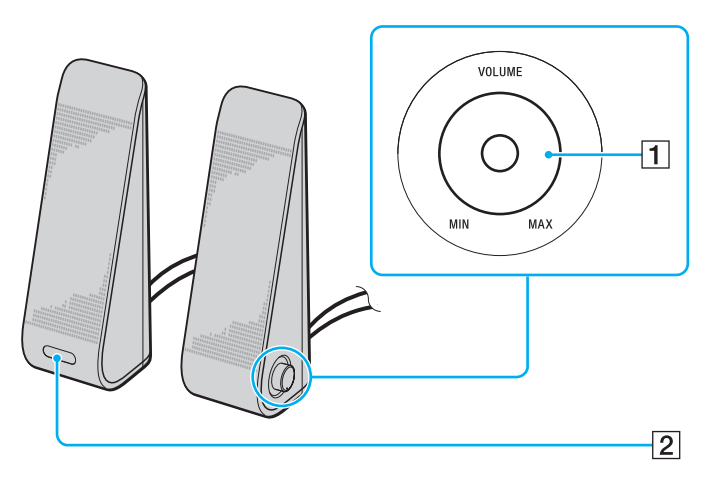

**1** Ovládání hlasitosti

Pravý reproduktor je vybaven prvkem pro ovládání hlasitosti. Hlasitost reproduktorů upravíte otáčením prvku ve směru nebo proti směru hodinových ručiček.

**2** Infračervené čidlo pro dálkový ovladač Levý reproduktor je vybaven infračerveným čidlem pro dálkový ovladač. Při používání musí dálkový ovladač směřovat k tomuto čidlu.

#### <span id="page-81-0"></span>**AIO**

*Práce s periferními zařízeními*

### **Externí reproduktory pro modely řady VGN-FS**

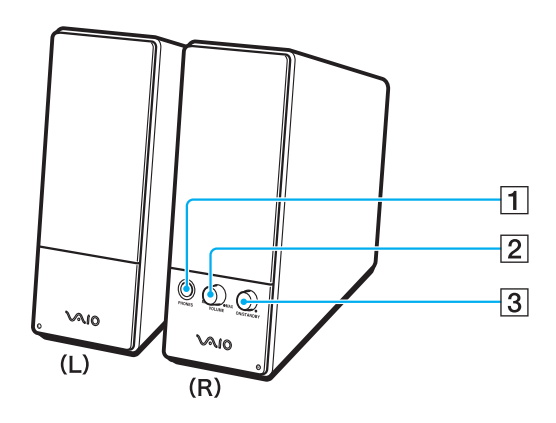

- 1 Konektor pro sluchátka
- **2** Ovládání hlasitosti

Hlasitost reproduktorů upravíte otáčením ve směru nebo proti směru hodinových ručiček.

3 Vypínač

Zapíná a vypíná reproduktory.

<span id="page-82-0"></span>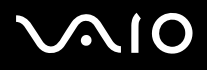

Připojení externích reproduktorů

### **Externí reproduktory pro modely řady VGN-A**

- **1**Připojte počítač k replikátoru portů A/V.
- **2**Kabel hlasitosti (1) reproduktoru zapojte do konektoru hlasitosti na replikátoru portů.
- **3**Kabely reproduktorů (2) připojte ke konektorům reproduktorů.
- **4**Kabel USB (3) připojte k jednomu z konektorů USB.

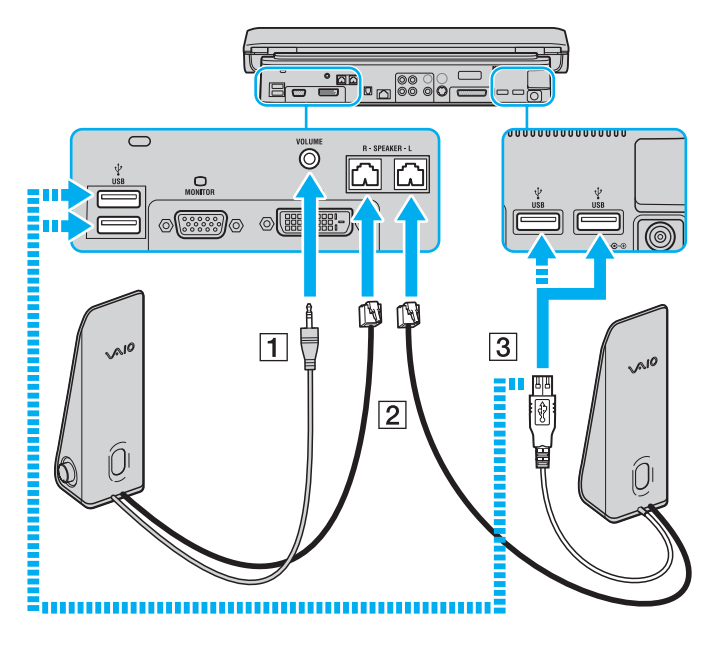

<span id="page-83-0"></span>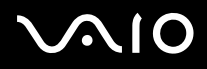

**!**

*Práce s periferními zařízeními*

Chcete-li ovládat hlasitost dálkovým ovladačem, nezapomeňte připojit kabel USB reproduktorů ke konektoru USB.

Externí reproduktory umístěte na stabilní místo.

Reproduktor neberte za prohlubeň v přední části.

### **Externí reproduktory pro modely řady VGN-FS**

- **1**Připojte počítač k replikátoru portů A/V.
- **2**Zapojte napájecí kabel (1) do adaptéru AC a sít'ové zásuvky.
- **3**Zapojte kabel připojený k adaptéru AC (2) do pravého reproduktoru (3).
- **4**Kabel z levého reproduktoru (4) zapojte do konektoru L v pravém reproduktoru.
- **5**Kabel reproduktorů (5) zapojte do konektoru sluchátek na replikátoru portů.

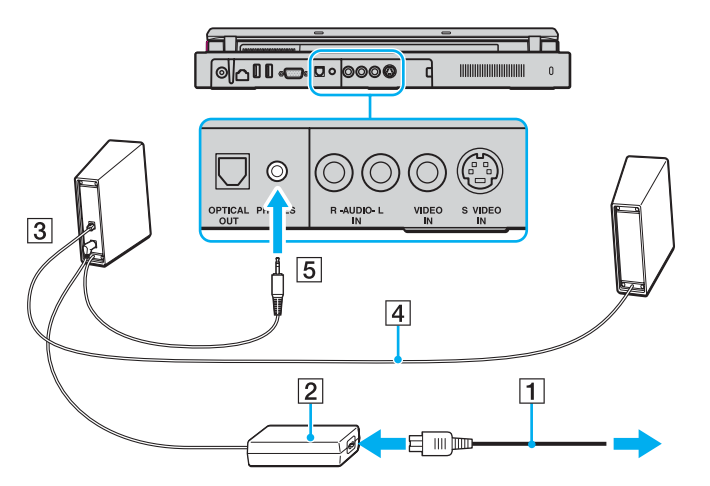

# <span id="page-84-0"></span>**210**

Připojením externích reproduktorů přímo k počítači můžete zvýšit kvalitu zvuku.

Připojení externích reproduktorů

- **1**1 Připojte kabel reproduktorů (1) ke konektoru sluchátek (2)  $\bigcap$ .
- **2**Druhý konec kabelu reproduktorů zastrčte do externího reproduktoru (3).
- **3**Před zapnutím reproduktorů snižte jejich hlasitost.

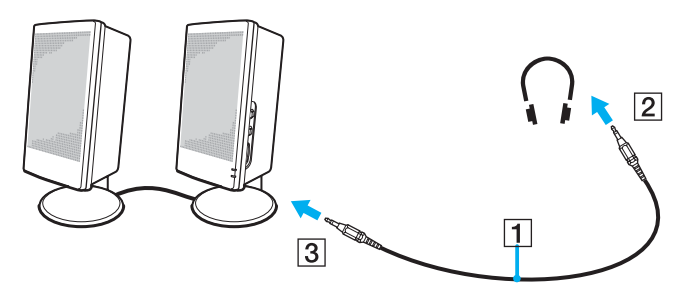

#### ✍

Používejte pouze reproduktory, které jsou určené pro připojení k počítači.

#### **!**

Nepokládejte na reproduktory diskety. Hrozí poškození dat magnetickým polem reproduktorů.

<span id="page-85-0"></span>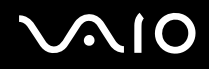

# Používání dálkového ovladače

S počítačem je dodáván dálkový ovladač vylepšující používání softwaru **VAIO Zone**.

Infračervené čidlo pro komunikaci s dálkovým ovladačem dodávaným s modely řady VGN-A je umístěno na levém externím reproduktoru. Před použitím dálkového ovladače připojte počítač k dodávanému replikátoru portů A/V. K počítači připojte externí reproduktory.

U počítače řady VGN-FS musíte před použitím infračerveného ovladače připojit k počítači dodaný externí infračervený přijímač.

<span id="page-86-0"></span>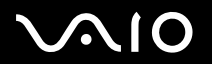

#### *Práce s periferními zařízeními*

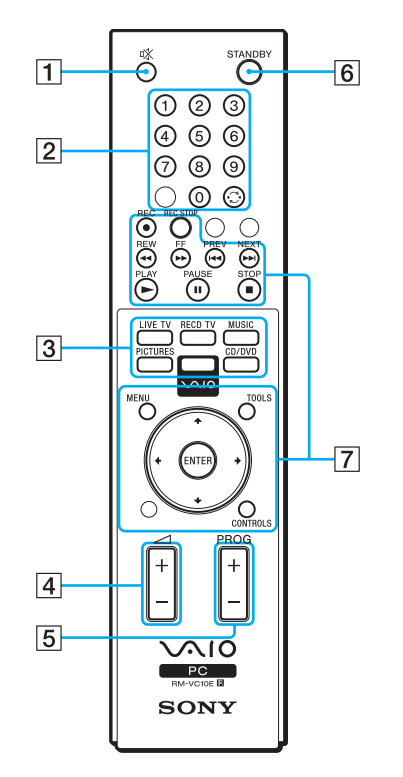

- 1 Tlačítko vypnutí zvuku Vypíná externí reproduktory. Stisknutím tlačítka reproduktory zapnete.
- **2** Tlačítka kanálů Vybírají odpovídající kanály.
- **3** Přímá tlačítka Aktivují konkrétní funkce softwaru **VAIO Zone**.
- **4** Tlačítko hlasitosti

Zvyšuje\* nebo snižuje hlasitost reproduktorů.

- E Tlačítko pro přepínání kanálů Přepíná kanály ve vzestupném nebo sestupném pořadí.
- **6** Tlačítko STANDBY Nastaví systém do pohotovostního režimu.
- **7** Ovládací tlačítka Tlačítka slouží pro různé funkce softwaru **VAIO Zone**.

\*Dálkovým ovladačem lze hlasitost zvýšit pouze na úroveň, která je nastavena ovladačem hlasitosti umístěným na externím reproduktoru.

<span id="page-87-0"></span>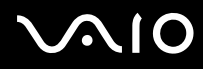

Připojení externího infračerveného přijímače k modelům řady VGN-FS

- **1**Zvolte požadovaný konektor USB (1)  $\dot{\Psi}$ .
- **2** Připojte kabel externího infračerveného přijímače (2) ke konektoru rozhraní USB. Nyní můžete začít infračervený přijímač používat (3).

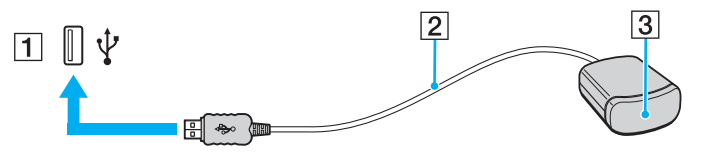

<span id="page-88-0"></span>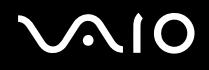

[n](#page-87-0)

 $\blacktriangleright$ 

# Připojení externího zobrazovacího zařízení

K počítači lze připojit externí zobrazovací zařízení. K zařízením, se kterými lze počítač používat, patří například monitor nebo projektor.

- ❑**Připojení běžného počítačového monitoru [\(str. 90\)](#page-89-1)**
- ❑**Připojení multimediálního monitoru [\(str. 92\)](#page-91-0)**
- ❑**Připojení televizoru [\(str. 93\)](#page-92-0)**
- ❑**Připojení projektoru [\(str. 96\)](#page-95-0)**

#### ✍

Napájecí kabel připojujte až po připojení všech ostatních kabelů.

Připojená externí zobrazovací zařízení budou fungovat jako sekundární zobrazení.

Pouze v systémech Windows můžete použít externí displej k nastavení funkce více monitorů.

<span id="page-89-0"></span>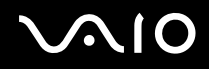

### <span id="page-89-1"></span>Připojení běžného počítačového monitoru

Počítačový displej (monitor) lze k počítači připojit přímo nebo přes (volitelný) replikátor portů.

Připojení běžného počítačového monitoru

### **Modely řady VGN-A**

- **1**Je-li to nutné, připojte jeden konec kabelu napájení (1) k monitoru a druhý konec do sít'ové zásuvky.
- **2** Pokud chcete připojit monitor VGA, připojte datový kabel monitoru (2) (není součástí dodávky) ke konektoru monitoru (VGA)  $(3)$   $\bigcirc$  v počítači nebo replikátoru portů.
- **3** Pokud chcete připojit monitor TFT/DVI, připojte datový kabel monitoru (není součástí dodávky) ke konektoru DVI-D na replikátoru portů.

### **Modely řady VGN-FS**

- **1**Je-li to nutné, připojte jeden konec kabelu napájení (1) k monitoru a druhý konec do sít'ové zásuvky.
- **2**Připojte kabel monitoru (2) (není součástí dodávky) ke konektoru monitoru (VGA) (3)  $\Box$  v počítači.

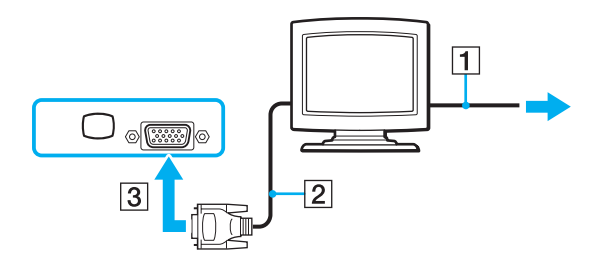

<span id="page-90-0"></span>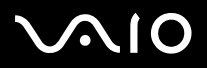

#### ✍

Modely řady VGN-A jsou vybaveny konektorem DVI-D.

**DVI-D** je zkratka výrazu **Digital Visual Interface - Digital**. Je to druh konektoru DVI, který podporuje pouze digitální videosignály, nikoli analogové videosignály. Má 24 vývodů.

Konektor **DVI-I** (**Digital Visual Interface - Integrated**) podporuje digitální i analogové videosignály. Má 29 vývodů.

**!**Kabel pro propojení zařízení DVI-I a VGA nelze připojit ke konektoru DVI-D!

<span id="page-91-1"></span>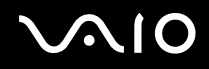

### <span id="page-91-0"></span>Připojení multimediálního monitoru

Počítač můžete připojit k multimediálnímu monitoru s vestavěnými reproduktory a mikrofonem.

### Připojení multimediálního monitoru

- **1**Zapojte napájecí kabel multimediálního počítačového monitoru (1) do zásuvky.
- **22** Připojte datový kabel monitoru (2) (není součástí dodávky) ke konektoru monitoru (VGA) (3) ○ v počítači nebo (volitelném) replikátoru portů.
- **3**3 Připojte kabel reproduktorů (4) ke konektoru sluchátek (5)  $\bigcap$  v počítači.
- **4**4 Připojte kabel mikrofonu (6) ke konektoru mikrofonu (7) (v počítači.

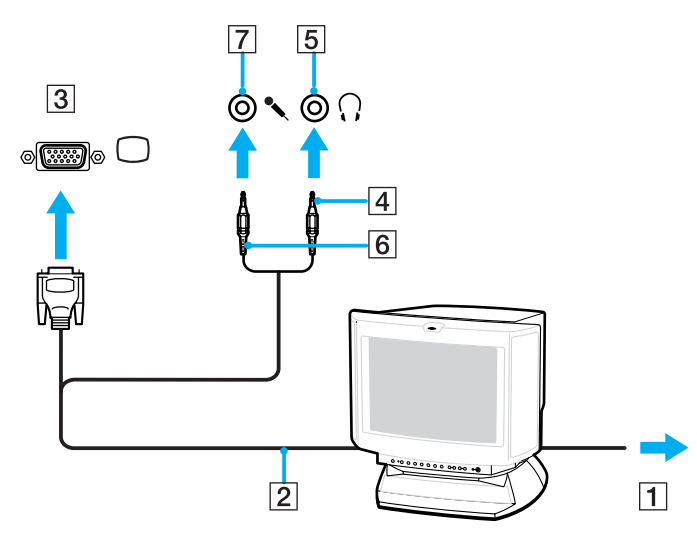

<span id="page-92-1"></span>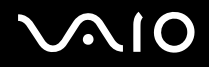

### <span id="page-92-0"></span>Připojení televizoru

Televizor můžete připojit přímo k počítači řady VGN-A nebo k replikátoru portů.

### Připojení televizoru k počítači

- **1**Připojte napájecí kabel televizoru (1) do síťové zásuvky.
- **2**Zapojte jeden konec kabelu audio/video (2) do výstupního konektoru AV (3)  $\hookrightarrow$  na počítači a druhý do televizoru.
- **3**Přepněte vstupní kanál televizoru TV na externí vstup.
- **4**Nastavte systém konfigurace televizoru.

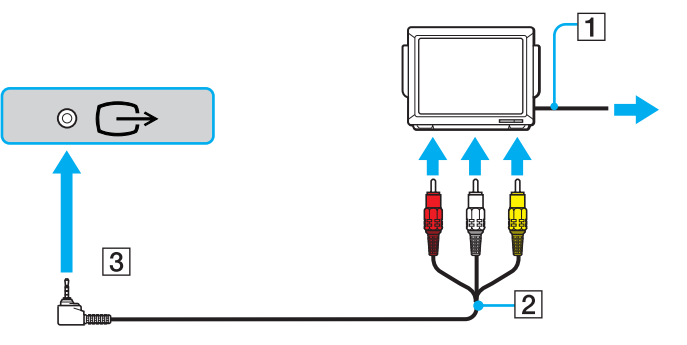

#### ✍

Musíte použít kabel AV s minikonektorem typu jack na jedné straně a 3 konektory RCA ("cinch") na straně druhé. Pokud televizor nemá konektory RCA, ale má konektor SCART, potřebujete převodník RCA na SCART. Pokud je počítač vybaven konektorem S-Video, můžete jej použít jako alternativní způsob připojení.

Prostudujte si stránky **Knowledge Bases** na serveru [VAIO-Link](http://www.vaio-link.com/).

<span id="page-93-0"></span>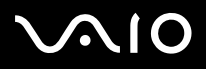

#### ✍

Další informace o instalaci a používání najdete v příručce dodané s periferním zařízením.

Vložíte-li disk DVD do jednotky DVD-ROM a chcete sledovat videozáznam na televizoru, pravděpodobně nebude možné přepínat mezi displejem a televizorem pomocí klávesové zkratky **Fn**+**F7**.

#### **Řešení**:

- **1**Vysuňte disk DVD z počítače.
- **2**Po vysunutí disku pomocí klávesové zkratky **Fn**+**F7** přepněte zobrazení mezi displejem a televizorem.

Obraz se objeví na displeji i na televizoru. Znovu zasuňte disk DVD a počítač spustí software DVD.

Pokud počítač používá zobrazení o rozlišení více než 1 024 x 768 bodů, část obrazu se na obrazovce televizoru nezobrazí. Skrytou část lze na obrazovce zobrazit posunutím kurzoru. Chcete-li zobrazit obraz v plné velikosti, změňte rozlišení zobrazení v počítači na **1 024 x 768** bodů nebo nižší.

# <span id="page-94-0"></span>**NO**

*95*[n](#page-93-0)

 $\blacktriangleright$ 

#### Připojení televizoru k replikátoru portů

- **1**Připojte k počítači replikátor portů.
- **2** Zapojte jeden konec kabelu audio/video (1) do výstupních konektorů kompozitního zvuku a obrazu (2) na replikátoru portů <sup>a</sup> druhý konec do konektorů kompozitního zvuku a obrazu na televizoru. Pokud má televizor vstup S-Video, dosáhnete lepší kvality obrazu přes konektor S-Video než přes konektor pro kompozitní obraz. Zapojte jeden konec kabelu S-Video (3) do výstupního konektoru S-Video (4) na replikátoru portů a druhý do konektoru S-Video na televizoru. Chcete-li poslouchat zvuk přes reproduktory televizoru, musíte připojit konektory kompozitního zvuku.
- **3**Přepněte vstupní kanál televizoru TV na externí vstup.
- **4**Nastavte systém konfigurace televizoru.

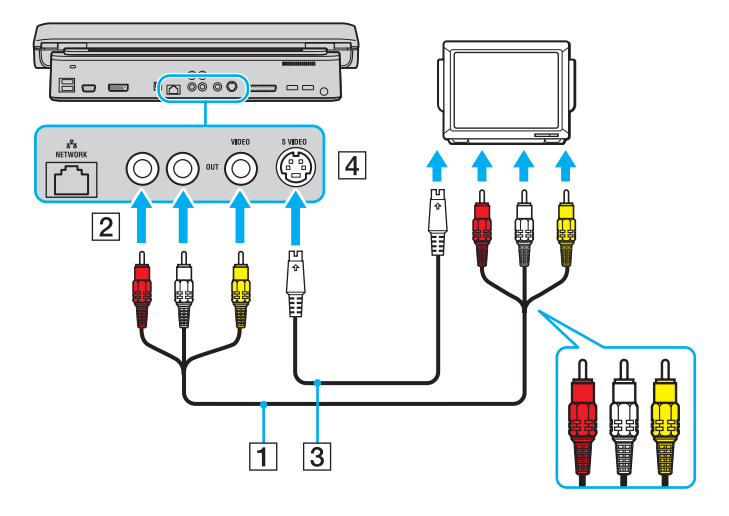

<span id="page-95-1"></span>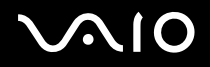

*96*[n](#page-94-0)

 $\blacktriangleright$ 

### <span id="page-95-0"></span>Připojení projektoru

Projektor (např. projektor Sony LCD) lze k počítači připojit přímo nebo přes replikátor portů.

#### Připojení projektoru

- **1**Zapojte napájecí kabel projektoru (1) do síťové zásuvky.
- **2**Připojte datový kabel RGB (2) ke konektoru monitoru (VGA) (3) ○ v počítači nebo (volitelném) replikátoru portů.
- **3**Připojte audio kabel (4) (není součástí dodávky) do konektoru sluchátek (5) ...
- **4**Připojte datový kabel RGB a zvukový kabel ke konektorům projektoru (6).

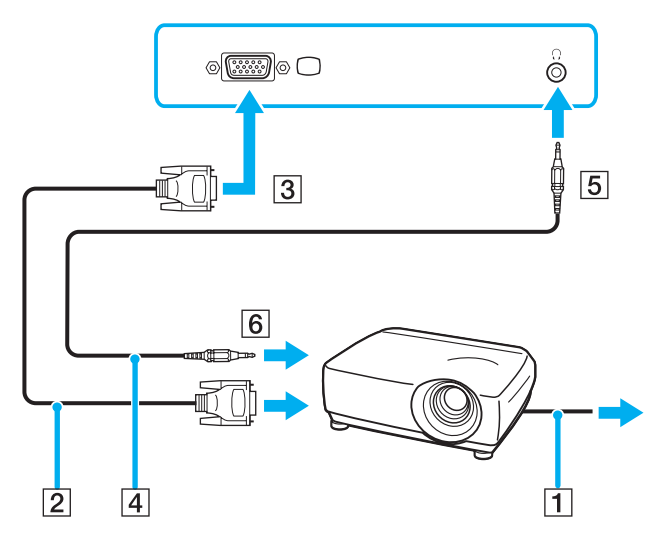

<span id="page-96-0"></span>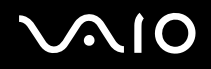

# Výběr režimu zobrazení

Je-li k počítači připojeno externí zobrazovací zařízení (např. běžný počítačový monitor), můžete si vybrat, které zařízení se bude používat jako primární. Postup výběru zobrazovacího zařízení však závisí na grafickém adaptéru použitém v počítači VAIO. Podrobné informace o grafickém adaptéru najdete na listu **Specifikace**.

Chcete-li používat displej LCD počítače i externí zobrazovací zařízení současně, najdete další informace v části **Používání funkce více monitorů [\(str. 100\)](#page-99-0)**.

Volba zobrazovacího zařízení

#### **Modely s grafickým adaptérem ATI**

- **1**Klepněte na tlačítko **Start** a vyberte příkaz **Control Panel**.
- **2**Klepněte na možnost **Appearance and Themes**.
- **3**Klepněte na ikonu **Display**.
- **4**Klepněte na kartu **Settings**.
- **5**Klepněte na tlačítko **Advanced**.
- **6**Klepněte na kartu **Displays** a vyberte zobrazovací zařízení.
- **7**Klepněte na tlačítko **Apply** a klepněte na tlačítko **OK**.

# <span id="page-97-0"></span> $\bigwedge$ 10

#### **Modely s grafickým adaptérem Intel 915GM**

- **1**Klepněte na tlačítko **Start** a vyberte příkaz **Control Panel**.
- **2**Klepněte na možnost **Appearance and Themes**.
- **3**Klepněte na ikonu **Display**.
- **4**Klepněte na kartu **Settings**.
- **5**Klepněte na tlačítko **Advanced**.
- **6**Klepněte na kartu, jejíž název začíná slovem **Intel(R)**.
- **7**Klepněte na tlačítko **Graphics Properties**.
- **8**Klepněte na kartu **Devices** a vyberte zobrazovací zařízení.
- **9**Klepněte na tlačítko **OK**.

#### ✍

Podle typu externího monitoru nebo projektoru nemusí být možné současné zobrazení na displeji počítače a monitoru či projektoru.

Před zapnutím počítače zapněte periferní zařízení.

# <span id="page-98-0"></span> $\bigwedge$ io

#### *Práce s periferními zařízeními*

### **Modely s grafickým adaptérem NVIDIA GeForce Go 6200**

- **1**Klepněte na tlačítko **Start** a vyberte příkaz **Control Panel**.
- **2**Klepněte na možnost **Appearance and Themes**.
- **3**Klepněte na ikonu **Display**.
- **4**Klepněte na kartu **Settings**.
- **5**Klepněte na tlačítko **Advanced**.
- **6**Klepněte na kartu, jejíž název začíná slovem **GeForce**.
- **7** V nabídce vlevo vyberte možnost **nView Display Settings**. Chcete-li změnit aktuální zobrazení, vyberte požadované zobrazení v rozevíracím seznamu **Current display**. Chcete-li používat současně displej LCD počítače i externí zobrazovací zařízení, vyberte v rozevíracím seznamu **nView Display mode** možnost **Clone**. Chcete-li vybrat zobrazovací zařízení, použijte rozevírací seznam **Primary Display/Secondary Display**.
- **8**Klepněte na tlačítko **OK** a potom na tlačítko **YES**.

[n](#page-98-0)

 $\blacktriangleright$ 

# <span id="page-99-1"></span><span id="page-99-0"></span>Používání funkce více monitorů

Funkce práce s více monitory umožňuje zobrazit části pracovní plochy na několika samostatných zobrazovacích zařízeních. Je-li například ke konektoru monitoru (VGA) připojen externí monitor, může displej LCD počítače a externí displej fungovat jako jedna pracovní plocha.

Kurzor můžete přesouvat z jednoho monitoru na druhý. Tato funkce umožňuje přetahovat objekty, například otevřená okna aplikací nebo panely nástrojů, z jednoho monitoru na druhý.

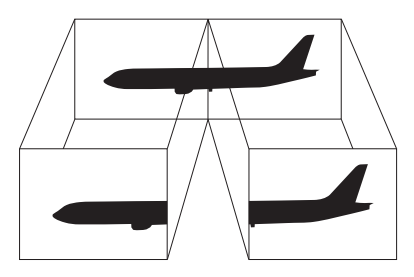

#### $\mathbb{Z}_n$

Je možné, že externí monitor nebo televizor funkci více monitorů nepodporuje.

Některé aplikace možná nebudou s nastavením více monitorů kompatibilní.

Při používání režimu více monitorů dbejte na to, aby počítač nepřešel do úsporného režimu (**Standby**) nebo do režimu spánku (**Hibernate**). V opačném případě není zaručen řádný návrat do normálního režimu (**Normal**).

Pokud každý monitor používá jiné barevné nastavení, nerozdělujte jedno okno tak, aby bylo zobrazeno na obou monitorech. V opačném případě software pravděpodobně nebude pracovat správně.

Nastavte u obou monitorů méně barev a nižší rozlišení.

<span id="page-100-0"></span>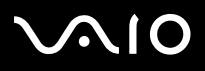

#### Volba režimu více monitorů

**!**Chcete-li zjistit, který grafický adaptér váš počítač obsahuje, přečtěte si list **Specifikace**.

#### **Modely s grafickým adaptérem ATI**

- **1**Klepněte na tlačítko **Start** a vyberte příkaz **Control Panel**.
- **2**Klepněte na možnost **Appearance and Themes**.
- **3**Klepněte na ikonu **Display**.
- **4**Vyberte kartu **Settings**.
- **5**Klepněte na ikonu monitoru označenou číslem **2**.
- **6**Zaškrtněte políčko **Extend my Windows desktop onto this monitor**.
- **7** Klepněte na tlačítko **Apply** a klepněte na tlačítko **OK**. Pokud počítač zobrazí okno **Monitor Settings**, klepněte na tlačítko **YES**.

# <span id="page-101-0"></span>**AIO**

#### **Modely s grafickým adaptérem NVIDIA**

- **1**Klepněte na tlačítko **Start** a vyberte příkaz **Control Panel**.
- **2**Klepněte na možnost **Appearance and Themes**.
- **3**Klepněte na ikonu **Display**.
- **4**Vyberte kartu **Settings**.
- **5**Klepněte na tlačítko **Advanced**.
- **6**Klepněte na kartu, jejíž název začíná slovem **GeForce**.
- **7**V nabídce vlevo vyberte možnost **nView Display Settings**.
- **8**V rozevíracím seznamu **nView Display Mode** vyberte možnost **Dualview**.
- **9**V rozevíracím seznamu **Primary display** vyberte možnost **Laptop Display**.
- **10** Klepněte na tlačítko **OK**.

# <span id="page-102-0"></span>**IO**

#### **Modely s grafickým adaptérem Intel**

- **1**Klepnutím pravým tlačítkem myši na pracovní plochu zobrazte místní nabídku.
- **2**Ukažte na položku **Graphics Options** a klepněte na možnost **Graphics Properties**.
- **3**Vyberte kartu **Devices**.
- **4** Klepněte na tlačítko **Extended Desktop**. Chcete-li změnit nastavení primárního a sekundárního zařízení, použijte rozevírací seznamy **Primary Device** a **Secondary Device** v části **Extended Desktop Settings**.
- **5** Klepněte na tlačítko **OK**. Pokud počítač zobrazí okno **Monitor Settings**, klepněte na tlačítko **OK**.

#### ✍

Chcete-li režim více monitorů deaktivovat, zrušte zaškrtnutí políčka provedené v kroku 6.

#### $\mathbb{Z}_n$

 U modelů řady VGN-A můžete režim více monitorů zapnout a vypnout také pouhým stisknutím tlačítka **S1**, pokud mu v programu **VAIO Control Center** přiřadíte funkci **Multiple Monitors**. Podrobnosti o změně nastavení tlačítek najdete v části **Nastavení počítače programem VAIO Control Center [\(str. 120\)](#page-119-0)**.

#### $\mathbb{Z}_n$

Pro každý monitor můžete také nastavit barvy zobrazení a rozlišení a přizpůsobit režim více monitorů.

# <span id="page-103-0"></span>10

# Připojení externího mikrofonu

Chcete-li používat vstupní zvukové zařízení (například pro konverzaci na Internetu), je třeba k počítači připojit externí mikrofon.

### Připojení externího mikrofonu

Připojte kabel mikrofonu (1) ke konektoru mikrofonu (2)  $\blacktriangle$ .

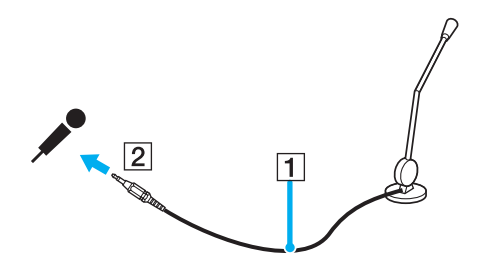

✍Používejte pouze mikrofon, který je určen pro připojení k počítači.

<span id="page-104-0"></span>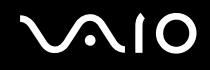

# Připojení zařízení s rozhraním USB

Chcete-li předejít poškození počítače a zařízení USB, dodržujte tyto pokyny:

- ❑Při přesunování počítače s připojeným zařízením USB se vyvarujte otřesů nebo působení síly na konektory USB.
- ❑Nevkládejte počítač s připojenými zařízeními USB do tašky nebo kufříku.

## Připojení myši s rozhraním USB

Připojení myši s rozhraním USB

- **1**Zvolte požadovaný konektor USB (1)  $\dot{\Psi}$ .
- **2** Připojte kabel myši USB (2) ke konektoru tohoto rozhraní. Nyní můžete začít myš USB používat (3).

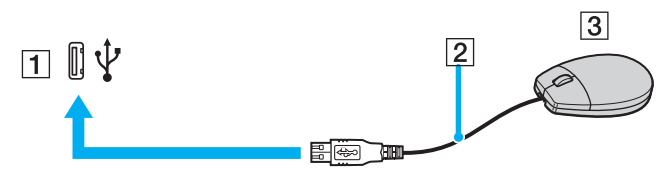

✍

Ovladač myši USB je v počítači VAIO předinstalován. Díky tomu stačí připojit myš USB ke konektoru USB a můžete zahájit práci.

<span id="page-105-0"></span>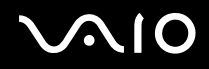

### Připojení disketové jednotky s rozhraním USB

K tomuto počítači můžete zakoupit a připojit disketovou jednotku s rozhraním USB.

Připojení disketové jednotky s rozhraním USB

- **1**Zvolte požadovaný konektor USB  $\dot{\Psi}$ .
- **2** Připojte kabel disketové jednotky USB ke konektoru tohoto rozhraní. Logo VAIO na disketové jednotce musí směřovat nahoru. Nyní můžete začít disketovou jednotku USB používat.

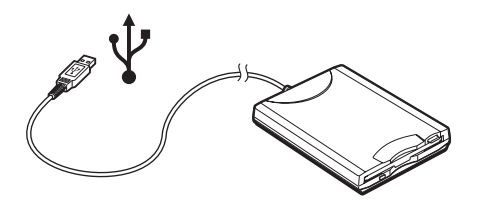

**!** Při práci s disketovou jednotkou USB nepůsobte na konektor USB silou. Mohlo by dojít k poruše.

<span id="page-106-0"></span>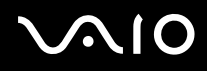

## Odpojení disketové jednotky s rozhraním USB

Disketovou jednotku USB můžete odpojit, i když je počítač zapnut. Když se počítač nachází v některém úsporném režimu (**Standby** nebo **Hibernate**), může pokus o odpojení jednotky vést k selhání počítače.

Je-li počítač vypnutý, můžete kabel USB odpojit od počítače přímo.

### Odpojení disketové jednotky s rozhraním USB

- **1**Ukončete všechny programy přistupující k disketové jednotce.
- **2** Na hlavním panelu systému Windows poklepejte na ikonu **Safely Remove Hardware**. Počítač zobrazí okno **Safely Remove Hardware**.
- **3**Vyberte disketovou jednotku, kterou chcete odpojit.
- **4** Klepněte na tlačítko **Stop**. Počítač zobrazí okno **Stop a Hardware device**.
- **5** Zkontrolujte, zda je vybrána disketová jednotka, a klepněte na tlačítko **OK**. Počítač zobrazí zprávu potvrzující, že je bezpečné hardwarové zařízení odebrat.
- **6**Odpojte disketovou jednotku od počítače.

# <span id="page-107-0"></span>**NO**

# Připojení tiskárny

Chcete-li tisknout dokumenty, můžete k počítači připojit tiskárnu, která je kompatibilní s operačním systémem Windows.

# Připojení tiskárny přes rozhraní USB

K počítači můžete připojit tiskárnu s rozhraním USB, která je kompatibilní s použitou verzí operačního systému Windows. Připojení tiskárny přes rozhraní USB

- **1**Připojte napájecí kabel tiskárny do zásuvky (1).
- **2**Zvolte požadovaný konektor USB (3)  $\dot{\Psi}$ .
- **3**Zapojte jeden konec kabelu USB tiskárny (2) do konektoru USB a druhý do tiskárny.

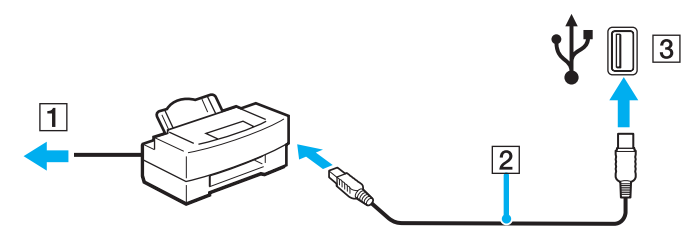
<span id="page-108-0"></span>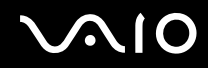

# Připojení tiskárny přes konektor tiskárny (paralelní port)

Připojení tiskárny přes konektor tiskárny (paralelní port)

- **1**Připojte napájecí kabel tiskárny (1) do síťové zásuvky.
- **2**2 Zapojte kabel tiskárny (2) dodaný s tiskárnou do konektoru tiskárny (3)  $\triangle$  v počítači nebo (volitelném) replikátoru portů $\dot{\,}$ .
- \*V závislosti na zakoupeném modelu. Podrobnosti o modelu počítače najdete na listu **Specifikace**.

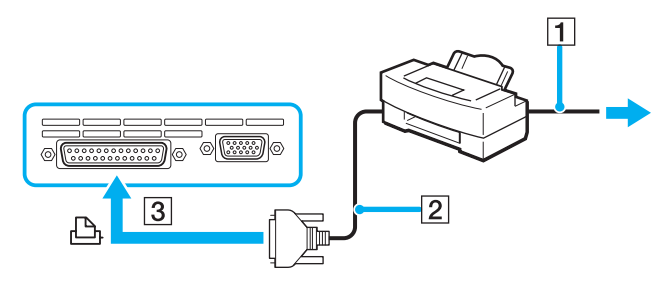

#### ✍

Před připojením tiskárny vypněte počítač a tiskárnu a odpojte adaptér střídavého napětí ze zásuvky.

# <span id="page-109-0"></span>Připojení zařízení s rozhraním i.LINK

# Poznámky k připojování zařízení s rozhraním i.LINK

- ❑ Tento počítač je vybaven konektorem rozhraní i.LINK (IEEE1394), který lze použít k připojení zařízení s tímto rozhraním, například digitální kamery, nebo k propojení dvou počítačů VAIO za účelem kopírování, odstraňování nebo upravování souborů.
- ❑ Ačkoli jsou externí zařízení s rozhraním i.LINK obvykle napájena z konektorů tohoto rozhraní, příslušný konektor v tomto počítači napájení neposkytuje.
- ❑ Konektor rozhraní i.LINK podporuje přenosové rychlosti maximálně do 400 Mb/s. Skutečná přenosová rychlost ovšem závisí na rychlosti externího zařízení.
- ❑ Kabely i.LINK, které jsou kompatibilní s tímto počítačem VAIO, jsou označeny následujícími identifikačními čísly: VMC-IL4415 (kabel o délce 1,5 m s konektory se 4 vývody na každém konci) a řada VMC-IL4408 (kabel o délce 0,8 m <sup>s</sup> konektory se 4 vývody na každém konci).
- ❑Připojení k jiným kompatibilním zařízením přes rozhraní i.LINK není zcela zaručeno.
- ❑ Připojení přes rozhraní i.LINK se liší podle aplikací, operačního systému a použitých kompatibilních zařízení. Další informace najdete v příručce dodané se softwarem.
- ❑ Před připojením k tomuto počítači zkontrolujte provozní podmínky periferních zařízení kompatibilních s rozhraním i.LINK (pevný disk, jednotka CD-RW atd.) a jejich kompatibilitu s operačním systémem.

# <span id="page-110-0"></span>**210**

# Připojení digitální videokamery

Připojení digitální videokamery

- **1** Připojte jeden konec kabelu i.LINK (1) ke konektoru i.LINK (2) v počítači a druhý konec ke konektoru DV In/Out (3) na digitální videokameře.
- **2**Spust'te aplikaci **DVgate Plus**.

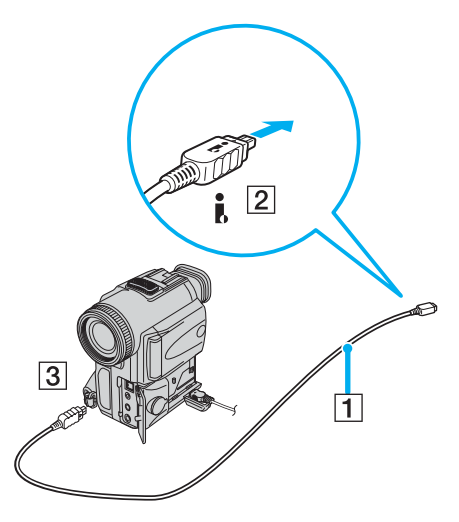

#### ✍

Konektory digitálních videokamer Sony označené **DV Out**, **DV In/Out** nebo **i.LINK** jsou kompatibilní s rozhraním i.LINK.

Digitální videokamera Sony je použita jako příklad. U jiných digitálních videokamer se způsob zapojení může lišit.

Při práci s připojením přes rozhraní i.LINK není možné pracovat s obrázky uloženými na médiu Memory Stick.

#### *Práce s periferními zařízeními*

# <span id="page-111-0"></span>Připojení k síti (LAN)

Tento počítač lze síťovým kabelem Ethernet připojit k sítím typu 1000BASE-T/100BASE-TX/10BASE-T<sup>\*</sup>. Připojte jeden konec volitelného sít'ového kabelu k sít'ovému konektoru (Ethernet) na zadní straně počítače a druhý konec k síti. Podrobné informace o nastavení a zařízeních potřebných pro připojení k síti získáte od správce sítě.

\*V závislosti na zakoupeném modelu. Informace o tom, zda model počítače podporuje sítě 1000BASE-TX, najdete na listu **Specifikace**.

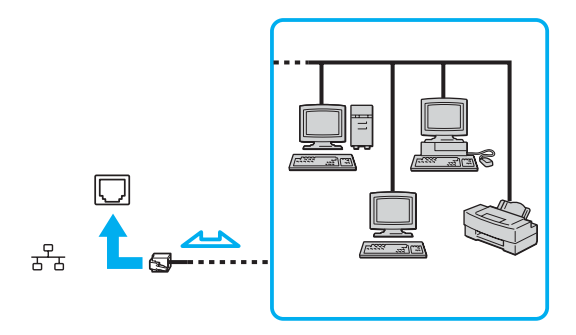

#### ✍

Počítač lze připojit k síti při výchozím nastavení.

Je-li počítač umístěn v doku, můžete používat pouze sít'ový konektor (Ethernet) na replikátoru portů.

<span id="page-112-0"></span>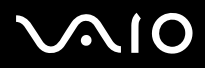

**!**Do síťového konektoru (Ethernet) v počítači nelze připojovat síťové a telefonní linky. Je-li síťový konektor (LAN) připojen k dále uvedeným telefonním linkám, může vysoký elektrický proud do konektoru způsobit poškození, přehřátí nebo požár.

- Domácí telefony (interkom) nebo pracovní telefonní linky (pobočkové ústředny).
- Sít'ové linky, např. 1000BASE-T, 100BASE-TX a 10BASE-T (podle zakoupeného modelu).
- Veřejné telefonní linky.
- Pobočkové telefonní ústředny.
- Jiné než uvedené linky.

**!**K síťovému konektoru v počítači nepřipojujte telefonní kabel.

# <span id="page-113-0"></span> $\bigcirc$ 10

# Přizpůsobení počítače VAIO

Tato část stručně popisuje, jak lze změnit hlavní nastavení počítače. Kromě jiného se naučíte, jak připravit modem k použití, jak používat a upravovat vzhled softwaru Sony, pomocných programů a další informace.

- ❑**Nastavení hesla [\(str. 115\)](#page-114-1)**
- ❑**Nastavení počítače programem VAIO Control Center [\(str. 120\)](#page-119-0)**
- ❑**Používání úsporných režimů [\(str. 122\)](#page-121-0)**
- ❑**Řízení spotřeby programem VAIO Power Management [\(str. 127\)](#page-126-0)**
- ❑**Nastavení jazyka ve Windows XP Professional [\(str. 131\)](#page-130-0)**
- ❑**Konfigurace modemu [\(str. 134\)](#page-133-0)**
- ❑**Nastavení tapety Sony [\(str. 137\)](#page-136-0)**
- ❑**Instalace a aktualizace aplikací [\(str. 138\)](#page-137-0)**
- ❑**Správa ovladačů [\(str. 143\)](#page-142-0)**

<span id="page-114-0"></span>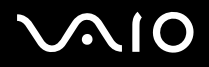

# <span id="page-114-1"></span>Nastavení hesla

Pro nastavení hesla použijte jednu z funkcí systému BIOS.

Jakmile heslo jednou zadáte, budete je muset napsat vždy, když se objeví logo VAIO. Takto můžete počítač ochránit před zneužitím.

**!** Bez zadání hesla nelze počítač spustit. Heslo nesmíte zapomenout.

Pokud heslo zapomenete a budete potřebovat odbornou pomoc pro jeho zrušení, bude vám účtován poplatek.

<span id="page-115-0"></span>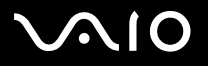

## Zadání hesla

Zadání hesla

### **Modely řady VGN-A**

- **1**Zapněte počítač.
- **2** Jakmile počítač zobrazí logo **VAIO**, stiskněte klávesu **F2**. Počítač zobrazí obrazovku nastavení systému BIOS. Pokud se tak nestane, stiskněte klávesu **F2** několikrát.
- **3** Klávesou ← nebo → vyberte možnost **Security** a stiskněte klávesu E**nter**. Počítač zobrazí okno pro zadání hesla.
- **4 Dvakrát** zadejte heslo a stiskněte klávesu **Enter**. Heslo může mít **maximálně 7 znaků**.
- **5**Až počítač zobrazí okno **Password installed**, stiskněte klávesu **Enter**.

#### ✍

Následující postup nakonfiguruje počítač tak, aby při zapnutí počítače nebo zobrazení obrazovky nastavení systému BIOS požadoval heslo.

- **6** V oblasti **Security** vyberte možnost **Password When Power ON**. Stiskněte klávesu Enter, klávesou <sup>←</sup> nebo ↓ vyberte možnost Enabled a stiskněte klávesu Enter key.
- **7** Klávesami < nebo , vyberte možnost **Exit** a **Exit (Save Changes)** a stiskněte klávesu **Enter**. V okně **Save configuration changes and exit setup?** zkontrolujte, zda je vybrána možnost **OK**, a stiskněte klávesu **Enter**.

<span id="page-116-0"></span>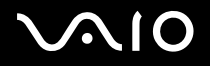

### **Modely řady VGN-FS**

- **1**Zapněte počítač.
- **2** Jakmile počítač zobrazí logo **VAIO**, stiskněte klávesu **F2**. Počítač zobrazí obrazovku nastavení systému BIOS.
- **3**Klávesami < nebo , vyberte obrazovku **Security**, vyberte možnost **Set Machine Password** a stiskněte klávesu **Enter**.
- **4** Na obrazovce zadání hesla **dvakrát** zadejte heslo a stiskněte klávesu **Enter**. Heslo může mít **maximálně 7 znaků**.

#### ✍

Následující postup nakonfiguruje počítač tak, aby při zapnutí počítače nebo zobrazení obrazovky nastavení systému BIOS požadoval heslo.

- **5** V části **Security** zvolte možnost **Password When Power ON**. Stisknutím mezerníku změňte nastavení z hodnoty **Disabled** na hodnotu **Enabled**.
- **6** Klávesami < nebo , vyberte možnost **Exit** a **Exit (Save Changes)** a stiskněte klávesu **Enter**. Na obrazovce **Setup Confirmation** zkontrolujte, zda je vybrána hodnota **Yes**, a stiskněte klávesu **Enter**.

<span id="page-117-0"></span>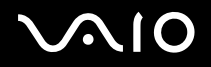

# Změna nebo odstranění hesla

Změna nebo odstranění hesla

## **Modely řady VGN-A**

- **1**Zapněte počítač.
- **2** Jakmile počítač zobrazí logo **VAIO**, stiskněte klávesu **F2**. Počítač zobrazí obrazovku nastavení systému BIOS. Pokud se tak nestane, stiskněte klávesu **F2** několikrát.
- **3**V okně **Enter CURRENT Password**: zadejte platné heslo.
- **44** Klávesami **←** nebo ➡ vyberte obrazovku **Security**, vyberte možnost **Set Machine Password** a stiskněte klávesu E**nter**. Počítač zobrazí okno pro zadání hesla.
- **5 Dvakrát** zadejte nové heslo a stiskněte klávesu **Enter**. Nové heslo zadejte do pole **Enter New Password** i do pole **Confirm New Password**. Až počítač zobrazí okno **Password installed**, stiskněte klávesu **Enter**. Chcete-li heslo odstranit, ponechejte pole **Enter New Password** prázdné a stiskněte klávesu **Enter**.
- **66** Klávesami ← nebo → vyberte možnost Exit a Exit (Save Changes) a stiskněte klávesu Enter. V okně **Save configuration changes and exit setup?** zkontrolujte, zda je vybrána možnost **OK**, a stiskněte klávesu **Enter**.

<span id="page-118-0"></span>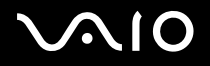

## **Modely řady VGN-FS**

- **1**Zapněte počítač.
- **2** Jakmile počítač zobrazí logo **VAIO**, stiskněte klávesu **F2**. Počítač zobrazí obrazovku nastavení systému BIOS. Pokud se tak nestane, stiskněte klávesu **F2** několikrát.
- **3**Na výzvu **Enter Password** zadejte platné heslo.
- **4**Klávesami < nebo , vyberte obrazovku **Security**, vyberte možnost **Set Machine Password** a stiskněte klávesu **Enter**.
- **5** Na obrazovce pro zadání hesla zadejte **jednou platné heslo** a poté **dvakrát nové heslo** a stiskněte klávesu **Enter**. Chcete-li heslo odstranit, ponechejte pole **Enter New Password** a **Confirm New Password** prázdná a stiskněte klávesu **Enter**.
- **6** Klávesami < nebo , vyberte možnost **Exit** a **Exit (Save Changes)** a stiskněte klávesu **Enter**. Na obrazovce **Setup Confirmation** zkontrolujte, zda je vybrána hodnota **Yes**, a stiskněte klávesu **Enter**.

# <span id="page-119-1"></span>**AIO**

# <span id="page-119-0"></span>Nastavení počítače programem VAIO Control Center

Pomocný program **VAIO Control Center** slouží ke zjištění informací o systému a zadávání preferencí chování systému.

Práce s programem VAIO Control Center

**1** Klepněte na tlačítko **Start**, ukažte na položku **All Programs** a poté klepněte na položku **VAIO Control Center**. Počítač zobrazí okno **VAIO Control Center**.

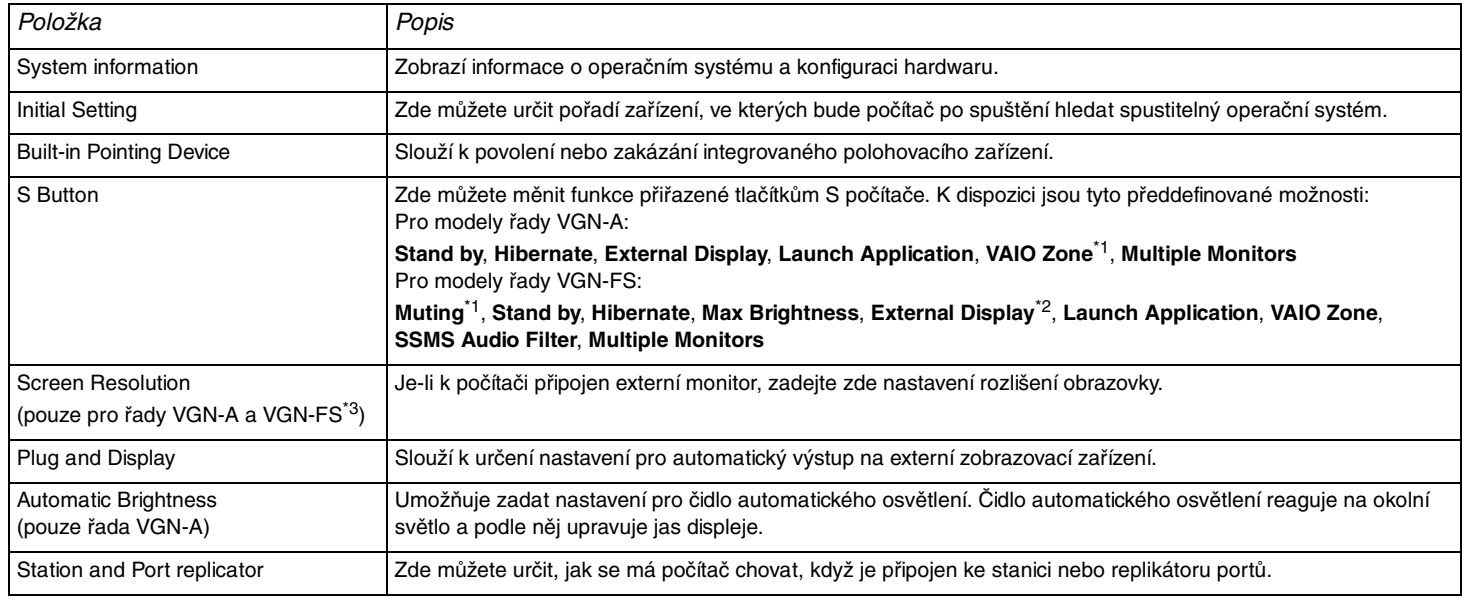

<span id="page-120-0"></span>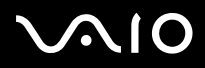

- \*1Výchozí nastavení tlačítka S1
- \*2Výchozí nastavení tlačítka S2
- \*3Pouze u modelů s grafickým adaptérem Intel 915GM. Informace o grafickém adaptéru použitém v počítači najdete na listu **Specifikace**.
- **2**Vyberte požadovanou položku a změňte nastavení.
- **3** Po dokončení klepněte na tlačítko **OK**. Změna nastavení požadované položky bude dokončena.

#### ✍

Více informací o každé možnosti zobrazíte klepnutím na tlačítko **Help** v okně **VAIO Control Center**.

Když okno **VAIO Control Center** otevřete jako uživatel s omezenými právy, nebudou některé z položek vidět.

*122*[n](#page-120-0)

 $\blacktriangleright$ 

# <span id="page-121-1"></span><span id="page-121-0"></span>Používání úsporných režimů

Při napájení počítače z akumulátoru můžete využít nastavení řízení spotřeby k prodloužení výdrže akumulátoru. Kromě normálního provozního režimu, ve kterém lze vypínat některá konkrétní zařízení, je počítač vybaven dvěma zvláštními úspornými režimy: **Standby** (Úsporný režim) a **Hibernate** (Režim spánku). Při napájení z akumulátoru si uvědomte, že pokud se zbývající kapacita akumulátoru sníží na kritickou úroveň, přejde počítač automaticky do režimu spánku (**Hibernate**) nezávisle na zvoleném nastavení řízení spotřeby.

### ✍

Pokud úroveň napětí akumulátoru klesne pod 10 %, připojte adaptér AC a nechejte akumulátor nabít nebo vypněte počítač a vložte plně nabitý akumulátor.

# Používání normálního režimu (Normal)

V tomto režimu se počítač nachází při běžném používání. Je-li tento režim aktivní, svítí zelená kontrolka napájení. Chcete-li <sup>v</sup> době, kdy s počítačem nepracujete, ušetřit energii, můžete vypnout některé konkrétní zařízení, například displej nebo pevný disk.

<span id="page-122-0"></span>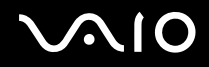

# Používání úsporného režimu (Standby)

V úsporném režimu (Standby) počítač vypne displej a nastaví pevný disk a procesor do režimu nízké spotřeby. Je-li tento režim aktivní, bliká oranžová kontrolka napájení.

## Zapnutí úsporného režimu (Standby)

- **1**Klepněte na tlačítko **Start** a vyberte příkaz **Turn Off Computer**.
- **2**Klepněte na tlačítko **Stand By**.

## Návrat do normálního režimu

Stiskněte libovolnou klávesu.

#### ✍

Pokud stisknete a podržíte tlačítko napájení na déle než čtyři sekundy, počítač se automaticky vypne. Ztratíte všechna neuložená data.

Pokud se počítač nachází v úsporném režimu (**Standby**) nelze vkládat disky.

Z úsporného režimu (**Standby**) se počítač zapíná rychleji než z režimu spánku (**Hibernate**).

V úsporném režimu (**Standby**) je spotřebu energie větší než v režimu spánku (**Hibernate**).

Pokud se akumulátor vybije při přechodu počítače do úsporného režimu (**Standby**), ztratíte všechna neuložená data. Návrat do předchozího pracovního stavu je nemožný. Ztrátě dat předejdete častým ukládáním.

Pokud je počítač napájen ze sít'ové zásuvky a během 25 minut jej nepoužijete, přejde do úsporného režimu (**Standby**). Tuto dobu můžete změnit změnou nastavení úsporného režimu (**Standby**).

#### <span id="page-123-0"></span>**MIO**

## Změna nastavení úsporného režimu

- **1**Klepněte pravým tlačítkem myši na ikonu **power status** na hlavním panelu.
- **2** Zvolte možnost **Adjust Power Properties**. Počítač zobrazí okno **Power Options Properties**.
- **3**Vyberte kartu **Power Schemes**.
- **4**Změňte nastavení pro možnost **Settings for VAIO optimized power scheme**.

<span id="page-124-0"></span>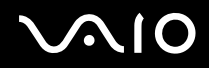

# Používání režimu spánku (Hibernate)

V režimu spánku (**Hibernate**) je stav systému uložen na pevný disk a vypnuto napájení. I když se akumulátor vybije, data nebudou ztracena. Je-li tento režim aktivní, kontrolka napájení nesvítí.

# Zapnutí režimu spánku (**Hibernate**)

Stiskněte klávesy **Fn** +**F12**.

Počítač zobrazí obrazovku **Hibernating** a počítač přejde do režimu spánku (**Hibernate**).

Další možnost:

- **1**Klepněte na tlačítko **Start** a vyberte příkaz **Turn Off Computer**.
- **2**Stiskněte a podržte klávesu **Shift** a klepněte na položku **Hibernate**.

Návrat do normálního režimu

Zapněte počítač stisknutím vypínače.

Počítač se vrátí do předchozího stavu.

<span id="page-125-0"></span>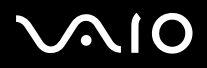

#### ✍

Pokud stisknete a podržíte tlačítko napájení na déle než čtyři sekundy, počítač se automaticky vypne.

Pokud adaptér AC po delší dobu nepoužíváte, uveďte počítač do režimu spánku (**Hibernate**). Tento úsporný režim vám ušetří čas strávený vypínáním počítače normálním způsobem.

Pokud se počítač nachází v režimu spánku (**Hibernate**), nelze vkládat disky.

Aktivace režimu spánku (**Hibernate**) trvá déle než aktivace úsporného režimu (**Standby**).

Návrat do normálního režimu (**Normal**) z režimu spánku (**Hibernate**) trvá déle než návrat z úsporného režimu (**Standby**).

V režimu spánku (**Hibernate**) je spotřeba energie nižší než v úsporném režimu (**Standby**).

Dokud nezhasne kontrolka napájení, počítač nepřemíst'ujte.

<span id="page-126-1"></span>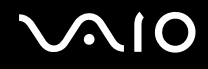

# <span id="page-126-0"></span>Řízení spotřeby programem VAIO Power Management

Systém řízení spotřeby pomáhá nastavit schémata napájení počítače napájeného ze sítě nebo z akumulátoru tak, aby odpovídaly vašim požadavkům na spotřebu.

**VAIO Power Management** je aplikace vyvinutá výhradně pro počítače VAIO. Tato aplikace umožňuje vylepšit funkce řízení spotřeby systému Windows pro lepší provoz počítače a delší výdrž akumulátoru.

<span id="page-127-0"></span>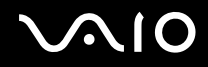

# Zapnutí funkcí řízení spotřeby VAIO Power Management

Při spuštění počítače zobrazí systém na hlavním panelu ikonu **power status**. Tato ikona označuje, jaký typ zdroje energie je právě využíván, například napájení ze sítě. Pokud na tuto ikonu poklepáte, zobrazí počítač okno **Power Meter** a v něm aktuální stav napájení.

Funkce VAIO Power Management jsou přidány do okna **Power Options Properties** systému Windows.

### Zapnutí funkcí řízení spotřeby VAIO Power Management

- **1**Klepněte pravým tlačítkem myši na ikonu **power status** na hlavním panelu.
- **2** Zvolte možnost **Adjust Power Properties**. Počítač zobrazí okno **Power Options Properties**.
- **3**Vyberte kartu **VAIO Power Management**.

### Obnovení výchozího nastavení

- **1** Na kartě **VAIO Power Management** klepněte na tlačítko **Advanced**. Počítač zobrazí okno **VAIO Power Management**.
- **2** Klepněte na tlačítko **Reset by default**. Počítač zobrazí okno **Confirm**.
- **3**Zvolte možnost **Restore all power schemes to the original factory default settings**.
- **4** Klepněte na tlačítko **OK**. Pro všechny možnosti schémat napájení budou obnovena výchozí nastavení.

<span id="page-128-0"></span>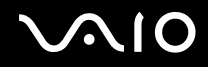

# Zapnutí schémat napájení VAIO Power Management

Aplikace **VAIO Power Management** nabízí několik předdefinovaných **schémat napájení**. Každé schéma obsahuje skupinu nastavení řízení spotřeby, která jsou zaměřena na konkrétní cíle při řízení spotřeby. Můžete si vybrat od maximálního řízení spotřeby až po žádné řízení spotřeby.

Zapnutí schématu napájení VAIO Power Management

- **1**Klepněte pravým tlačítkem myši na ikonu **power status** na hlavním panelu.
- **2** Zvolte možnost **Adjust Power Properties**. Počítač zobrazí okno **Power Options Properties**.
- **3**Vyberte kartu **Power Schemes**.
- **4**V rozevíracím seznamu **Power schemes** vyberte schéma napájení.
- **5** Pokud nyní vyberete kartu **VAIO Power Management**, uvidíte, že je zvolené schéma napájení zobrazeno vpravo od textu **Power Scheme**.
- **6**V případě potřeby můžete změnit položky seznamu, například jas displeje.
- **7** Klepněte na tlačítko **OK**. Schéma napájení bylo aktivováno.

#### ✍

Pro nastavení schématu napájení musíte mít přístupová práva správce počítače.

Více informací o kartách **VAIO Power Management** a **Power Schemes** najdete v elektronické nápovědě k aplikaci **VAIO Power Management**.

<span id="page-129-0"></span>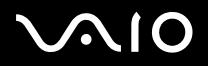

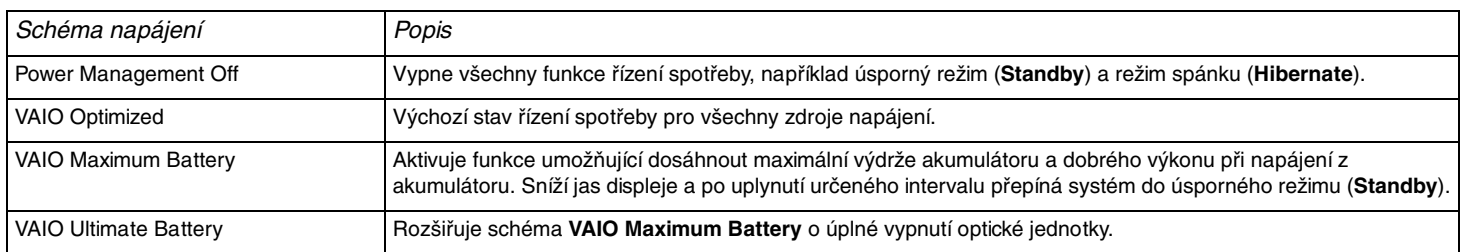

#### ✍

Pokud máte mobilní počítač, může být na hlavním panelu zobrazena ikona řízení procesoru. Ikona řízení procesoru (CPU) označuje stav řízení procesoru (Performance, Adaptive, Battery Life, Degrade). Pokud chcete ikonu zobrazit, klepněte na kartě **VAIO Power Management** na tlačítko **Advanced**. Zaškrtněte políčko **Show CPU status icon in the taskbar** a klepněte na tlačítko **OK**.

Další informace o ikoně řízení procesoru najdete v elektronické nápovědě (**Other Information** - **Icons on the Notification Area**).

# <span id="page-130-1"></span><span id="page-130-0"></span>Nastavení jazyka ve Windows XP Professional

Počítače se systémem Windows XP Professional jsou vybaveny funkcí **Multilingual User Interface (MUI)**. To umožňuje změnit anglický operační systém, některé aplikace a rozložení klávesnice do jazyka, jaký si vyberete: **čeština**, **finština**, **francouzština**, **holandština**, **italština**, **japonština**, **němčina**, **portugalština**, **řečtina**, **španělština** nebo **švédština**.

Je důležité, abyste během instalace Windows vybrali správnou klávesnici.

## Volba správného nastavení klávesnice při instalaci Windows

- **1** Při prvním spouštění klepněte v okně průvodce **Windows XP Setup Wizard** na tlačítko **Next** a poté znovu na tlačítko **Next**. Počítač zobrazí okno **Select Your System Settings**.
- **2** Odpovězte na následující tři otázky:
	- ❑Bydlím nejblíže této oblasti.
	- ❑Většinou píšu v tomto jazyce.
	- ❑ Používám tento typ klávesnice.
- **3**V okně **End User License Agreement** potvrďte souhlas s licenčními podmínkami a klepněte na tlačítko **Next**.
- **4**Pokračujte v nastavování Windows, dokud jej nedokončíte.

Nastavení země a jazyka můžete změnit podle svého přání hned po restartování Windows.

## <span id="page-131-0"></span>Změna nastavení země a jazyka

- **1**Klepněte na tlačítko **Start** a vyberte příkaz **Control Panel**.
- **2** V okně **Control Panel** poklepejte na ikonu **Regional and Language Options**. Pokud tuto ikonu nevidíte, klepněte na možnost **Switch to Classic View** na levé straně.
- **3** Na kartě **Regional Options** okna **Regional and Language Options** vyberte v oblasti **Standards and formats** v rozevírací nabídce **jazyk**.
- **4** Na kartě **Advanced** okna **Regional and Language Options** vyberte v oblasti **Language for non-Unicode programs** <sup>v</sup> rozevírací nabídce svůj **jazyk**.
- **5** Pro změnu jazyka nabídek, oken a souborů elektronické nápovědy, které jsou součástí systému Microsoft Windows, zvolte <sup>v</sup> okně **Regional and Language Options** kartu **Languages**.

### ✍

Aplikace, které nejsou součástí systému Windows, zůstávají v angličtině i po změně těchto nastavení.

- **6**V rozevíracím seznamu vyberte jazyk.
- **7** Klepnutím na tlačítko **Apply** změny proveďte. Systém vás požádá o odhlášení a nové přihlášení. Teprve poté se změna nového jazyka projeví.
- **8**Klepněte na tlačítko **Start** a vyberte položku **Log Off**.
- **9** V okně **Log Off Windows** klepněte na možnost **Log Off**. Je-li třeba, zadejte při opětovném přihlášení heslo. Všechny nabídky, soubory s nápovědou a ikony jsou poté zobrazeny ve vybraném jazyce. Některé části však mohou zůstat v angličtině.

<span id="page-132-0"></span>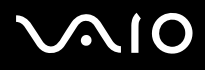

### Změna rozložení klávesnice

- **1**Klepněte na tlačítko **Start** a vyberte příkaz **Control Panel**.
- **2** V okně **Control Panel** poklepejte na ikonu **Regional and Language Options**. Pokud tuto ikonu nevidíte, klepněte na možnost **Switch to Classic View** na levé straně.
- **3** Na kartě **Languages** okna **Regional and Language Options** klepněte na tlačítko **Details**. Počítač zobrazí okno **Text Services and Input Languages**.
- **4** Na kartě **Settings** okna **Text Services and Input Languages** vyberte v rozevírací nabídce **Default input language** klávesnici.
- **5** Pokud není požadovaná klávesnice k dispozici, klepněte na tlačítko **Add**. Počítač zobrazí okno **Add Input Language**.
- **6**V rozevíracích nabídkách vyberte jazyk pro zadávání a klávesnici.
- **7**Klepnutím na tlačítko **OK** zavřete okno **Add Input Language**.
- **8**Klepnutím na tlačítko **OK** zavřete okno **Regional and Language Options**.

<span id="page-133-1"></span>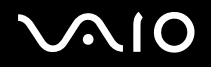

# <span id="page-133-0"></span>Konfigurace modemu

Než můžete poprvé začít používat interní modem (ne všechny modemy jsou integrované), nebo pokaždé, když modem používáte na cestách, musí definice země aktivní oblasti v dialogovém okně **Phone and Modem Options** souhlasit se zemí, odkud vytáčíte telefonní číslo.

Možná si mezi možnostmi pro aktuální ovladač modemu všimnete karty **Country Selector**. Karta **Country Selector** není trvalá, a proto ji ke změně nastavení země nepoužívejte. Spolehlivý je pouze následující postup.

## <span id="page-134-0"></span>Změna nastavení země pro modem

- **1**Klepněte na tlačítko **Start** a vyberte příkaz **Control Panel**.
- **2** Poklepejte na možnost **Phone and Modem Options**. Počítač zobrazí okno **Phone and Modem Options**. Pokud možnost **Phone and Modem Options** není zobrazena, klepněte vlevo na příkaz **Switch to Classic View**.
- **3**Na kartě **Dialing Rules** vyberte svou oblast.
- **4** Pro změnu aktuální konfigurace klepněte na tlačítko **Edit**. Počítač zobrazí okno **Edit Location**.neboPro novou konfiguraci modemu klepněte na tlačítko **New**.

Počítač zobrazí okno **New Location**.

**5**Zkontrolujte nastavení země či regionu a zkontrolujte, zda souhlasí s místem, odkud vytáčíte telefonní číslo.

#### $\mathbb{Z}_n$

V některých zemích nebo oblastech nemusí být podporována pulsní volba.

- **6** Pokud nastavení umístění změníte, klepněte na tlačítko **Apply** a poté na tlačítko **OK**. Počítač zobrazí okno **Phone and Modem Options**.
- **7** Zkontrolujte, zda je v seznamu na kartě **Modems** uveden váš modem. Pokud modem v seznamu není, klepněte na tlačítko **Add** a řiďte se pokyny průvodce.
- **8**Klepněte na tlačítko **Apply/OK**. Modem je nakonfigurován.

#### $\mathbb{Z}_n$

Než použijete nové nastavení země, zkontrolujte, zda není telefonní kabel připojen k telefonní lince.

<span id="page-135-0"></span>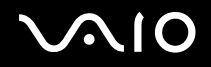

# Aktualizace ovladače modemu

### Aktualizace ovladače modemu

- **1**Klepněte na tlačítko **Start** a vyberte příkaz **Control Panel**.
- **2**Klepněte na položku **Printers and Other Hardware**.
- **3** Klepněte na možnost **Phone and Modem Options**. Počítač zobrazí okno **Phone and Modem Options**.
- **4** Klepněte na kartu **Modems** a poté klepněte na možnost **Properties**. Počítač zobrazí vlastnosti modemu. Počítač zobrazí okno **Modem Properties**.
- **5** Na kartě **Driver** klepněte na tlačítko **Update driver**. Počítač zobrazí okno **Hardware Update Wizard**. Postupujte podle pokynů na obrazovce. Ovladač můžete vyhledat systémem Windows nebo jeho umístění zadat sami.

# <span id="page-136-1"></span><span id="page-136-0"></span>Nastavení tapety Sony

Počítač Sony VAIO nabízí kromě mnoha jiných funkcí i volbu tapet.

Tapetu neboli pozadí pracovní plochy můžete měnit tak často, jak chcete. K dispozici je několik tapet VAIO, ze kterých si můžete vybrat.

## Nastavení jiné tapety VAIO

- **1**Klepněte na tlačítko **Start** a vyberte příkaz **Control Panel**.
- **2**Klepněte na možnost **Appearance and Themes**.
- **3**Klepněte na ikonu **Display**.
- **4** Klepněte na kartu **Desktop**. Počítač zobrazí seznam tapet Windows a VAIO.
- **5** V seznamu **Background** vyberte tapetu. V monitoru nad seznamem **Background** uvidíte náhled tapety.
- **6**Pomocí rozevíracího seznamu **Position** upravte umístění tapety.
- **7**Po vybrání vhodné tapety klepněte na tlačítko **Apply**.
- **8**Klepněte na tlačítko **OK**.

V počítači je nastavena vybraná tapeta.

### $\mathbb{Z}_n$

Vyšší rozlišení obrazovky zmenšuje velikost položek na obrazovce a zvětšuje relativní prostor pracovní plochy.

Rozlišení obrazovky nemusí být možné zvýšit nad určitou úroveň. Rozsah možných rozlišení určuje například monitor a videoadaptér.

<span id="page-137-1"></span>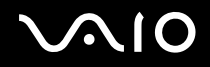

# <span id="page-137-0"></span>Instalace a aktualizace aplikací

V této části se dozvíte, jak instalovat, spouštět a odinstalovávat software. Navíc se dozvíte, jak z webu stáhnout nejnovější aktualizace.

- ❑**Instalace softwaru [\(str. 139\)](#page-138-1)**
- ❑**Změna nebo odstranění softwaru [\(str. 140\)](#page-139-0)**
- ❑**Upozornění [\(str. 141\)](#page-140-0)**
- ❑**Stahování softwaru [\(str. 142\)](#page-141-0)**

<span id="page-138-0"></span>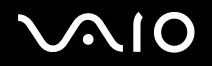

## <span id="page-138-1"></span>Instalace softwaru

Podrobnosti o instalování přidruženého softwaru z dodávaného **disku pro obnovu systému** nebo pevného disku najdete <sup>v</sup> tištěné příručce **Příručka k zotavení systému**.

U softwaru dodávaného s příslušenstvím nejprve zkontrolujte postup instalace příslušenství.

Pro instalaci ostatního softwaru použijte následující postup.

Před instalací aplikací:

- ❑Nainstalujte a připojte hardwarové zařízení, je-li to nutné (viz část **Správa ovladačů [\(str. 143\)](#page-142-0)**).
- ❑Ukončete všechny spuštěné aplikace.

#### Instalace aplikace

- **1**Klepněte na tlačítko **Start** a vyberte příkaz **Control Panel**.
- **2**Klepněte na možnost **Add or Remove Programs**.
- **3** Klepněte na tlačítko **Add New Programs** a poté na tlačítko **CD or Floppy**. Počítač zobrazí okno **Install Program From Floppy Disk or CD-ROM**.
- **4** Vložte první instalační disketu nebo disk CD-ROM a klepněte na tlačítko **Next**. Počítač zobrazí okno **Run Installation Program**.
- **5**Postup dokončete podle pokynů na obrazovce.

#### $\mathbb{Z}_n$

Nástroj **Add or Remove Programs** umožňuje instalovat pouze programy napsané pro operační systémy Windows.

# <span id="page-139-1"></span>**IO**

*140*[n](#page-138-0)

 $\blacktriangleright$ 

# <span id="page-139-0"></span>Změna nebo odstranění softwaru

Aplikace můžete kdykoli odstranit nebo změnit. Dříve než začnete, měněnou nebo odstraňovanou aplikaci ukončete.

### Změna nebo odstranění softwaru

- **1**Klepněte na tlačítko **Start** a vyberte příkaz **Control Panel**.
- **2**Klepněte na možnost **Add or Remove Programs**.
- **3** Vyberte software, který chcete změnit nebo odstranit.
	- ❑ Pro změnu programu klepněte na tlačítko **Change/Remove** nebo na tlačítko **Change** a postupujte podle pokynů na obrazovce.
	- ❑ Chcete-li program odinstalovat, klepněte na tlačítko **Change/Remove** nebo na tlačítko **Remove** a poté klepněte na tlačítka **Next** a **OK**.

Pokud počítač zobrazí okno **Locked file detected**, klepněte na tlačítko **Reboot**. Po dokončení odinstalování se počítač restartuje a všechny dříve používané soubory jsou odstraněny.

Pokud počítač zobrazí okno **Shared file detected**, je doporučeno klepnout na tlačítko **No** a sdílené soubory zachovat. Klepněte na tlačítko **Close**.

Softwaru bude odinstalován.

Klepnete-li na tlačítko **Change or Remove**, mohou být některé programy odstraněny bez dalšího varování. **Předem se ujistěte, že je opravdu chcete odstranit.**

#### $\n *A*$

Podle nastavení v poli **Sort by** můžete programy různě řadit.

Nástroj **Add or Remove Programs** umožňuje odstraňovat pouze programy napsané pro operační systémy Windows. U jiných programů zkontrolujte <sup>v</sup> dokumentaci, zda nemáte odstranit i jiné soubory (například soubory INI).

<span id="page-140-1"></span>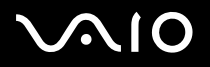

# <span id="page-140-0"></span>Upozornění

# Ochrana souborů Windows

Instalace nového programu může přepsat sdílené systémové soubory, například **dynamicky propojované knihovny** (soubory DLL)<sup>\*</sup> a spustitelné soubory (soubory EXE). Když dojde k přepsání systémových souborů, je výkonnost systému nepředvídatelná, programy chybují a operační systém může havarovat.

Nikdy neodstraňujte soubory s následujícími příponami: SYS, DLL, OCX, TTF nebo FON.

Ve Windows XP chrání systémové soubory SYS, DLL, OCX, TTF, FON a EXE před přepsáním program **Windows File Protection**. Program **Windows File Protection** pracuje na pozadí a ochraňuje všechny soubory instalované programem **Windows Setup**.

Program **Windows File Protection** odhaluje pokusy jiných programů o nahrazení nebo přesunutí chráněného systémového souboru. Kontroluje také digitální podpis souboru.

\* Funkce operačního systému, která umožňuje ukládat spustitelné rutiny (obecně sloužící k provádění určité funkce nebo množiny funkcí) do samostatných souborů s příponou DLL. Tyto rutiny jsou načítány, jen když je volající program potřebuje.

# Ověřování podpisu souboru

Když do počítače nainstalujete novou aplikaci, může dojít k přepsání systémových souborů a souborů ovladačů zařízení nepodepsanými nebo nekompatibilními verzemi, což vede k nestabilitě systému.

Systémové soubory a soubory ovladačů zařízení dodávané s Windows XP jsou vybaveny digitálním podpisem, který označuje, že soubory jsou originální, nepozměněné systémové soubory nebo že byly schváleny společností Microsoft pro používání <sup>v</sup> systému Windows.

<span id="page-141-1"></span>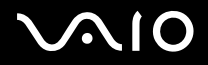

# <span id="page-141-0"></span>Stahování softwaru

Nejnovější aktualizace softwaru pro tento počítač je také možné stáhnout z našeho webového serveru.

## Stažení nejnovějších inovací

- **1**Přejděte na server [www.vaio-link.com](http://www.vaio-link.com) a vyberte si jazyk.
- **2**Vyberte možnost **Drivers and Updates** a postupujte podle pokynů.

#### ✍

Chcete-li aplikaci nainstalovat, přečtěte si část **Instalace softwaru [\(str. 139\)](#page-138-1)**.

<span id="page-142-1"></span>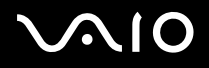

# <span id="page-142-0"></span>Správa ovladačů

Ovladač je software, který umožňuje používání hardwarových zařízení. Chcete-li například používat tiskárnu, musíte nejprve nainstalovat její ovladač. Mnoho ovladačů, například ovladač myši, je součástí operačního systému.

Tato část vysvětluje, jak ovladače instalovat, kontrolovat, aktualizovat nebo odinstalovat. Objasňuje také funkci vracení Windows XP Rollback.

Nakonec se ještě dozvíte, jak stáhnout nejnovější ovladače z našeho webového serveru.

- ❑**Instalace ovladače [\(str. 144\)](#page-143-1)**
- ❑**Kontrola instalace ovladače [\(str. 146\)](#page-145-0)**
- ❑**Aktualizace ovladače [\(str. 148\)](#page-147-0)**
- ❑**Odinstalování ovladače [\(str. 149\)](#page-148-0)**
- ❑**Obnovení ovladače [\(str. 151\)](#page-150-0)**
- ❑**Stahování ovladačů [\(str. 153\)](#page-152-0)**

<span id="page-143-0"></span>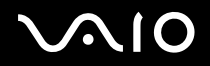

# <span id="page-143-1"></span>Instalace ovladače

Další informace o instalaci a obnovování instalací ovladačů najdete v tištěné příručce **Příručka k zotavení systému**.

Instalace ovladače uloženého na jednotce C:

- **1**Přejděte do složky **C:\Drivers**.
- **2** Vyberte správnou složku. Potřebujete-li například aktualizovat ovladač modemu, vyberte složku **Modem**.
- **3** Je-li ve složce soubor EXE, poklepejte na něj a postupujte podle pokynů na obrazovce. Pokud soubor EXE neexistuje, musíte otevřít složku **Device Manager** a aktualizovat ovladač (viz druhá možnost v kapitole **Aktualizace ovladače [\(str. 148\)](#page-147-0)**).
<span id="page-144-0"></span>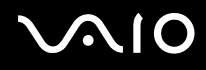

Je-li ovladač na disku CD-ROM nebo na disketě dodané s příslušenstvím a ovladač nemá vlastní instalační proceduru, postupujte při instalaci takto:

- **1**Vložte instalační disk CD-ROM nebo disketu dodanou se zařízením do optické jednotky.
- **2** Připojte zařízení, které potřebuje ovladač, k počítači. Počítač zobrazí okno **Found New Hardware Wizard**.
- **3**Vyberte možnost **Specify a location** a klepněte na tlačítko **Next**.
- **4** Když instalujete ovladač z dodaného disku CD-ROM (nebo diskety) z jednotky CD-ROM (nebo disketové jednotky) připojené k počítači, vyberte složku **Drivers** na optickém disku.
- **5** Když instalujete ovladač po zkopírování obsahu dodaného disku CD-ROM (nebo diskety) na pevný disk, přejděte do podadresáře, který ovladač obsahuje. Podadresář by se měl nacházet ve složce, kterou jste zkopírovali z disku CD-ROM (nebo diskety).
- **6**Klepnutím na tlačítko **OK** zahajte hledání.
- **7** Klepněte na tlačítko **Next** ovladač nainstalujte. Po instalaci ovladače počítač zobrazí další okno.
- **8** Klepněte na tlačítko **Finish**. Můžete být požádáni o restartování počítače.
- **9** Klepněte na tlačítko **Yes**. Ovladač je nainstalován.

#### ✍

Pro instalaci ovladače zařízení se musíte k počítači přihlásit jako uživatel s právy správce.

<span id="page-145-0"></span>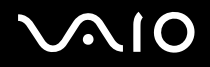

### Kontrola instalace ovladače

Po restartování počítače zkontrolujte, zda zařízení pracuje správně.

#### Kontrola instalace ovladače

- **1**Klepněte na tlačítko **Start** a vyberte příkaz **Control Panel**.
- **2**Klepněte na tlačítko **Performance and Maintenance**.
- **3**Klepněte na tlačítko **System**.
- **4**Klepněte na kartu **Hardware** a klepněte na tlačítko **Device Manager**.
- **5** Poklepejte na možnost odpovídající typu instalovaného zařízení a potom poklepejte na zařízení. Počítač zobrazí dialogové okno **Properties**.
- **6**Zkontrolujte, zda je v oblasti **Device status** zobrazena zpráva **This device is working properly**.
- **7** Klepněte na tlačítko **OK**. Zavřete všechna otevřená okna. Zařízení je připraveno k použití.

Zařízení nepracuje správně v následujících případech:

- ❑ Zařízení je v okně **Device Manager** zobrazeno se žlutým otazníkem nebo vykřičníkem. Klepněte na zařízení pravým tlačítkem myši a klepněte na možnost **Uninstall**. Poté pokračujte od kroku 2 v části **Instalace ovladače [\(str. 144\)](#page-143-1)**.
- ❑ Po poklepání na příslušnou kategorii v seznamu správce zařízení se zařízení nezobrazí. Musíte zařízení odebrat. Přečtěte si informace v části **Odinstalování ovladače [\(str. 149\)](#page-148-0)**. Poté pokračujte od kroku 2 v části **Instalace ovladače [\(str. 144\)](#page-143-1)**.
- ❑ Zařízení se objeví po poklepání na kategorii **Other devices**. Klepněte na zařízení pravým tlačítkem myši a klepněte na možnost **Uninstall**. Poté pokračujte od kroku 2 v části **Instalace ovladače [\(str. 144\)](#page-143-1)**.

<span id="page-146-0"></span>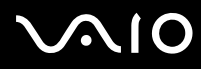

- ❑ Pokud není zobrazena zpráva **This device is working properly**, zařízení nepracuje správně. Klepnutím na tlačítko **OK** zavřete okno **Properties**. Poté ovladač přeinstalujte. Chcete-li přeinstalovat ovladač, klepněte pravým tlačítkem myši na zařízení, vyberte možnost **Uninstall** a v zobrazeném okně **Confirm Device Removal** klepněte na tlačítko **OK**. Když počítač zobrazí požadavek na potvrzení restartování, klepněte na tlačítko **Yes** a počkejte, než počítač restartuje. Poté pokračujte od kroku 2 v části **Instalace ovladače [\(str. 144\)](#page-143-1)**.
- ❑ Pokud zařízení není zobrazeno v dialogovém okně **Properties**, nepracuje správně. Pro kontrolu instalace ovladače opakujte kroky 1 až 4 z předchozích částí. Klepněte na zařízení a poté klepnutím na tlačítko **Uninstall** odstraňte ovladač. Klepnutím na tlačítko **Yes** restartujte počítač. Po restartování počítače pokračujte od kroku 2 <sup>v</sup> části **Odinstalování ovladače [\(str. 149\)](#page-148-0)**.

<span id="page-147-0"></span>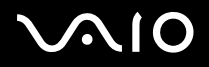

### Aktualizace ovladače

#### Aktualizace ovladače

- **1**Klepněte na tlačítko **Start** a vyberte příkaz **Control Panel**.
- **2**Klepněte na položku **Printers and Other Hardware**.
- **3**Klepněte na zařízení, které chcete vrátit.
- **4**Na kartě **Hardware** klepněte na možnost **Properties**.
- **5**Na kartě **Driver** klepněte na možnost **Update Driver**.
- **6** Postupujte podle pokynů na obrazovce. Ovladač můžete vyhledat systémem Windows nebo jeho umístění zadat sami. nebo:
- **1**Klepněte na tlačítko **Start** a klepněte na možnost **My Computer**.
- **2**Klepněte na možnost **View system information** v levé části okna.
- **3**Klepněte na kartu **Hardware** a klepněte na tlačítko **Device Manager**.
- **4** Poklepejte na možnost odpovídající typu instalovaného zařízení a potom poklepejte na zařízení. Počítač zobrazí okno **Properties**.
- **5**Klepněte na kartu **Driver**.
- **6** Klepněte na tlačítko **Update Driver**. Ovladač je aktualizován.

#### $\mathbb{Z}_n$ Pro instalaci ovladače zařízení se musíte k počítači přihlásit jako uživatel s právy správce.

<span id="page-148-1"></span>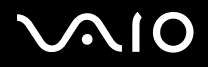

### <span id="page-148-0"></span>Odinstalování ovladače

Během odinstalování ovladače ponechejte zařízení připojeno k počítači.

#### Odinstalování ovladače

- **1**Klepněte na tlačítko **Start** a vyberte příkaz **Control Panel**.
- **2**Klepněte na položku **Printers and Other Hardware**.
- **3**Klepněte na zařízení, které chcete vrátit.
- **4**Na kartě **Hardware** klepněte na možnost **Properties**.
- **5**Na kartě **Driver** klepněte na tlačítko **Uninstall**.
- **6**Po zobrazení okna **Confirm Device Removal** klepněte na tlačítko **OK**.
- **7** Pokud jste požádáni o restartování počítače, klepněte na tlačítko **Yes**. Tlačítko **Uninstall** není k dispozici, pokud by odstranění ovladače způsobilo nefunkčnost zařízení.

<span id="page-149-0"></span>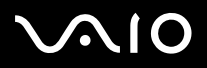

*Přizpůsobení počítače VAIO*

nebo:

- **1**Klepněte na tlačítko **Start** a klepněte na možnost **My Computer**.
- **2**Klepněte na možnost **View system information** v levé části okna.
- **3**Klepněte na kartu **Hardware** a klepněte na tlačítko **Device Manager**.
- **4** Poklepejte na možnost odpovídající typu instalovaného zařízení a potom poklepejte na zařízení. Počítač zobrazí okno **Properties**.
- **5**Klepněte na kartu **Driver**.
- **6**Klepněte na tlačítko **Uninstall**.
- **7** Po zobrazení okna **Confirm Device Removal** klepněte na tlačítko **OK**. Ovladač je odinstalován.

#### ✍

Pro odinstalování ovladače zařízení musíte být k počítači přihlášeni jako uživatel s právy správce.

<span id="page-150-0"></span>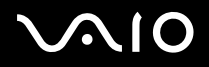

### Obnovení ovladače

System Restore je funkce systému Microsoft Windows XP, která v případě potíží uvede počítač do předchozího stavu beze ztráty osobních datových souborů.

Funkce System Restore monitoruje změny v systému a automaticky vytváří snadno identifikovatelné body obnovení. Tyto body obnovení dovolují vrátit systém do předchozího stavu. Vytvářejí se denně a v okamžicích důležitých systémových událostí (například při instalaci aplikace nebo ovladače).

#### Vrácení předchozího ovladače

- **1**Klepněte na tlačítko **Start** a vyberte příkaz **Control Panel**.
- **2**Klepněte na položku **Printers and Other Hardware**.
- **3**Klepněte na zařízení, které chcete vrátit.
- **4**Na kartě **Hardware** klepněte na možnost **Properties**.
- **5**Klepněte na kartu **Driver**.
- **6**Na kartě **Driver** klepněte na možnost **Roll Back Driver**.

<span id="page-151-0"></span>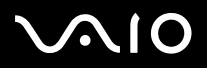

*Přizpůsobení počítače VAIO*

nebo:

- **1**Klepněte na tlačítko **Start** a klepněte na možnost **My Computer**.
- **2**Klepněte na možnost **View system information** v levé části okna.
- **3**Klepněte na kartu **Hardware** a klepněte na tlačítko **Device Manager**.
- **4** Poklepejte na možnost odpovídající typu instalovaného zařízení a potom poklepejte na zařízení. Počítač zobrazí okno **Properties**.
- **5**Klepněte na kartu **Driver**.
- **6** Na kartě **Driver** klepněte na možnost **Roll Back Driver**. Předchozí ovladač je vrácen zpět.

#### ✍

Pro tento postup musíte být k počítači přihlášeni jako uživatel s právy správce.

Obnovení počítače neovlivní ani nezmění osobní datové soubory.

Další informace o funkci System Restore najdete v nápovědě **Help and Support Centre** systému Windows.

<span id="page-152-0"></span>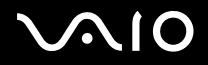

*Přizpůsobení počítače VAIO*

### Stahování ovladačů

Nejnovější verze ovladačů pro tento počítač je také možné stáhnout z našeho webového serveru.

#### Stažení nejnovějších ovladačů

- **1**Přejděte na server [www.vaio-link.com](http://www.vaio-link.com) a vyberte si jazyk.
- **2**Vyberte možnost **Drivers and Updates** a postupujte podle pokynů.

Více informací se dozvíte v pokynech přiložených k zařízení nebo v tištěné příručce **Příručka k zotavení systému**.

✍

Stažení nebo instalace ovladačů, které nejsou poskytovány službou VAIO-Link, může způsobit potíže s kompatibilitou.

<span id="page-153-0"></span>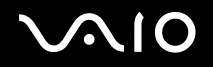

# Inovování počítače VAIO

Tento počítač a pamět'ové moduly obsahují velice přesné součástky a elektronické konektory. Aby nedošlo k nesprávnému používání a propadnutí záruky, doporučujeme dodržovat následující zásady:

- ❑S instalací nového pamět'ového modulu se obrat'te na prodejce.
- ❑Pokud nejste důkladně obeznámeni s postupem při inovaci paměti počítače, neprovádějte instalaci sami.
- ❑Nedotýkejte se konektorů ani neotevírejte pamět'ovou desku.

Typ modulu a velikost paměti instalované v počítači zjistíte na listu **Specifikace**.

Potřebujete-li pomoc, obrat'te se na službu VAIO-Link.

# <span id="page-154-0"></span>Přidávání a odebírání paměti

Pokud chcete rozšířit možnosti počítače, můžete instalací volitelných modulů rozšířit kapacitu paměti. Před rozšířením kapacity paměti počítače si přečtěte upozornění a postupy na následujících stránkách. Počet dostupných patic se může lišit podle konfigurace počítače.

### Poznámky k přidávání a odebírání pamět'ových modulů

- ❑ Při výměně paměti postupujte opatrně. Nesprávná instalace pamět'ových modulů může poškodit systém. Takové poškození má za následek neplatnost záruky výrobce.
- ❑ Používejte pouze pamět'ové moduly kompatibilní s tímto počítačem. Pokud počítač pamět'ový modul nerozpozná nebo se systém Windows chová nestabilně, obrat'te se na prodejce nebo výrobce pamět'ového modulu.
- ❑ Elektronické součásti mohou být poškozeny výbojem statické elektřiny. Než se dotknete pamět'ového modulu, zajistěte dodržení následujících pokynů:
	- ❑ Postupy popsané v tomto dokumentu předpokládají, že je uživatel seznámen s obecnou terminologií používanou v oblasti osobních počítačů, bezpečnostními postupy a předpisy, které jsou nezbytné pro používání a upravování elektronického zařízení.
	- ❑ Před otevřením počítač vypněte a odpojte od zdrojů napájení (tzn. akumulátoru a adaptéru střídavého napětí) a od všech telekomunikačních linek, sítí a modemů. Při zanedbání této zásady hrozí nebezpečí zranění osob nebo poškození zařízení.
	- ❑ Pamět'ové moduly i jiné součásti může poškodit výboj statické elektřiny. Pamět'ové moduly instalujte pouze na pracovišti s ochranou proti elektrostatickým výbojům. Není-li takové pracoviště k dispozici, nepracujte v prostoru s kobercem <sup>a</sup> nedotýkejte se materiálů, které vytvářejí nebo udržují statickou elektřinu (například celofánové obaly). Během postupu uzemňujte statickou elektřinu ze svého těla opakovaným dotýkáním nenatřené kovové části rámu.
	- $\Box$ Obal pamět'ového modulu otevřete až bezprostředně před výměnou. Obal chrání modul před statickou elektřinou.
- ❑Pro ochranu před statickými výboji použijte speciální sáček dodaný s modulem nebo modul zabalte do hliníkové fólie.

<span id="page-155-0"></span>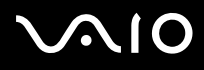

- ❑ Pokud do patic pro pamět'ové moduly nebo do jiných vnitřních součástí počítače vniknou tekutiny, cizí látky nebo předměty, hrozí nebezpečí poškození počítače. Na náklady oprav takového poškození se nevztahuje záruka.
- ❑ Neumíst'ujte pamět'ové moduly na místa, kde by byly vystaveny:
	- ❑zdroji tepla (radiátory nebo vzduchové kanály),
	- ❑přímému slunečnímu záření,
	- ❑nadměrné prašnosti,
	- ❑mechanickým otřesům nebo nárazům,
	- ❑silným magnetům nebo reproduktorům bez magnetického stínění,
	- ❑okolní teplotě nad +35 °C nebo pod +5 °C,
	- ❑vysoké vlhkosti.
- ❑ S pamět'ovým modulem zacházejte opatrně. Nedotýkejte se hran součástek a desek s integrovanými obvody uvnitř počítače, aby nedošlo ke zranění.

<span id="page-156-0"></span>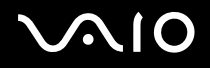

### Vyjmutí a instalace pamět'ového modulu

### **Modely řady VGN-A**

Při výměně nebo přidávání pamět'ového modulu do patice pamět'ového modulu na spodní straně počítače postupujte takto:

- **1**Vypněte počítač a odpojte všechna periferní zařízení.
- **2**Odpojte počítač a vyjměte akumulátor.
- **3**Nechejte počítač vychladnout.
- **4**Odšroubujte středový šroub na spodní straně počítače a odstraňte kryt prostoru pamět'ového modulu.

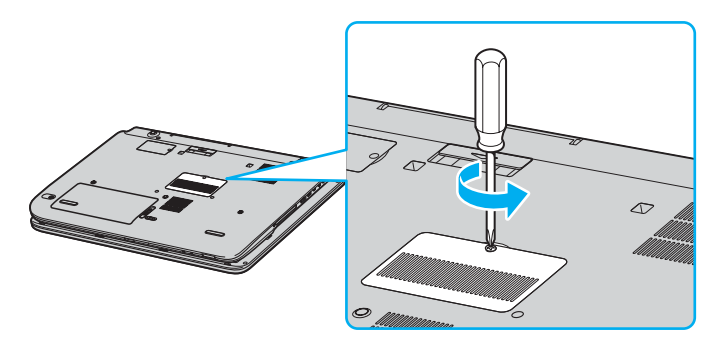

<span id="page-157-0"></span>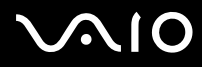

- **5**Dotkněte se kovového předmětu (např. panelu s konektory v zadní části počítače), abyste vybili statickou elektřinu.
- **6** Vyjmutí pamět'ového modulu:
	- ❑ Odklopte úchyty ve směru šipek (1). Pamět'ový modul je uvolněn.

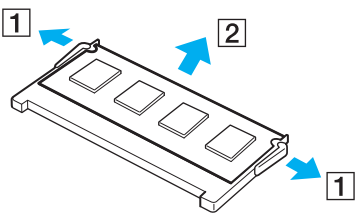

- ❑Zkontrolujte, že je pamět'ový modul vykloněn směrem vzhůru, a pak jej vytáhněte ve směru šipky (2).
- **7**Vyjměte nový pamět'ový modul z obalu.

# <span id="page-158-0"></span>**210**

- **8** Nainstalujte pamět'ový modul.
	- ❑Zasuňte pamět'ový modul do patice.

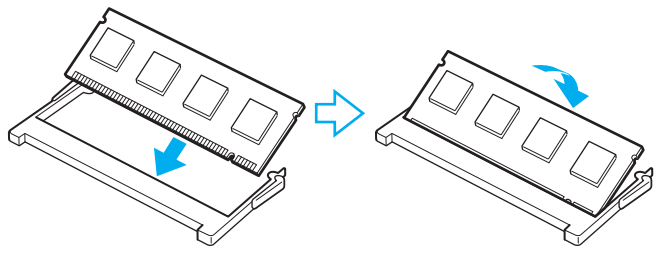

❑Zatlačte modul tak, aby zaklapl na místo.

**!**Nedotýkejte se žádných jiných součástí na základní desce.

- **9**Uzavřete kryt prostoru pamět'ového modulu a utáhněte šrouby na spodní straně počítače.
- **10** Znovu vložte akumulátor a zapněte počítač.

#### <span id="page-159-0"></span>**NIO**

Výměna nebo přidávání pamět'ového modulu v patici pod klávesnicí

- **1**Vypněte počítač a odpojte všechna periferní zařízení.
- **2**Odpojte počítač a vyjměte akumulátor.
- **3**Nechejte počítač vychladnout.
- **4**Odšroubujte dva šrouby poblíž patice paměťového modulu.

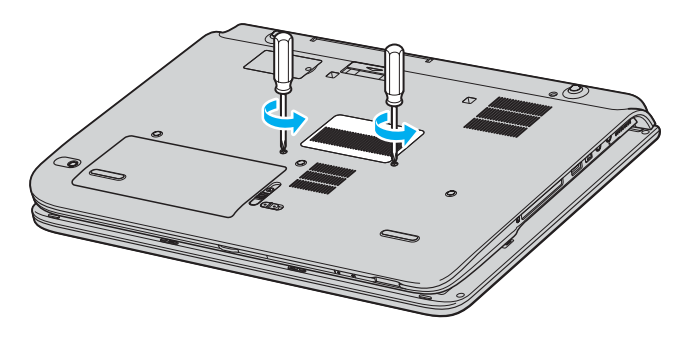

<span id="page-160-0"></span>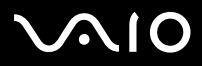

- **5**Otočte počítač a otevřete displej LCD.
- **6**Vložte mezi klávesy vyznačené na obrázku (1) špičatý předmět (např. jemný šroubováček) a jemně zatlačte směrem vzhůru.

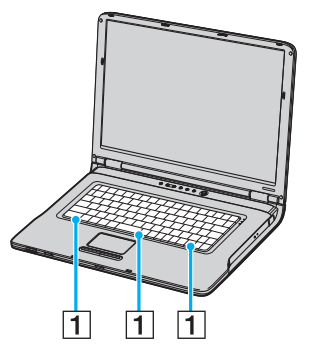

**7** Zvedněte klávesnici ze strany dotykové podložky, překlopte ji přes kontrolky a jemně ji opřete o displej LCD. Pracujte opatrně, abyste při zvedání klávesnice neodpojili kabel.

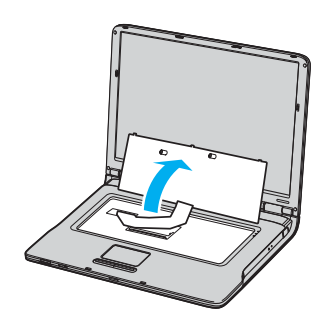

<span id="page-161-0"></span>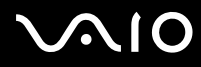

- **8**Dotkněte se kovového předmětu (např. panelu s konektory v zadní části počítače), abyste vybili statickou elektřinu.
- **9** Vyjmutí pamět'ového modulu:
	- ❑ Odklopte úchyty ve směru šipek (1). Pamět'ový modul je uvolněn.

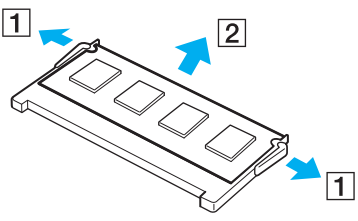

❑ Zkontrolujte, že je pamět'ový modul vykloněn směrem vzhůru, a pak jej vytáhněte ve směru šipky (2).

**10** Vyjměte nový pamět'ový modul z obalu.

#### <span id="page-162-0"></span>**AIO**

- **11** Nainstalujte pamět'ový modul.
	- ❑Zasuňte pamět'ový modul do patice.

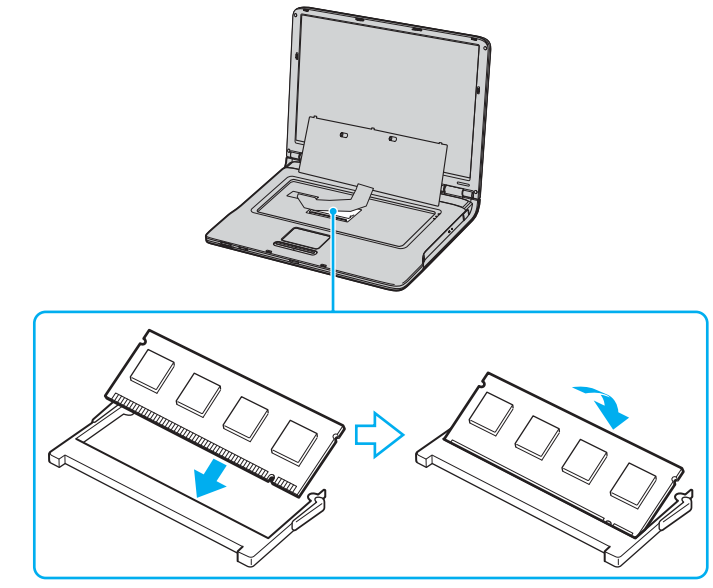

 $\Box$ Zatlačte modul tak, aby zaklapl na místo.

**!**Nedotýkejte se žádných jiných součástí na základní desce.

<span id="page-163-0"></span>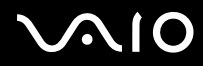

Opatrně znovu osaďte klávesnici a zatlačte ji do počítače.

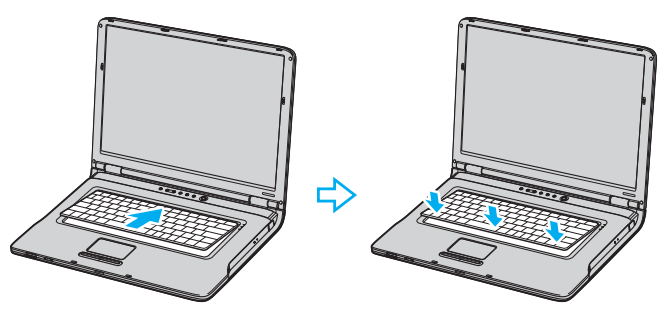

- Uzavřete displej a otočte počítač.
- Uzavřete kryt prostoru pamět'ového modulu a utáhněte šrouby na spodní straně počítače.
- Znovu vložte akumulátor a zapněte počítač.

<span id="page-164-0"></span>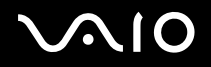

### **Modely řady VGN-FS**

Výměna nebo přidání pamět'ového modulu

- **1**Vypněte počítač a odpojte všechna periferní zařízení.
- **2**Odpojte počítač a vyjměte akumulátor.
- **3**Nechejte počítač vychladnout.
- **4**Odšroubujte šroub na spodní straně počítače (označený na obrázku šipkou) a odstraňte kryt prostoru pamět'ového modulu.

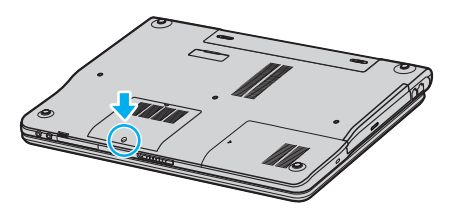

**5**Dotkněte se kovového předmětu (např. panelu s konektory v zadní části počítače), abyste vybili statickou elektřinu.

# <span id="page-165-0"></span>**210**

- **6** Vyjmutí pamět'ového modulu:
	- ❑ Odklopte úchyty ve směru šipek (1). Pamět'ový modul je uvolněn.

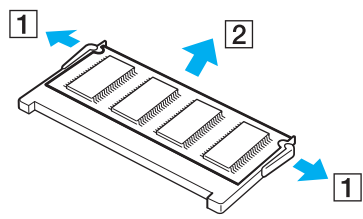

- ❑ Zkontrolujte, že je pamět'ový modul vykloněn směrem vzhůru, a pak jej vytáhněte ve směru šipky (2).
- **7**Vyjměte nový pamět'ový modul z obalu.

<span id="page-166-0"></span>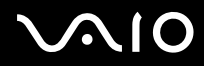

**8**Zasuňte pamět'ový modul do patice a zatlačte jej tak, aby zaklapl na místo.

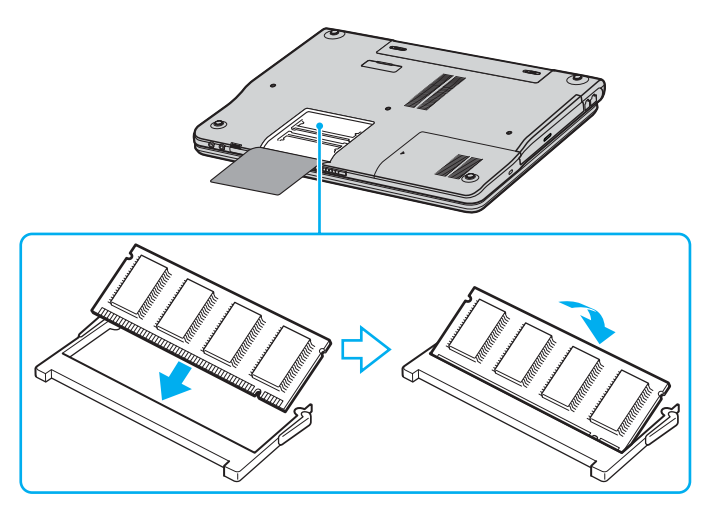

Nedotýkejte se žádných jiných součástí na základní desce.

Nepoškoďte vnitřní ochrannou vrstvu chránící modul.

- **9**Vrat'te na místo kryt prostoru pamět'ového modulu.
- **10** Utáhněte šroub na spodní straně počítače.
- **11** Znovu vložte akumulátor a zapněte počítač.

<span id="page-167-0"></span>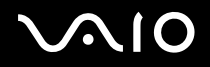

### Zobrazení velikosti paměti

#### Zobrazení velikosti paměti

- **1**Zapněte počítač.
- **2**Klepněte na tlačítko **Start**, ukažte na položku **All Programs** a poté klepněte na položku **VAIO Control Center**.
- **3**V okně **VAIO Control Center** poklepejte na složku **System Information**.
- **4** Ve složce **System Information** poklepejte na ikonu **System Information**. Nyní si můžete prohlédnout velikost systémové paměti. Pokud se po rozšíření paměti údaje nezmění, zopakujte celý postup a restartujte počítač.

# <span id="page-168-0"></span>**AIO**

*Bezpečnostní zásady*

# Bezpečnostní zásady

V této části jsou uvedena bezpečnostní pravidla a zásady, které je třeba dodržovat, chcete-li zabránit možnému poškození počítače.

- ❑**Manipulace s displejem [\(str. 170\)](#page-169-1)**
- ❑**Používání zdroje napájení [\(str. 171\)](#page-170-0)**
- ❑**Manipulace s počítačem [\(str. 172\)](#page-171-0)**
- ❑**Manipulace s disketami [\(str. 174\)](#page-173-0)**
- ❑**Manipulace s disky [\(str. 175\)](#page-174-0)**
- ❑**Používání akumulátoru [\(str. 176\)](#page-175-0)**
- ❑**Používání sluchátek [\(str. 177\)](#page-176-0)**
- ❑**Používání médií Memory Stick [\(str. 177\)](#page-176-1)**
- ❑**Manipulace s pevným diskem [\(str. 178\)](#page-177-0)**

<span id="page-169-0"></span>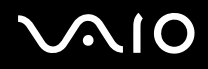

*Bezpečnostní zásady*

### <span id="page-169-1"></span>Manipulace s displejem

- ❑Nevystavujte displej přímému slunečnímu záření. To by mohlo displej poškodit. Při práci s počítačem u okna buďte opatrní.
- ❑Zabraňte poškrábání nebo nadměrnému tlaku na displej LCD. Hrozí jeho selhání.
- ❑ Při používání počítače při nízkých teplotách může na obrazovce zůstávat zbytkový obraz. Nejedná se o poruchu. Po obnovení normální teploty počítače se obrazovka vrátí k normální funkci.
- ❑ Když je zobrazení na obrazovce delší dobu zobrazen stejný obraz, může dojít k výskytu zbytkového obrazu. Tento obraz za několik okamžiků zmizí. Chcete-li zabránit výskytu zbytkového obrazu, používejte spořič obrazovky.
- ❑Obrazovka se během používání zahřívá. To je normální a nejedná se o poruchu.
- ❑ Displej byl vyroben pomocí velice přesné technologie. Přesto se mohou na displeji trvale zobrazovat malé černé nebo svítící body (červené, modré nebo zelené). Jde o normální výsledek výrobního postupu a nikoli o poruchu.
- ❑Povrch displeje neotírejte silou. Mohlo by to displej poškodit. K otření používejte měkký a suchý hadřík.

# <span id="page-170-1"></span>10

# <span id="page-170-0"></span>Používání zdroje napájení

- ❑Informace o spotřebě počítače najdete na listu **Specifikace**.
- ❑ Nepoužívejte jednu napájecí zásuvku společně s dalšími elektrickými zařízeními s vysokým příkonem, například s kopírkou nebo skartovačkou.
- ❑ Můžete si zakoupit prodlužovací kabel s přepět'ovou ochranou. Tento doplněk zabraňuje poškození počítače náhlým přepětím (například za bouřky).
- ❑Nepokládejte na napájecí kabel těžké předměty.
- ❑Při odpojování uchopte kabel za zástrčku. Nikdy netahejte za samotný kabel.
- ❑Nebudete-li počítač delší dobu používat, odpojte jej ze zásuvky.
- ❑Síťová zásuvka musí být snadno přístupná.
- ❑Pokud nepoužíváte adaptér střídavého napětí, odpojte jej ze síťové zásuvky.
- ❑ Používejte adaptér střídavého napětí přiložený k počítači nebo originální výrobky Sony. Nepoužívejte žádný jiný adaptér střídavého napětí, aby nedošlo k poruše.

<span id="page-171-1"></span>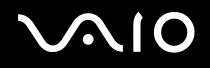

*Bezpečnostní zásady*

# <span id="page-171-0"></span>Manipulace s počítačem

- ❑ K čištění skříně použijte suchý měkký hadřík nebo měkký hadřík lehce navlhčený v roztoku přípravku na mytí nádobí. Nepoužívejte abrazivní utěrky, čisticí prášky nebo rozpouštědla jako líh nebo benzín, která mohou poškodit povrchovou úpravu počítače.
- ❑ Pokud na počítač spadne pevný předmět nebo do něho vyteče kapalina, vypněte počítač a odpojte jej ze zásuvky. Než budete počítač znovu používat, nechejte jej zkontrolovat kvalifikovaným odborníkem.
- ❑Zabraňte pádu počítače a nepokládejte na něj těžké předměty.
- ❑ Neumíst'ujte počítač na místa vystavená:
	- ❑zdroji tepla (radiátory nebo vzduchové kanály),
	- ❑přímému slunečnímu záření,
	- ❑nadměrné prašnosti,
	- ❑vlhkosti nebo dešti,
	- ❑mechanickým otřesům nebo nárazům,
	- ❑silným magnetům nebo reproduktorům bez magnetického stínění,
	- ❑okolní teplotě nad +35 °C nebo pod +5 °C,
	- ❑vysoké vlhkosti.
- ❑Do blízkosti počítače neumíst'ujte jiná elektronická zařízení. Elektromagnetické pole počítače může způsobit jejich selhání.
- ❑ Zajistěte dostatečné větrání, aby uvnitř počítače nedocházelo k hromadění tepla. Neumíst'ujte počítač na povrchy jako například pokrývky nebo potahy ani do blízkosti závěsů nebo záclon, které mohou zablokovat větrací otvory počítače.
- ❑ Počítač využívá vysokofrekvenční rádiové signály a může rušit příjem rozhlasového nebo televizního signálu. V takovém případě přemístěte počítač do dostatečné vzdálenosti od rozhlasového nebo televizního přijímače.
- ❑ Používejte pouze periferní zařízení a kabely rozhraní uvedené v technických údajích. V opačném případě mohou nastat potíže.

<span id="page-172-0"></span>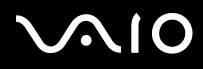

- ❑Nepoužívejte porušené nebo poškozené propojovací kabely.
- ❑ Při rychlém přemístění počítače z chladného do teplého prostředí může uvnitř počítače dojít ke kondenzování vlhkosti. V takovém případě vyčkejte před spuštěním počítače alespoň jednu hodinu. Dojde-li k potížím, odpojte počítač ze sít'ové zásuvky a obrat'te se na službu VAIO-Link.
- ❑ Před čištěním počítače je třeba odpojit napájecí kabel počítače.
- ❑Abyste při poškození počítače nepřišli o data, pravidelně je zálohujte.

<span id="page-173-1"></span>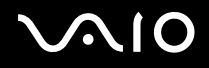

### <span id="page-173-0"></span>Manipulace s disketami

- ❑Neotevírejte ručně kryt a nedotýkejte se povrchu diskety.
- ❑Udržujte diskety v bezpečné vzdálenosti od magnetů.
- ❑Udržujte diskety mimo přímé sluneční záření a působení dalších zdrojů tepla.
- ❑ Neukládejte diskety v blízkosti kapalin. Dbejte na to, aby se disketa nenamočila. Pokud disketu nepoužíváte, vždy ji z jednotky vyjměte a použijte obal.
- ❑ Pokud má disketa nálepku, ujistěte se, že je řádně připevněna. Pokud je okraj nálepky zkroucen, nálepka se může v jednotce přilepit a způsobit poruchu nebo poškodit disketu.

<span id="page-174-1"></span>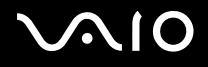

*Bezpečnostní zásady*

## <span id="page-174-0"></span>Manipulace s disky

- ❑Nedotýkejte se povrchu disku.
- ❑Disk neupust'te ani neohýbejte.
- ❑ Otisky prstů a prach na povrchu disku mohou způsobit chyby při načítání. Disk vždy uchopte za okraje a středový otvor (podle obrázku):

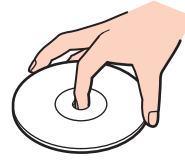

- ❑ Správná péče o disk je základní podmínkou dlouhodobé spolehlivosti. Nepoužívejte rozpouštědla jako benzín, ředidla, komerční čisticí prostředky ani antistatické spreje. Tyto látky mohou disk poškodit.
- ❑Při běžném čištění uchopte disk za okraje a měkkým hadříkem otírejte povrch disku směrem od středu k okrajům.
- ❑ Pokud je disk silně znečištěn, navlhčete měkký hadřík ve vodě, dobře jej vyždímejte a otírejte povrch disku směrem od středu k okrajům. Veškerou zbývající vlhkost otřete suchým měkkým hadříkem.
- ❑Nenalepujte na disky nálepky. Nálepky nevratně omezí použitelnost disku.

<span id="page-175-1"></span>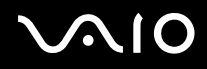

*Bezpečnostní zásady*

## <span id="page-175-0"></span>Používání akumulátoru

- ❑Nevystavujte akumulátor teplotám nad 60 °C, například na přímém slunečním záření nebo v autě zaparkovaném na slunci.
- ❑V chladném prostředí se výdrž akumulátoru zkracuje. Příčinou je snížená výkonnost při nízkých teplotách.
- ❑Akumulátory nabíjejte při teplotě od 10 do 30 °C. Při nižších teplotách bude nabíjení trvat déle.
- ❑Během používání a nabíjení se akumulátor zahřívá. To je normální a není třeba se znepokojovat.
- ❑Uchovávejte akumulátor mimo dosah všech zdrojů tepla.
- ❑Udržujte akumulátor v suchu.
- ❑Akumulátor neotevírejte ani nezkoušejte demontovat.
- ❑Nevystavujte akumulátor mechanickým nárazům.
- ❑Nebudete-li počítač delší dobu používat, vyjměte akumulátor z počítače, abyste zabránili poškození akumulátoru.
- ❑Pokud je po úplném nabití napětí akumulátoru stále nízké, pravděpodobně skončila jeho životnost a bude třeba ho vyměnit.
- ❑Před dobíjením není třeba akumulátor vybíjet.
- ❑Pokud jste akumulátor delší dobu nepoužívali, nabijte ho.

<span id="page-176-2"></span>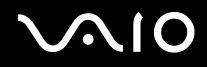

### <span id="page-176-0"></span>Používání sluchátek

- ❑ **Bezpečnost silničního provozu** – nepoužívejte sluchátka při řízení automobilu, při jízdě na kole ani při řízení jakéhokoli motorového vozidla. Může dojít k ohrožení bezpečnosti silničního provozu. Takové jednání je v některých oblastech nezákonné. Poslech hlasité hudby může rovněž znamenat nebezpečí při chůzi, zejména na přechodech pro chodce.
- ❑ **Ochrana před poškozením sluchu** při používání sluchátek nepoužívejte příliš vysokou hlasitost. Odborníci na sluch varují před nepřetržitým a příliš dlouhým poslechem hlasitého zvuku. Začne-li vám zvonit v uších, snižte hlasitost nebo přestaňte sluchátka používat.

## <span id="page-176-1"></span>Používání médií Memory Stick

- ❑Média nepoužívejte v místech vystavených působení statické elektřiny nebo rušení.
- $\Box$ Nedotýkejte se konektoru médií Memory Stick prsty nebo kovovými předměty.
- ❑Používejte pouze štítky dodané s médiem Memory Stick.
- ❑Média Memory Stick neohýbejte, neupust'te ani je nevystavujte silným nárazům.
- ❑Média Memory Stick nedemontujte ani neupravujte.
- ❑Média Memory Stick nevystavujte vlhkosti.
- ❑ Neumíst'ujte média Memory Stick na místa vystavená:
	- ❑extrémně vysokým teplotám, například v automobilu zaparkovaném na slunci,
	- ❑přímému slunečnímu záření,
	- ❑vysoké vlhkosti,
	- $\Box$ korozívní látkám.
- ❑Používejte úložná pouzdra dodávaná s médii Memory Stick.

# <span id="page-177-1"></span>10

*Bezpečnostní zásady*

## <span id="page-177-0"></span>Manipulace s pevným diskem

Data na pevném disku jsou uložena ve vysoké hustotě a jejich načítání a zápis jsou velmi rychlé. Mechanické otřesy, náraz nebo prach však mohou disk snadno poškodit.

Ačkoli je pevný disk vybaven vnitřním bezpečnostním zařízením proti ztrátě dat způsobené mechanickými otřesy, nárazy nebo prachem, je třeba s počítačem zacházet opatrně.

Aby nedošlo k poškození pevného disku, dodržujte následující zásady:

- ❑Neprovádějte s počítačem náhlé pohyby.
- ❑Udržujte počítač v bezpečné vzdálenosti od magnetů.
- ❑Neumíst'ujte počítač na místa, která jsou vystavena mechanickým otřesům, ani jej neumíst'ujte do nestabilní polohy.
- ❑Nepřenášejte zapnutý počítač.
- ❑Nevypínejte ani nerestartujte počítač v okamžiku, kdy načítá nebo zapisuje data na disk.
- ❑Nepoužívejte počítač v místech vystavených prudkým změnám teploty.

#### $\mathbb{Z}_n$

Při poškození pevného disku nebude možné data obnovit.

<span id="page-178-0"></span>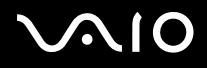

#### *Řešení potíží*

# Řešení potíží

Tato část popisuje řešení běžných potíží, se kterými se můžete při práci s počítačem VAIO setkat. Mnohé potíže mají jednoduchá řešení. Nejprve vyzkoušejte nabídnutá řešení a teprve poté se obracejte na službu VAIO-Link.

- ❑**Řešení potíží s optickou jednotkou [\(str. 180\)](#page-179-1)**
- ❑**Řešení potíží s kartami PC Card [\(str. 184\)](#page-183-0)**
- ❑**Řešení potíží s modemem [\(str. 184\)](#page-183-1)**
- ❑**Řešení potíží bezdrátové technologie Bluetooth [\(str. 186\)](#page-185-0)**
- ❑**Řešení potíží s bezdrátovými sítěmi [\(str. 189\)](#page-188-0)**
- ❑**Řešení potíží řízení spotřeby [\(str. 192\)](#page-191-0)**
- ❑**Řešení potíží s externími monitory [\(str. 193\)](#page-192-0)**
- ❑**Řešení potíží se zvukem (reproduktory) [\(str. 195\)](#page-194-0)**
- ❑**Řešení potíží se zvukem (mikrofon) [\(str. 196\)](#page-195-0)**
- ❑**Řešení potíží s disketami [\(str. 198\)](#page-197-0)**
- ❑**Řešení potíží s tiskárnami [\(str. 199\)](#page-198-0)**
- ❑**Řešení potíží se zařízeními s rozhraním i.LINK [\(str. 201\)](#page-200-0)**

*Řešení potíží*

# <span id="page-179-1"></span><span id="page-179-0"></span>Řešení potíží s optickou jednotkou

### Nelze přepínat ze zobrazení na displeji LCD na zobrazení v televizoru a naopak

Je-li v optické jednotce vložen disk DVD, vyjměte jej.

### Nelze otevřít přihrádku na disk

❑Zkontrolujte, zda je počítač zapnutý, a stiskněte tlačítko pro vysunutí disku\*.

#### $\mathbb{Z}_n$

 Nejprve vyzkoušejte základní tlačítko vysunutí disku\*. Pokud tlačítko nepracuje, stiskněte náhradní tlačítko pro vysunutí disku\*, které se nachází na optické jednotce. Tlačítko pro vysunutí disku je zablokováno, dokud nezapnete počítač a nepřihlásíte se do systému Windows.

- ❑ Klepněte na tlačítko **Start** a klepněte na možnost **My Computer**. Klepněte pravým tlačítkem myši na optickou jednotku <sup>a</sup> vyberte příkaz **Eject**.
- ❑Zkontrolujte, zda se počítač nenachází v úsporném režimu (**Standby**) nebo v režimu spánku (**Hibernate**).
- ❑ Pokud potíže potrvají, použijte následující postup: Vypněte počítač, vložte do otvoru pro ruční vysunutí\* přihrádky optické jednotky předmět s ostrým hrotem (například kancelářskou sponku) a přihrádku vysuňte.

\* Umístění tlačítka a otvoru pro vysunutí závisí na modelu počítače. Podrobnosti o modelu počítače najdete na listu **Specifikace**.
<span id="page-180-0"></span>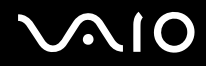

#### Nelze přehrát disk

- ❑Po vložení disku do jednotky několik sekund počkejte, až jej systém rozpozná.
- ❑Potom zkuste disk načíst. Štítek disku musí směřovat nahoru.
- ❑Pokud je pro přehrání disku nezbytný speciální software, nainstalujte jej podle pokynů programu.
- ❑Zkontrolujte hlasitost reproduktorů.
- ❑Vyčistěte disk vhodným čisticím prostředkem.
- ❑Zkontrolujte, zda je počítač napájen pouze ze sít'ové zásuvky, a zkuste disk znovu načíst.
- ❑ V jednotce se může nacházet zkondenzovaná vlhkost. Vyjměte disk a nechejte jednotku přibližně 1 hodinu otevřenou. Během vysoušení zkondenzované vlhkosti vyjměte akumulátor.

<span id="page-181-0"></span>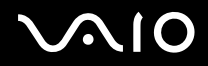

#### Nelze přehrát disk DVD

- ❑ Jestliže se během používání přehrávače DVD zobrazí upozornění na kód regionu, je možné, že disk DVD, který se snažíte přehrát, není kompatibilní s optickou jednotkou. Kód regionu je uveden na obalu disku.
- ❑Přejděte do okna **Control Panel** - **Display** a nastavte nižší rozlišení.
- ❑ Pokud se zobrazuje obraz, ale není slyšet zvuk, zkontrolujte následující položky:
	- ❑Zkontrolujte, zda je vypnuto nastavení vypnutí zvuku přehrávače DVD.
	- ❑Zkontrolujte nastavení **Master Volume** v okně ovládacího panelu **Sounds and Audio Device Properties**.
	- ❑ Jestliže jsou připojeny externí reproduktory, zkontrolujte nastavení hlasitosti reproduktorů v počítači a spojení mezi reproduktory a počítačem.
	- ❑ V okně **Device Manager** zkontrolujte, zda jsou správně nainstalovány vhodné ovladače. Pro zobrazení okna **Device Manager** klepněte na možnost **Start**, **Control Panel** a **Performance and Maintenance**. Klepněte na ikonu **System** a stiskněte tlačítko **Device Manager** na kartě **Hardware**.
- ❑ Znečištěný nebo poškozený disk může během načítání způsobit havárii počítače. V případě potřeby restartujte počítač, vyjměte disk a zkontrolujte, zda není znečištěný nebo poškozený.
- ❑ V softwaru DVD zkontrolujte nastavení Parental Guidance, které (je-li aktivní) může blokovat přehrávání některých disků DVD.

#### ✍

 Výchozím kódem regionu přehrávače DVD v tomto počítači je kód 2. Nesnažte se toto nastavení pomocí funkce **Region Code Change** v systému Windows ani pomocí jiné softwarové aplikace měnit. Na selhání systému způsobené změnou kódu regionu přehrávače DVD uživatelem se nevztahuje záruka. Případné opravy musí hradit uživatel.

Neuvidíte-li ikonu **Display** ihned po klepnutí na možnost **Control Panel**, klepněte vlevo na možnost **Switch to Classic View**.

<span id="page-182-0"></span>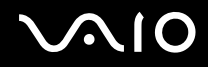

## Disk DVD nelze přehrát při duálním zobrazení

- ❑ Za následujících podmínek k potížím nedochází:
	- ❑Při použití zobrazení pouze na monitoru CRT nebo pouze na displeji LCD.
	- ❑Při přehrávání souborů MPEG nahraných na pevný disk pomocí aplikace **Windows Media Player 10** nebo **VAIO Zone**.

## Rychlost načítání disků CD/DVD-RW je velmi nízká

Rychlost načítání disků CD/DVD-RW je obecně nižší než u disků -ROM nebo -R. Na rychlost načítání může mít rovněž vliv typ formátu.

## Přihrádku na disk nelze vysunout ani stisknutím tlačítka pro vysunutí

- ❑Zkontrolujte, zda je počítač zapnutý.
- ❑Vysunutí disku pravděpodobně brání aplikace pro zápis na disk.
- ❑Zkontrolujte, zda se počítač nenachází v úsporném režimu (**Standby**) nebo v režimu spánku (**Hibernate**).

## Přihrádka na disk se vysunuje, i když byla řádně zasunuta na místo

- ❑Zkontrolujte, zda je disk vložen štítkem nahoru.
- ❑Vyčistěte disk a čočky optické jednotky vhodným čisticím prostředkem.
- ❑Disk může být poškrábaný. Vyzkoušejte jiný disk a zjistěte, zda se jedná o tuto příčinu.
- ❑ V jednotce se může nacházet zkondenzovaná vlhkost. Vyjměte disk a nechejte jednotku přibližně 1 hodinu otevřenou. Během vysoušení zkondenzované vlhkosti vyjměte akumulátor.

## <span id="page-183-0"></span>Řešení potíží s kartami PC Card

## Karta PC Card nepracuje

Zkontrolujte, zda je karta PC Card kompatibilní s použitou verzí operačního systému Windows.

## Řešení potíží s modemem

## Modem nefunguje nebo se nelze připojit

- ❑Zkontrolujte, zda je k počítači připojena telefonní linka.
- ❑Zkontrolujte, zda kromě modemu není k telefonní lince připojeno žádné jiné zařízení.
- ❑ Zkontrolujte, zda je telefonní linka funkční. Funkčnost linky můžete zkontrolovat tak, že k ní připojíte běžný telefonní přístroj <sup>a</sup> poslechnete si, zda se ze sluchátka ozývá oznamovací tón.
- ❑ Zkontrolujte, zda je správné telefonní číslo, které program používá k vytáčení. Je možné, že režim vytáčení modemu není kompatibilní s telefonní linkou.
- ❑Pokud jste připojeni přes automatickou pobočkovou ústřednu (PABX), nemusí modem fungovat správně.
- ❑ V dialogovém okně **Phone and Modem Options** (**Control Panel** / **Printers and Other Hardware** / **Phone and Modem Options**) zkontrolujte, zda je na kartě **Modems** uveden požadovaný modem a zda jsou na kartě **Dialing Rules** uvedeny správné informace o umístění. Pokud ikona **Phone and Modem Options** není zobrazena, klepněte vlevo na možnost **Switch to Classic View**.
- ❑ Pro připojení telefonního kabelu do telefonní zásuvky použijte zástrčku, která se v příslušné zemi používá. Jiný typ zástrčky může snížit kvalitu spojení.
- ❑ Tento počítač nelze připojit k mincovnímu telefonnímu automatu, k vícečetným telefonním linkám ani k pobočkové ústředně (PBX). Jestliže připojíte modem k paralelní telefonní lince, modem nebo jiné připojené zařízení nemusí fungovat správně. Některá z těchto připojení mohou vytvářet nadměrný elektrický proud a způsobit selhání interního modemu.

<span id="page-184-0"></span>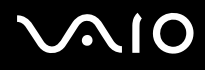

- 
- ❑Tento modem podporuje pouze signalizaci DTMF (tónovou volbu).
- ❑ Interní modem se používá pro přenos dat a faxů pomocí signalizace DTMF (tónová volba) ve veřejných sítích PSTN <sup>v</sup> následujících zemích: Belgie, Česká republika, Dánsko, Finsko, Francie, Island, Irsko, Itálie, Lucembursko, Německo, Nizozemí, Norsko, Portugalsko, Rakousko, Řecko, Španělsko, Švédsko, Švýcarsko a Velká Británie.
- ❑V případě, že je počítač vybaven pružným krytem konektoru modemu, nevytahujte jej příliš prudce.

#### Modemové spojení je pomalé

Rychlost modemového spojení ovlivňuje řada faktorů, včetně rušení na telefonní lince nebo kompatibility s telefonním vybavením (např. s faxy nebo jinými modemy). Pokud se domníváte, že se modem nepřipojuje správně k jiným počítačovým modemům, faxům nebo k poskytovateli služeb Internetu, proveďte následující kroky:

- ❑Požádejte telekomunikační společnost, aby zkontrolovala, zda na telefonní lince nedochází k rušení.
- ❑ Jestliže problém souvisí s faxem, vyzkoušejte, zda nejsou potíže s volaným faxovým přístrojem a zda je tento fax kompatibilní s faxmodemy.
- ❑Máte-li problémy s připojením k poskytovateli služeb Internetu, ověřte, zda poskytovatel nemá technické problémy.
- ❑Máte-li k dispozici druhou telefonní linku, zkuste připojit modem k této lince.

## <span id="page-185-0"></span>10

*Řešení potíží*

## Řešení potíží bezdrátové technologie Bluetooth

## Nelze používat funkce Bluetooth

- ❑Pokud nesvítí kontrolka Bluetooth, zapněte přepínač **WIRELESS**.
- ❑ Funkce Bluetooth nelze používat v případě, že se počítač nachází v úsporném režimu. Obnovte normální režim a zapněte přepínač **WIRELESS**.

## Připojené zařízení se neobjevilo v seznamu Bluetooth Device List

Pokud je připojené zařízení současně připojeno i k jiným zařízením, nemusí se objevit na kartě **Devices** okna **Bluetooth Device** nebo s ním nemusí být možné navázat spojení.

## Není možné nalézt zařízení Bluetooth, se kterým si přejete komunikovat

- ❑Ověřte, zda má zařízení, se kterým chcete komunikovat, zapnuty funkce Bluetooth. Podrobnosti najdete v příručce k zařízení.
- ❑ Pokud je zařízení, se kterým chcete komunikovat, již ve spojení s jiným zařízením Bluetooth, nemusí být nalezeno nebo nemusí být schopno s počítačem navázat spojení.
- ❑ Chcete-li povolit jiným zařízením Bluetooth komunikovat s počítačem, přejděte na kartu **Options** v okně **Bluetooth Device** <sup>a</sup> zaškrtněte políčko **Allow Bluetooth devices to connect to this computer**. Další informace o dialogovém okně Bluetooth Device najdete v části **Komunikace s jiným zařízením Bluetooth** [\(str. 60\)](#page-59-0).

## Rychlost přenosu dat je nízká

Rychlost přenosu dat závisí na překážkách a na vzdálenosti mezi oběma zařízeními. Dále závisí na kvalitě rádiových vln, operačním systému a použitém softwaru. Zkuste přesunout počítač nebo umístit obě zařízení blíže k sobě.

<span id="page-186-0"></span>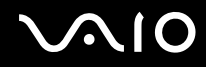

## Nelze komunikovat s jiným zařízením, přestože je vzdálenost menší než 10 metrů

- ❑ Vzdálenost postačující pro přenos dat může být kratší než 10 metrů. Závisí to na existujících překážkách mezi oběma zařízeními, na kvalitě rádiových vln, operačním systému nebo použitém softwaru. Zkuste přesunout počítač nebo umístit obě zařízení blíže k sobě.
- ❑ Pokud je zařízení, se kterým chcete komunikovat, již ve spojení s jiným zařízením Bluetooth, nemusí být nalezeno nebo nemusí být schopno s počítačem navázat spojení.
- ❑Ověřte, zda má zařízení, se kterým chcete komunikovat, zapnuty funkce Bluetooth. Podrobnosti najdete v příručce k zařízení.

## Nefunguje vysílání a příjem souborů

Při přenosu souborů pomocí průvodce **Bluetooth File Forwarding Wizard** musí být přijímací zařízení předem nastaveno na příjem příchozího vysílání.

#### Nastavení zařízení na příjem příchozího vysílání

- **1**Spust'te počítač a zapněte zařízení Bluetooth.
- **2** Klepněte na tlačítko **Start**, ukažte na položku **All Programs**, **Accessories**, **Communications** a klepněte na možnost **Bluetooth File Forwarding Wizard**.
- **3**Klepněte na tlačítko **Next**, zaškrtněte políčko u položky **Receive files** a klepněte na tlačítko **Next**.

#### Počítač zobrazí na hlavním panelu zprávu The Bluetooth device requires authentication.

Cílové zařízení Bluetooth vyžaduje ověření spojení. Pro úspěšnou komunikaci s tímto zařízením je nutné vzájemné ověření.

<span id="page-187-0"></span>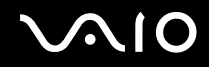

## Nelze se připojit ke službě podporované cílovým zařízením Bluetooth

Spojení je možné pouze pro služby podporované i počítačem s funkcí Bluetooth. Další informace najdete v nápovědě **Bluetooth Device** v operačním systému Windows XP nebo v pokynech či elektronické příručce k danému zařízení Bluetooth.

### Nelze vyměňovat kontaktní údaje s mobilním telefonem

Funkce pro výměnu kontaktních údajů není podporována.

# <span id="page-188-0"></span>1O

\*

*Řešení potíží*

## Řešení potíží s bezdrátovými sítěmi

## Nelze používat funkce bezdrátové sítě Wireless LAN

Zkontrolujte, zda je zapnut přepínač **WIRELESS** (u modelů s rozhraním Bluetooth\*) nebo **WIRELESS LAN** (u modelů bez rozhraní Bluetooth) a zda svítí kontrolka WIRELESS LAN.

\*Informace o tom, zda je model počítače vybaven rozhraním Bluetooth, najdete na listu **Specifikace**.

## Přístupový bod bezdrátové sítě Wireless LAN nekomunikuje s počítačem

- ❑ Zkontrolujte, zda je zapnut přepínač **WIRELESS** (u modelů s rozhraním Bluetooth\*) nebo **WIRELESS LAN** (u modelů bez rozhraní Bluetooth) a zda svítí kontrolka WIRELESS LAN.
- $\Box$ Zkontrolujte, zda je zapnuto napájení přístupového bodu.
- ❑ Zkontrolujte, zda je přístupový bod zobrazen v okně **Available networks**.
	- ❑Chcete-li toto okno zobrazit, klepněte na tlačítko Start a poté na položku **Control Panel**.
	- ❑Klepněte na tlačítko **Network and Internet Connections**.
	- ❑Klepněte na ikonu **Network Connections**.
	- ❑Klepněte pravým tlačítkem myši na ikonu **Wireless Network Connection** a vyberte příkaz **Properties**.
	- ❑Vyberte kartu **Wireless Networks**.
	- ❑Zkontrolujte, zda je přístupový bod zobrazen v okně **Available networks**.
	- ❑ Na dostupnost připojení má vliv vzdálenost a překážky. Pravděpodobně bude třeba přemístit počítač dále od překážek nebo blíže k používanému přístupovému bodu.
- Informace o tom, zda je model počítače vybaven rozhraním Bluetooth, najdete na listu **Specifikace**.

<span id="page-189-0"></span>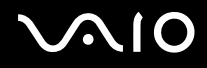

### Rychlost přenosu dat je nízká

- ❑ Maximální rychlost komunikace se může lišit v závislosti na překážkách nebo vzdálenosti mezi komunikačními zařízeními, rádiových vlnách, operačním systému nebo používaném softwaru. Odstraňte překážku nebo zmenšete vzdálenost mezi přístupovým bodem a počítačem.
- ❑Ve stejném okamžiku může používaný přístupový bod komunikovat s jiným bodem. Přečtěte si příručku k přístupovému bodu.
- ❑ Pokud s jedním přístupovým bodem komunikuje několik počítačů současně, může dojít k přetížení bodu. Počkejte několik minut a přístup zopakujte.
- ❑ Pří komunikaci zařízení pro bezdrátovou sít'ovou komunikaci standardu IEEE802.11g se zařízením standardu IEEE802.11b se rychlost komunikace běžně snižuje. Zařízení využívající standard IEEE802.11g jsou pětkrát rychlejší než zařízení využívající standard IEEE802.11b.

### Nelze přistupovat k Internetu

- ❑Zkontrolujte nastavení přístupového bodu. Přečtěte si příručku k přístupovému bodu.
- ❑Zkontrolujte, zda spolu počítač a přístupový bod komunikují.
- ❑Zmenšete vzdálenost mezi přístupovým bodem a počítačem.

## <span id="page-190-0"></span> $\bigcap$

*Řešení potíží*

## Bezdrátovou sít' LAN nelze používat

Zkontrolujte, zda je aktivní služba **Wireless Zero Configuration**.

Kontrola stavu služby Wireless Zero Configuration

- **1** Klepněte na tlačítko **Start** a vyberte příkaz **Control Panel**. Počítač zobrazí okno **Control Panel**.
- **2**Klepněte na ikonu **Performance and Maintenance**.
- **3**Klepněte na ikonu **Administrative Tools**.
- **4** Poklepejte na ikonu **Services**. Počítač zobrazí okno **Services**.
- **5** Zkontrolujte hodnoty **Status** a **Startup Type** pro službu **Wireless Zero Configuration**. Pokud jsou ve sloupcích **Status** a **Startup Type** hodnoty **Started** a **Automatic**, je služba **Wireless Zero Configuration** aktivní.

#### Aktivace služby Wireless Zero Configuration

- **1** V okně **Services** klepněte pravým tlačítkem myši na službu **Wireless Zero Configuration** a klepněte na položku **Properties**. Objeví se okno **Wireless Zero Configuration Properties**.
- **2**V poli **Startup Type** vyberte možnost **Automatic** a klepněte na tlačítko **Apply**.
- **3**V části **Service status** klepněte na tlačítko **Start**.
- **4**Klepnutím na tlačítko **OK** zavřete okno.

# <span id="page-191-0"></span>NIO

*Řešení potíží*

## Řešení potíží řízení spotřeby

## Nastavení řízení spotřeby nereaguje

Pokud zahájíte přechod do režimu s nižší spotřebou, například do režimu spánku (**Hibernate**), a potom změníte režim dříve, než se předchozí operace dokončí, může dojít k nestabilitě operačního systému v počítači.

Obnovení normální provozní stability počítače

- **1**Ukončete všechny spuštěné aplikace.
- **22** Stiskněte současně klávesy **Ctrl+Alt+Delete** a v rozevíracím seznamu nabídky vypnutí vyberte možnost **Restart**. Počítač se restartuje.
- **3**Pokud potíže potrvají, vypněte počítač stisknutím a podržením tlačítka napájení na déle než čtyři sekundy.

<span id="page-192-0"></span>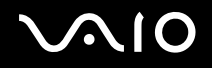

## Řešení potíží s externími monitory

### Nelze použít funkci Plug and Display

Funkce Plug and Display nemusí být dostupná pro všechny externí monitory ani pro všechny způsoby připojení. K výběru výstupního zařízení můžete použít klávesovou zkratku **Fn+F7**.

#### Nelze zobrazit obsah na dvou nebo více monitorech současně

Obsah nelze zobrazovat na více externích monitorech současně.Vyberte jeden externí monitor.

<span id="page-193-0"></span>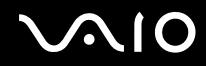

## Externí displej s konektorem DVI-D nezobrazuje správně (řada VGN-A)

Při řešení potíží si nejdříve pročtěte tištěnou příručku **Příručka k řešení potíží**. Pokud potíže potrvají, postupujte takto:

- **1** Klepněte na tlačítko **Start** a vyberte příkaz **Control Panel**. Počítač zobrazí okno **Control Panel**.
- **2**Klepněte na ikonu **Appearance and Themes**.
- **3** Klepněte na ikonu **Display**. Počítač zobrazí okno **Display Properties**.
- **4**Klepněte na kartu **Settings**.
- **5** Klepněte na tlačítko **Advanced**. Počítač zobrazí okno vlastností.
- **6**Klepněte na možnost **Options**.
- **7**Zkontrolujte, zda je zaškrtnuto políčko **Alternate DVI operational mode**. Pokud tomu tak není, políčko zaškrtněte.
- **8** Klepnutím zaškrtněte políčko **Reduce DVI frequency on high-resolution displays**. Počítač zobrazí okno s varovným hlášením.
- **9**Klepněte na tlačítko **Yes**.
- **10** Znovu klepněte na tlačítko **Yes**.

Uvedené políčko zaškrtněte pouze v případě, kdy externí zobrazovací zařízení s konektorem DVI-D nepracuje správně při původním nastavení.

Externí zobrazovací zařízení s konektorem DVI-D nezobrazuje při startu počítače zaváděcí obrazovku a obrazovku nastavení systému BIOS. Pro změnu nastavení systému BIOS použijte obrazovku počítače.

## <span id="page-194-0"></span>Řešení potíží se zvukem (reproduktory)

## Z reproduktorů nevychází žádný zvuk

#### ❑ **Řada VGN-A**

- ❑ Je možné, že jsou vypnuty integrované reproduktory (svítí kontrolka vypnutí zvuku %). Stisknutím tlačítka **Vypnutí zvuku** reproduktory zapněte.
- ❑ Hlasitost reproduktorů je možná nastavena na minimum. Pro zvýšení hlasitosti stiskněte tlačítko **zesílení**.

#### ❑ **Řada VGN-FS**

- ❑ Je možné, že jsou integrované reproduktory vypnuty. Zapněte reproduktory stisknutím kláves **Fn** +**F2** nebo tlačítkem **S1** (při výchozím nastavení).
- ❑ Hlasitost reproduktorů je možná nastavena na minimum. Pro zvýšení hlasitosti stiskněte klávesy **Fn** <sup>+</sup>**F4** a poté M nebo ,nebo opakovaně stiskněte klávesy **Fn** +**F4**.
- ❑ Používáte-li externí reproduktory, zkontrolujte, zda jsou správně připojeny a zda je nastavena hlasitost. Zkontrolujte tlačítko pro vypnutí zvuku (jsou-li jím reproduktory vybaveny). Jsou-li reproduktory napájeny bateriemi, zkontrolujte, zda jsou správně nainstalovány a nabity.
- ❑Odpojte zvukový kabel od konektoru sluchátek (je-li připojen).
- ❑Je-li počítač napájen z akumulátoru, zkontrolujte, zda je akumulátor správně vložena a nabit.
- ❑Používáte-li aplikaci, která je vybavena vlastní funkcí nastavení hlasitosti, zkontrolujte, zda je touto funkcí nastavena hlasitost.
- ❑Zkontrolujte ovládání hlasitosti v systému Windows.

# <span id="page-195-0"></span>**AIO**

*Řešení potíží*

## Řešení potíží se zvukem (mikrofon)

## Mikrofon nefunguje

Používáte-li externí mikrofon, zkontrolujte, zda je správně připojen k příslušnému konektoru mikrofonu.

## Hlasitost mikrofonu je příliš vysoká nebo příliš nízká

Podle následujícího postupu upravte hlasitost.

- **1** Klepněte na tlačítko **Start** a vyberte příkaz **Control Panel**. Počítač zobrazí okno **Control Panel**.
- **2**Klepněte na položku **Sounds, Speech, and Audio Devices** a poté na položku **Sounds and Audio Devices**.
- **3**Na kartě **Audio** klepněte v oblasti **Sound recording** na tlačítko **Volume**.
- **4**Zkontrolujte, zda je zaškrtnuto políčko **Select** v části **Microphone Balance**. Není-li tomu tak, políčko zaškrtněte.
- **5**Posunováním jezdce nahoru a dolů upravte hlasitost.
- **6** Je-li hlasitost stále ještě příliš vysoká nebo nízká, zvolte v nabídce **Options** položku **Advanced Controls**. Počítač v části **Microphone Balance** zobrazí tlačítko **Advanced**.
- **7** Pro úpravu hlasitosti klepněte na tlačítko **Advanced** a v oblasti **Other Controls** zaškrtněte nebo zrušte zaškrtnutí políčka **Microphone Boost** nebo **+20db Gain**.

<span id="page-196-0"></span>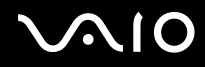

## Monofonním mikrofonem je nahráván pouze levý kanál zvuku (řada VGN-A)

Nastavení kanálů můžete změnit takto.

- **1** Klepněte na tlačítko **Start** a vyberte příkaz **Control Panel**. Počítač zobrazí okno **Control Panel**.
- **2**Klepněte na položku **Sounds, Speech, and Audio Devices** a poté na položku **Sounds and Audio Devices**.
- **3**Na kartě **Audio** klepněte v oblasti **Sound recording** na tlačítko **Volume**.
- **4** V nabídce **Options** vyberte příkaz **Advanced Controls**. Počítač v části **Microphone Balance** zobrazí tlačítko **Advanced**.
- **5**Klepněte na tlačítko **Advanced** a v oblasti **Other Controls** zaškrtněte políčko **Mono Mic**.

**!**Toto nastavení kanálu platí jen pro nahrávání zvuku mikrofonem.

#### Stereofonním mikrofonem se nenahrává stereofonní zvuk (řada VGN-A)

Nastavení kanálů můžete změnit takto.

- **1** Klepněte na tlačítko **Start** a vyberte příkaz **Control Panel**. Počítač zobrazí okno **Control Panel**.
- **2**Klepněte na položku **Sounds, Speech, and Audio Devices** a poté na položku **Sounds and Audio Devices**.
- **3**Na kartě **Audio** klepněte v oblasti **Sound recording** na tlačítko **Volume**.
- **4** V nabídce **Options** vyberte příkaz **Advanced Controls**. Počítač v části **Microphone Balance** zobrazí tlačítko **Advanced**.
- **5**Klepněte na tlačítko **Advanced** a v oblasti **Other Controls** zrušte zaškrtnutí políčka **Mono Mic**.

# <span id="page-197-0"></span> $\bigwedge$ IO

*Řešení potíží*

## Řešení potíží s disketami

## Disketová jednotka USB nezapisuje na disketu

- ❑Disketa je chráněna proti zápisu. Zrušte ochranu proti zápisu nebo použijte jinou disketu bez této ochrany.
- ❑Zkontrolujte, zda je disketa správně vložena do disketové jednotky.
- ❑Disketa je možná poškozena. Zkuste vložit jinou disketu.

## Volitelná disketová jednotka USB není rozpoznána jako jednotka A

Nastavení disketové jednotky jako jednotky A

- **1**Zapněte počítač.
- **2**Připojte disketovou jednotku.
- **3**V nabídce **Start** vyberte příkaz **Control Panel**.
- **4**Klepněte na tlačítko **Performance and Maintenance**.
- **5**Klepněte na tlačítko **System**.
- **6**Vyberte kartu **Hardware** a klepněte na tlačítko **Device Manager**.
- **7**Vyberte položku **Universal Serial Bus controllers** a položku **Y-E Data USB Floppy**.
- **8**V nabídce Action klepněte na příkaz **Uninstall**.
- **9**Po opakovaném klepnutí na tlačítko **OK** zobrazí počítač zprávu **Confirmation of deletion of device**.
- **10** V nabídce **Action** vyberte příkaz **Scan for hardware changes**. Disketová jednotka bude rozpoznána jako jednotka A.

# <span id="page-198-0"></span> $\mathbf{\Omega}$

#### *Řešení potíží*

## Řešení potíží s tiskárnami

- ❑ Ujistěte se, že ovladač tiskárny podporuje operační systém Windows XP. Požádejte výrobce tiskárny o ovladač, který podporuje Windows XP.
- ❑ Konektor tiskárny na replikátoru portů je vnitřně propojen s rozhraním USB. Chcete-li zkontrolovat nastavení konektoru tiskárny, když je tiskárna připojena ke konektoru tiskárny na replikátoru portů, použijte tento postup.
	- **1**Klepněte na tlačítko **Start** a vyberte příkaz **Control Panel**.
	- **2**Klepněte na ikonu **Printers and Other Hardware**.
	- **3**Klepněte na ikonu **Printers and Faxes**.
	- **4**Pravým tlačítkem myši klepněte na tiskárnu a vyberte možnost **Properties**.
	- **5**Klepněte na kartu **Ports**.
	- **6**Zkontrolujte, zda je zaškrtnuto políčko **USB001**. Je-li zaškrtnuto jiné políčko, klepněte na políčko **USB001**.
	- **7**Klepněte na tlačítko **OK**.

Pokud uvedený postup nepomůže, odstraňte tiskárnu tak, že ji vyberete pravým tlačítkem myši a v okně uvedeném v kroku 3 zvolíte možnost "Delete". Poté ovladač tiskárny nainstalujte znovu.

<span id="page-199-0"></span>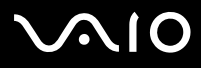

- ❑ Pokud tiskárna disponuje funkcemi obousměrné komunikace, můžete tisk umožnit, když tyto funkce na počítači zrušíte. Postupujte takto:
	- **1**Klepněte na tlačítko **Start** a vyberte příkaz **Control Panel**.
	- **2**Klepněte na ikonu **Printers and Other Hardware**.
	- **3**Klepněte na ikonu **Printers and Faxes**.
	- **4**Pravým tlačítkem myši klepněte na tiskárnu a vyberte možnost **Properties**.
	- **5**Klepněte na kartu **Ports**.
	- **6**Klepnutím zrušte zaškrtnutí tlačítka **Enable bidirectional support**.
	- **7**Klepněte na tlačítko **OK**.

#### **!**Tato změna v nastavení vypne funkce obousměrné komunikace tiskárny, např. přenos dat, monitorování stavu a vzdálený panel.

❑ Zkontrolujte fyzické spojení mezi počítačem a tiskárnou, adaptérem AC a napájecím kabelem a napájecím kabelem a sít'ovou zásuvkou a restartujte počítač.

## <span id="page-200-0"></span>Řešení potíží se zařízeními s rozhraním i.LINK

## Nelze navázat spojení mezi dvěma počítači VAIO přes rozhraní i.LINK

- ❑K propojení dvou počítačů musíte mít oprávnění správce.
- ❑Odpojte a znovu připojte kabel rozhraní i.LINK.
- ❑Pokud se nepodaří spojení navázat ani po chvíli, restartujte oba počítače.
- ❑ Pokud některý z počítačů právě ukončil úsporný režim, může to ovlivnit spojení. V takovém případě musíte před propojením počítače zcela restartovat.

### Při nahrávání obrázků na digitální videozařízení pomocí aplikace DVgate Plus se zobrazí chybová zpráva

- ❑ Ukončete všechny spuštěné aplikace a restartujte počítač. K této chybě dochází při častém nahrávání obrázků na digitální videozařízení při práci s aplikací **DVgate Plus**.
- ❑Pro možnost přenosu souborů do digitálního videozařízení musí být zařízení vybaveno konektorem DV In/Out.

## Digitální zařízení nelze používat

- ❑Zkontrolujte, zda je digitální videozařízení zapnuto a zda jsou správně připojeny kabely.
- ❑ Používáte-li více zařízení s rozhraním i.LINK, může některá kombinace zařízení způsobit nestabilitu systému. V takovém případě vypněte všechna připojená zařízení a odpojte ta, která nepoužíváte. Zkontrolujte připojení a poté znovu zapněte napájení.
- ❑ Důrazně doporučujeme používat pouze kabely rozhraní i.LINK značky Sony. Při používání kabelů jiných značek může dojít k potížím se zařízeními s tímto rozhraním.

# <span id="page-201-0"></span>1O

*Možnosti podpory*

# Možnosti podpory

V této části najdete informace o tom, kde získat odpovědi na dotazy k počítači VAIO.

## Informace o podpoře společnosti Sony

Odpovědi na své dotazy hledejte v následujících zdrojích informací v uvedeném pořadí.

Podrobnosti o tištěné a elektronické dokumentaci dodané s počítačem a o dalších zdrojích informací najdete v části **Dokumentace [\(str. 8\)](#page-7-0)**.

- ❑Pokyny pro používání softwaru najdete v souborech **elektronické nápovědy**, které jsou součástí softwaru.
- ❑Použijte funkci hledání v nápovědě **Help and Support Center** zobrazené stisknutím klávesy **F1**.
- ❑ **Webový server VAIO-Link**: pokyny pro řešení případných potíží s počítačem najdete na serveru VAIO-Link. Přejděte na adresu [http://www.vaio-link.com](http://www.vaio-link.com/).
- ❑ **e-Support**: interaktivní část serveru [http://www.vaio-link.com](http://www.vaio-link.com/), která umožňuje komunikovat se specializovaným týmem odborné pomoci přes Internet. Pomocí vlastního účtu můžete snadno pokládat technické dotazy.
- ❑ **Telefonní linky pomoci VAIO-Link**: než se obrátíte na službu VAIO-Link telefonicky, zkuste vyhledat řešení potíží <sup>v</sup> elektronické a tištěné dokumentaci.
- ❑ Navštivte ostatní webové servery společnosti Sony:
	- ❑ [www.club-vaio.com](http://www.club-vaio.com/), chcete-li se o řadě počítačů VAIO dozvědět více a stát se členy rozrůstající se komunity uživatelů systému VAIO,
	- ❑[www.sonystyle-europe.com](http://www.sonystyle-europe.com/), chcete-li nakupovat online,
	- ❑[www.sony.net](http://www.sony.net/), chcete-li získat informace o dalších výrobcích Sony.

#### ✍

Pro přístup k uvedeným službám potřebujete připojení k Internetu.

<span id="page-202-0"></span>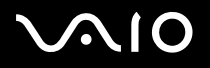

## e-Support

## Co je e-Support?

Prohledali jste uživatelské příručky a webový server ([www.vaio-link.com](http://www.vaio-link.com/)), a přesto jste nenašli odpověď na otázku nebo problém? e-Support je ideálním řešením právě pro vás!

Na interaktivním webovém portálu e-Support můžete zadávat veškeré technické dotazy, které se týkají počítače VAIO, a přijímat odpovědi od specializovaného týmu odborné pomoci.

Každý přijatý dotaz bude označen jedinečným číslem, aby byla zajištěna bezproblémová komunikace mezi vámi a týmem portálu e-Support.

## Kdo může portál e-Support využívat?

K webovému portálu e-Support služby VAIO-Link mají neomezený přístup všichni zaregistrovaní zákazníci systému VAIO.

#### Jak lze k portálu e-Support přistupovat?

Po elektronické registraci počítače VAIO na serveru služby Club-VAIO ([www.club-vaio.com](http://www.club-vaio.com/)) obdržíte během několika hodin automaticky zprávu s odkazem na webový portál e-Support, identifikátorem zákazníka a několika základními informacemi. Pro aktivaci účtu stačí klepnout na odkaz uvedený v této zprávě.

Hned můžete zadat první dotaz.

K webovému portálu e-Support můžete přistupovat z libovolného počítače s aktivním připojením k Internetu.

Na webovém portálu e-Support je k dispozici úplný soubor nápovědy k používání této služby.

#### Mohu zadávat dotazy v rodném jazyce?

Vzhledem k tomu, že s týmem e-Support komunikujete přes portál, který vás propojuje přímo do naší centrální databáze, lze ve službě e-Support zadávat dotazy pouze v angličtině.

<span id="page-203-0"></span>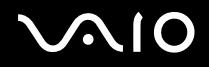

#### Mohu dotazy zadávat kdykoli?

Ano, dotazy lze zadávat nepřetržitě. Nezapomeňte však, že tým služby e-Support může odpovídat na dotazy pouze od pondělí do pátku od 8 do 18 hodin.

## Je používání služby e-Support zpoplatněno?

Ne, tuto službu nabízíme všem registrovaným zákazníkům VAIO zcela zdarma!

Lze zjistit, kdy tým služby e-Support zpracoval zadaný dotaz?

Jakmile tým služby e-Support dotaz zpracuje, obdržíte zprávu, že je odpověď na dotaz k dispozici.

<span id="page-204-0"></span>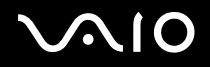

## Ochranné známky

Sony, Battery Checker, Click to DVD, DVgate Plus, HotKey Utility, Keyboard Utility, Memory Stick Formatter, PictureGear Studio, Prepare your VAIO, SonicStage, SonicStage Mastering Studio, VAIO Control Center, VAIO Edit Components, VAIO Launcher, VAIO Media, VAIO Power Management, Image Converter, VAIO Zone, VAIO Update, Memory Stick, logo Memory Stick, VAIO <sup>a</sup> logo VAIO jsou ochranné známky společnosti Sony Corporation.

Intel, Pentium a Intel SpeedStep jsou ochranné známky nebo registrované ochranné známky společnosti Intel Corporation.

Microsoft, Internet Explorer, Windows Movie Maker, Windows Media Player, Windows XP Professional, Windows XP Home Edition, MS Works 8.0, Microsoft Office 2003 SBE Trial version a logo Windows jsou ochranné známky nebo registrované ochranné známky společnosti Microsoft Corporation v USA a dalších zemích.

i.LINK je ochranná známka společnosti Sony, která označuje pouze produkty vybavené připojením IEEE1394.

Adobe, Adobe Acrobat Elements, Adobe Acrobat Professional, Adobe Photoshop Album, Adobe Reader, Adobe Premiere Standard a Adobe Photoshop Elements jsou ochranné známky společnosti Adobe Systems Incorporated.

MoodLogic je ochranná známka společnosti MoodLogic, Inc.

Norton Internet Security 2005 a Norton Password Manager 2004 jsou ochranné známky nebo registrované ochranné známky společnosti Symantec Corporation.

RecordNow! je ochranná známka společnosti Sonic.

WinDVD for VAIO je ochranná známka společnosti InterVideo, Inc.

Sun Java VM je ochranná známka společnosti Sun Microsystems, Inc.

Google Toolbar je ochranná známka společnosti Google.

Yahoo! Messenger je ochranná známka společnosti Yahoo!.

SafeGuard PrivateDisk je ochranná známka společnosti Utimaco Software.

My Club VAIO obsahuje software Macromedia Flash™ Player společnosti Macromedia, Inc. Copyright © 1995-2003 Macromedia, Inc. Všechna práva vyhrazena. Macromedia a Flash jsou ochranné známky společnosti Macromedia, Inc.

<span id="page-205-0"></span>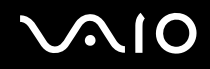

Textovou známku a loga Bluetooth vlastní společnost Bluetooth SIG, Inc. a společnost Sony Corporation je používá výhradně na licenčním základě. Ostatní ochranné známky a obchodní názvy jsou známkami příslušných vlastníků.

Všechny ostatní názvy systémů, výrobků a služeb jsou ochrannými známkami příslušných vlastníků. Značky ™ a ® nejsou v této příručce uváděny.

Technické údaje se mohou měnit bez předchozího upozornění. Všechny ostatní ochranné známky jsou ochrannými známkami příslušných vlastníků.

**Přehled softwaru, který je k dispozici pro tento model, najdete na listu Specifikace.**